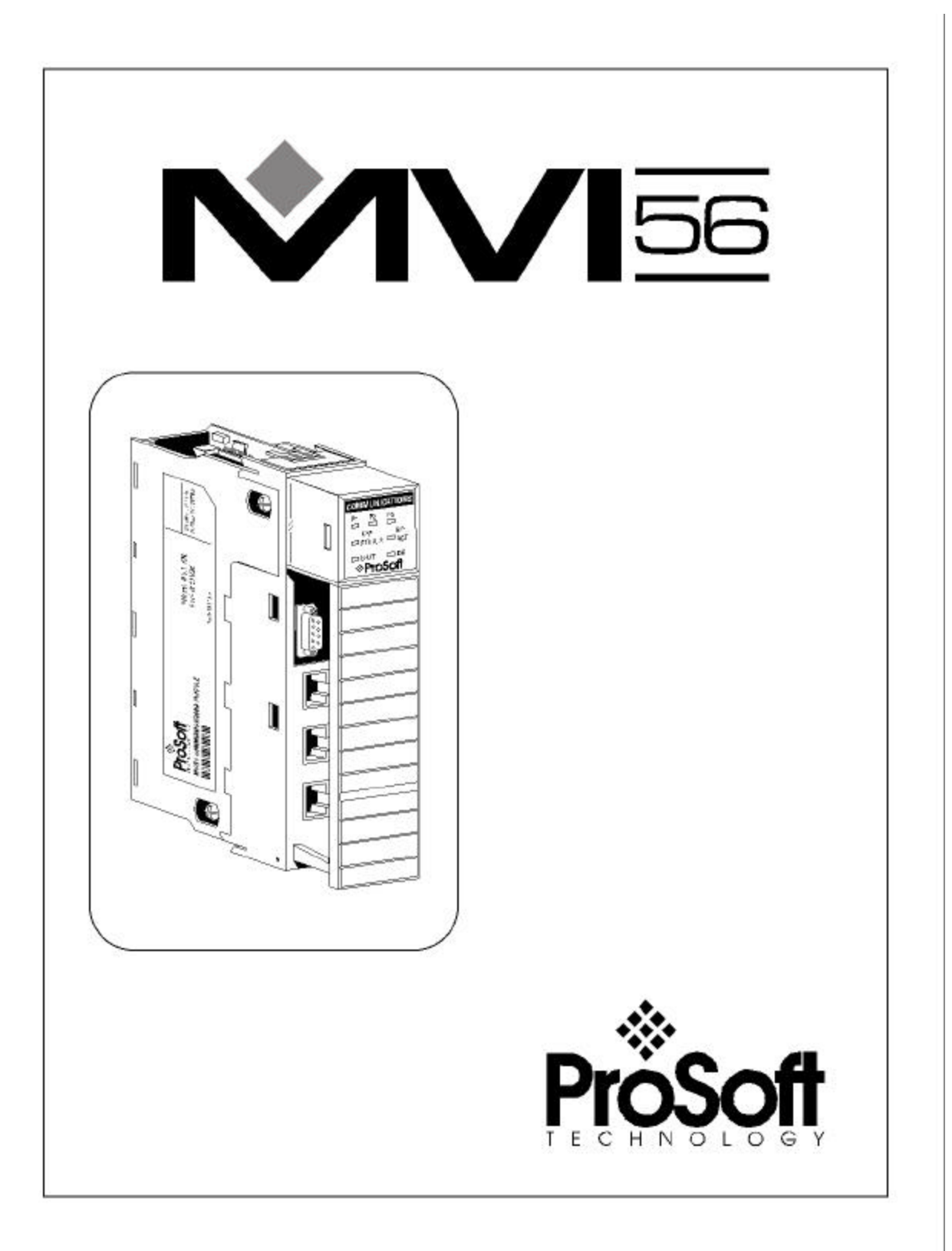

#### **AVISO IMPORTANTE**

Uma aplicação bem sucedida deste módulo requer um razoável conhecimento do funcionamento do hardware Allen\_Bradley PLC/ SLC, e da aplicação na qual acombinação será usada. Por isto, é importante que os responsáveis pela implementação garantam que a combinação atenda os requisitos da aplicação sem expor pessoal ou equipamentos a condições de operação inseguras ou não apropriadas.

Este manual pretende ajudar o usuário. Todo esforço foi feito de modo a garantir que a informação provida seja precisa e proporcione pleno entendimento dos requisitos de instalação do produto. Para garantir um pleno entendimento da operação do produto, o usuário deve ler com atenção toda documentação Allen\_Bradley aplicável à operação do hardware A-B.

Em nenhuma condição, a ProSoft\_Technology, Inc será passível de ser responsabilizada por danos diretos ou indiretos resultantes de uso ou aplicação de produto.

A reprodução do conteúdo deste manual, integral ou parcialmente, éexpressamente proibida sem autorização por escrito da própria ProSoft\_Technology, Inc

As informações contidas neste manual poderão ser modificadas ou alteradas sem prévio aviso e não representam um compromisso da parte da ProSoft\_Technology, Inc e quaisquer melhoramentos ou mudanças introduzidos neste manual ou no produto poderão ser feitos em qualquer tempo. Estas mudanças serão feitas periodicamente para corrigir imprecisões técnicas ou erros tipográficos.

"This is not the latest revision. Please refer to the English version of this manual.".

**ProSoft Technology, Inc.** 1675 Chester Avenue Fourth Floor Bakersfield, CA 93301 (661) 716-5100 (661) 716-5101 Fax www.prosoft-technology.com

# **ÍNDICE**

# **1- Introdução**

- **1.1 Conceitos Gerais**
- **1.2 Setup do Módulo**

# **2- Entendendo a arquitetura**

- **2.1 Loop Lógico Principal**
- **2.2 Processador ControlLogix não está em RUN**
- **2.3 Transferência de Dados pelo Barramento**
- **2.4 Transferência de Dados Normal**
	- **2.4.1 Bloco de Leitura**
	- **2.4.2 Bloco de Escrita**
- **2.5 Transferência de Dados de Configuração 2.5.1 Dados de Configuração de Módulo**
- **2.6 Lista de Dados de Comando Mestre**
- **2.7 Blocos de Status Escravo**
- **2.8 Blocos de Controle de Comando** 
	- **2.8.1 Comando de Evento**
	- **2.8.2 Controle de Comando**
	- **2.8.3 Configuração de Escrita**
	- **2.8.4 Boot A Quente**
	- **2.8.5 Boot A Frio**
- **2.9 Blocos de Controle Pass\_Through**
	- **2.9.1 Blocos de Controle Pass\_Through Não Formatados**
	- **2.9.2 Blocos de Controle Pass\_Through Formatados**
		- **2.9.2.1 Função 5**
		- **2.9.2.2 Funções 6 e 16**
		- **2.9.2.3 Função 15**

**Fluxo de dados entre Módulo MVI56 MCM e Processador ControlLogix**

- **2.9.3 Driver Escravo**
- **2.9.4 Modo de Driver Mestre**
	- **2.9.4.1 Lista de Comando Mestre**

# **3 Modificando a Configuração do Módulo**

- **3.1 Energização (Power up)**
- **3.2 Mudando parâmetros durante a operação**
- **3.3 Setup do módulo**
	- **3.4 Objeto de Dados do Módulo (MCMModuleDef)**
		- **3.4.1 Objetos de Configuração** 
			- **3.4.1.1 Parâmetros de Transferência de Dados (MCMModule)**
			- **3.4.1.2 Parâmetro de Porta Modbus (MCMPort)**
			- **3.4.1.3 Comandos Mestre Modbus (MCMCMd)**
			- **3.42 Objeto de Status (MCMMInStat)**
- **3.5 Objetos de Dados de Usuário**
- **3.6 Controle e Status de Varredura de Escravo**
- **3.7 Dados de Mensagem Modbus**

# **4 Modificando Lógica Ladder de Exemplo**

- **4.1 Energização (Power up)**
- **4.2 MainRoutine**
- **4.3 ReadData**
- **4.4 WriteData**

# **5 Diagnóstico e Solução de Problemas**

- **5.1.1 Lendo Dados de Status do Módulo**
- **5.1.2 Software Requerido**
- **5.1.3 Usando a Porta**
- **5.1.4 Opções de Menu**

#### **5.1.4.1 A= Analisador de Dados**

- **5.1.4.1.1 1= Seleção de Porta 1**
- **5.1.4.1.2 2= Seleção de Porta 2**
- **5.1.4.1.3 5= Tiques de 1mSeg**
- **5.1.4.1.4 6= Tiques de 5 mSeg**
- **5.1.4.1.5 7= Tiques de 10mSeg**
- **5.1.4.1.6 8= Tiques de .50 mSeg**
- **5.1.4.1.7 9= Tiques de 100 mSeg**
- **5.1.4.1.8 0= Tiques de 0 mSeg**
- **5.1.4.1.9 H= Formato Hex**
- **5.1.4.1.10 A= Formato ASCII**
- **5.1.4.1.11 B= Iniciar**
- **5.1.4.1.12 S= Parar**
- **5.1.4.1.13 M= Menu Principal**
- **5.1.4.2 B= Estatística de Transferência de Blocos**
- **5.1.4.3 C=Componente Configuração de Módulo**
- **5.1.4.4 D= Visualização de Banco de Dados Modbus**
- **5.1.4.5 0-9 Registros páginas 0-9000**
- **5.1.4.6 S= Mostre Novamente**
	- **5.1.4.6.1 -= Volte 5 Páginas**
	- **5.1.4.6.2 P= Página Anterior**
	- **5.1.4.6.3 += Avança 5 Páginas**
	- **5.1.4.6.4 N= Próxima Página**
	- **5.1.4.6.5 D= Tela Decimal**
	- **5.1.4.6.6 H= Tela Hexadecimal**
	- **5.1.4.6.7 F= Tela Flutuante**
	- **5.1.4.6.8 A= Tela ASCII**
	- **5.1.4.6.9 M= Menu Principal**
- **5.1.4.7 E e F = Erros de Comando Mestre (portas 1 e 2)**
	- **5.1.4.7.1 S= Mostre Novamente**
		-
		- **5.1.4.7.2 -= Volte 2 Páginas 5.1.4.7.3 P= Página anterior**
		- **5.1.4.7.4 += Avança 2 Páginas**
		- **5.1.4.7.5 N= Próxima Página**
		- **5.1.4.7.6 D= Tela Decimal**
		- **5.1.4.7.7 H= Tela Hexadecimal**
		- **5.1.4.7.8 M= Menu Principal**
- **5.1.4.8 I e J = Lista de Comando mestre (Portas 1 e 2)**
	- **5.1.4.7.8.1 S= Mostre Novamente**
		- **5.1.4.7.8.2 -= Volte 5 Páginas**
		- **5.1.4.7.8.3 P= Página Anterior**
	- **5.1.4.7.8.4 += Avança 5 Páginas**
	- **5.1.4.7.8.5 N= Próxima Página**
	- **5.1.4.7.8.6 M= Menu Principal**
- **5.1.4.9 O e P = Status de Escravo (Portas 1 e 2)**
- **5.1.4.10 V= Informação de Versão**
- **5.1.4.11 W= Módulo de Boot A Quente**
- **5.1.4.12 Y= Módulo de Transferência Cfg para Processador**
- **5.1.4.13 1 e 2= status de Comunicação (Portas 1 e 2)**
- **5.1.4.14 6 e 7 = Configuração de Porta (Portas 1 e 2)**
- **5.1.4.15 Esc= Programa de Saída**
- **5.2 Indicadores de Status de LED**
	- **5.2.1 Eliminando Condição de Falha**
	- **5.2.2 Solução de Problemas**

# **6 Conexões de Cabo**

- **6.1 Portas de Comunicação Modbus** 
	- **6.1.1 Conectando Cabo no Conector**
		- **6.1.1.1 RS\_232**
		- **6.1.1.2**<br>**6.1.1.3**
		- **6.1.1.3 RS\_422**
		- **6.1.2 Ajustando Jumpers**
- **6.2 Porta Configuração/ Debug RS\_232**

**Apêndice A - Definição de Banco de Dados MVI56-MCM**

**Apêndice B - Definição de Dados de Status MVI56-MCM** 

## **Apêndice C - Definição de Dados de Configuração MVI56-MCM**

Setup de Barramento Setup da Porta 1 Setup da Porta 2 Comandos da Porta 1 Comandos da Porta 2 Status de Misc Controle de Comando

# **Apêndice D – Controle de Comando MVI56-MCM Apêndice E – Especificações de Produto**

# **Especificações Gerais**

Especificações Funcionais de Escravo Especificações Funcionais de Mestre Modbus Físico Interface ControlLogix Especificações de Hardware

**Suporte, Serviço, e Garantia**

# **1 Introdução**

O produto MVI56-MCM ("Módulo de Comunicação Modbus") permite a processadores compatíveis E/S Allen\_Bradley ControlLogix a facilmente interfacearem outros dispositivos compatíveis com protocolo Modbus. Dispositivos compatíveis incluem não apenas PLC's Modicon (todos suportando Modbus), mas também uma ampla variedade de dispositivos terminais.

O módulo MVI56\_MCM atua como gateway entre a rede Modbus e o barramento Allen\_Bradley. A transferência de dados a partir do processador ControlLogix é assíncrona em relação às ações na rede Modbus. Um espaço de registro de 5000 palavras no módulo é usado para trocar dados entre processador e rede Modbus.

## **1.1 Conceitos Gerais**

A discussão acima cobre diversos conceitos chave para entender a operação do módulo MVI56-MCM

Na energização o módulo começa a realizar as seguintes funções lógicas:

- 1. Inicializa componentes de hardware
	- a. Inicializa driver de barramento ControlLOgix
	- b. Testa e limpa toda RAM
	- c. Inicializa portas de comunicação lógicas
- 2. Aguarda por configuração do módulo a partir do processador ControlLOgix
- 3. Inicializa espaço de Registro de Módulo
- 4. Habilita Driver Mestre em portas selecionadas
- 5. Habilita Driver Escravo em portas selecionadas.

Uma vez que o módulo tenha recebido o Bloco de Configuração de módulo do processador, o módulo começa a se comunicar com outros nós na rede, dependendo da configuração.

## **1.2 Set up do Módulo**

Uma vez instalado o módulo, você pode começar o processo de modificar configuração mesmo e da Lógica Ladder. Antes de começar este processo, você deve entender a arquitetura, mostrada na próxima seção. As demais seções explicam como fazer modificações no arquivo existente **.cfg**  e na Lógica Ladder de exemplo.

# **2 Entendendo a Arquitetura**

Esta seção dá ao leitor uma visão geral funcional do módulo MVI56-MCM. Os detalhes associados à memória Ladder e ao mapa de memória não serão cobertos nesta seção (dirija-se à seção Setup do módulo). Um entendimento completo da informação contida neste documento é requerido para uma implementação bem sucedida do módulo para uma aplicação de usuário. Se você entendeu o conteúdo desta seção, dirija-se à seção Setup de Módulo para fazer o setup do módulo e colocá-lo em funcionamento. Se você ainda não está familiarizado com operações de protocolo Modbus e transferência de dados, leia este documento antes de fazer o setup do módulo.

# **2.1 Loop Lógico Principal**

Ao completar o processo de configuração de energização, o módulo entra em loop infinito, realizando as seguintes funções

A partir da lógica de energização

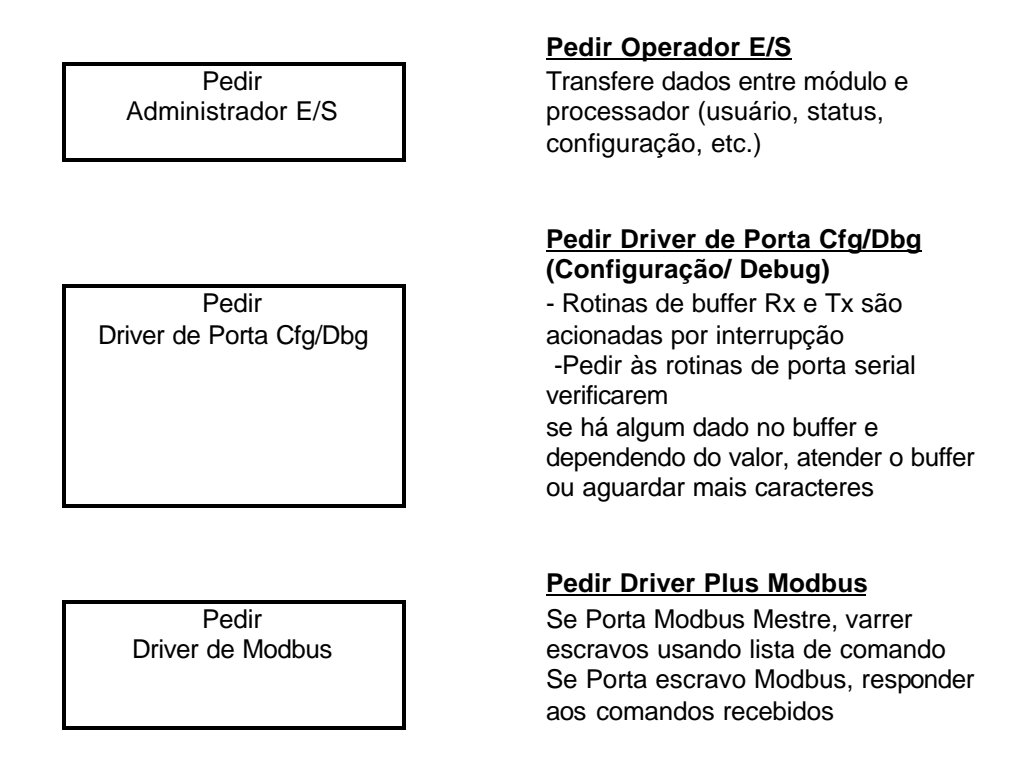

## **2.2 Processador ControlLogix não se encontra em RUN**

A qualquer momento que o módulo detecte que o processador saiu do modo RUN (i.e., em caso de Falha ou PGM) as portas Modbus podem ser fechadas, como prescrito na configuração de usuário. Quando o processador volta para o estado RUN, o módulo reinicia comunicação na rede.

#### **2.3 Transferência de Dados pelo Barramento**

O módulo MVI56-MCM é único no qual o barramento ControlLogix é utilizado. O Dado é paginado entre módulo e o processador ControlLogix através do barramento usando as imagens de entrada e saída do módulo. A freqüência de atualização da imagem é determinada pela razão de escaneamento programada definida pelo usuário para o módulo e a carga de comunicação no módulo. Atualizações típicas se encontram entre 2 a 10 milisegundos.

Esta transferência bidirecional de dados é realizada pelo módulo preenchendo dados na imagem de entrada de módulo a ser enviada para o processador. O dado na imagem de entrada é colocado em Tags Controladores no processador pela Lógica Ladder. A imagem de entrada para o módulo é ajustada em 250 palavras. Atualizações típicas permitem transferir dados rapidamente entre módulo e processador.

O processador insere dados para imagem de saída de módulo a ser transferida para o módulo. O programa do módulo extrai os dados e os coloca no banco de dados interno do módulo. A imagem de saída do módulo é ajustada em 248 palavras. Esta ampla área de dados permite uma rápida transferência de dados do processador para o módulo.

O diagrama a seguir mostra o método de transferência de dados usado para mover dados entre processador ControlLogix, módulo MVI56-MCM, e rede Modbus.

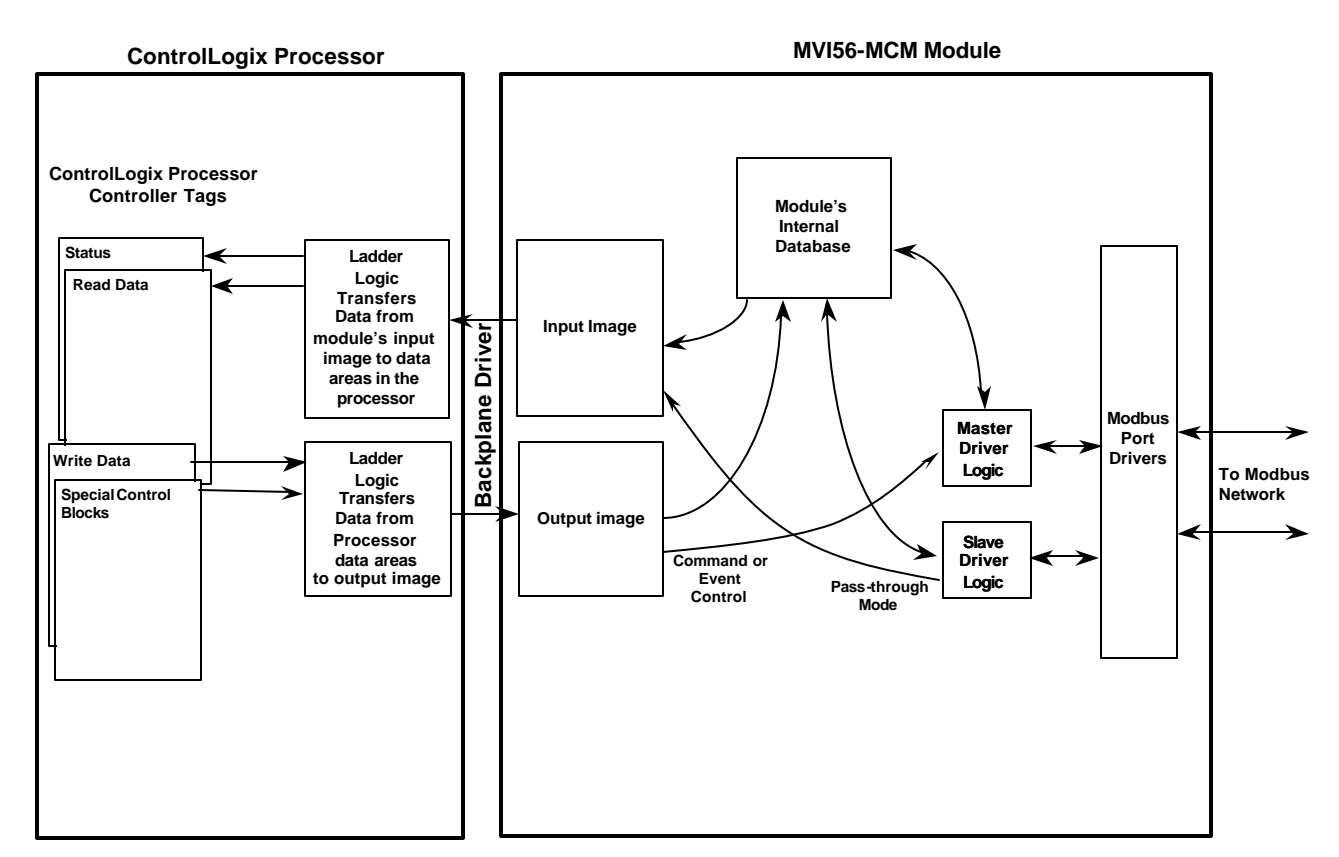

Como mostrado no diagrama acima, todos os dados são transferidos entre módulo e processador pelo barramento através das imagens de saída. A Lógica ladder deve ser escrita no processador ControlLogix para interfacear os dados de imagem de entrada e saída com dados definidos nos Tags Controladores. Todos dados usados pelo módulo são armazenados no banco de dados interno. Este banco de dados é definido como tabela de dados Modbus virtual com endereços de 0 (Modbus 40001) a 6999 (Modbus 47000). O diagrama abaixo mostra layout do banco de dados.

#### **Estrutura de Banco de Dados Interno do Módulo**

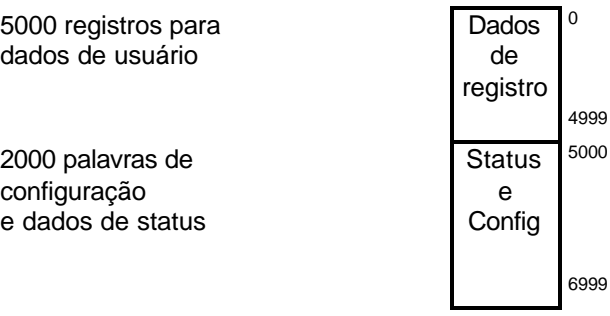

Os dados contidos neste banco de dados são paginados nas imagens de entrada e saída por coordenação da Lógica Ladder do ControlLogix e programa do módulo MVI56-MCM.

Até 248 palavras de dados podem ser transferidas do módulo para o processador de uma vez. Até 247 palavras podem ser transferidas do processador para o módulo. Cada imagem tem uma estrutura definida dependendo do conteúdo de dados e da função da transferência de dados como definido abaixo.

## **2.4 Transferência Normal de Dados**

A transferência normal de dados inclui paginação dos dados de usuário encontrada no banco de dados interno do módulo em registros 0 a 4999 e dados de status. Estes dados são transferidos através de blocos de leitura (imagem de entrada) e escrita (imagem de saída). Dirija-se à seção "**Setup do Módulo"** onde pode ser encontrada a descrição de objetos de dados usados com os blocos e a Lógica Ladder. Estrutura e função de cada bloco serão discutidas abaixo.

#### **2.4.1 Bloco de Leitura**

Estes blocos de dados são usados para transferir dados do módulo para o processador ControlLogix. A estrutura da imagem de entrada usada para transferir estes dados se encontra na tabela abaixo:

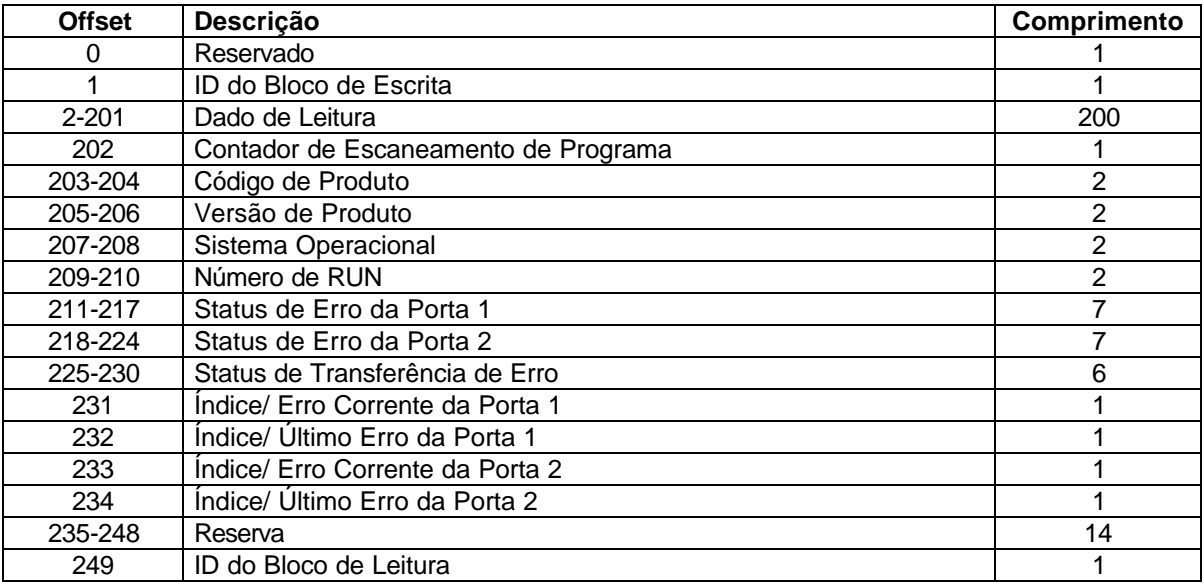

 O ID do bloco de Leitura é um valor de índice usado para determinar a localização de onde o dado será colocado no arranjo de Tag controlador de processador ControlLogix do dado de leitura do módulo. Cada transferência pode mover até 200 palavras (Offsets de bloco 2 a 201). Adicionalmente a mover os dados de usuário, o bloco também contém dados de status para o módulo. Este último jogo de dados é transferido com cada novo bloco de dado e é usado para um movimento de dados em alta velocidade.. O ID do Bloco de Escrita associado ao bloco é usado para pedir dados do processador ControlLogix. Em operação normal do programa, o módulo envia seqüencialmente blocos de leitura e pede blocos de escrita. Por exemplo, se três blocos de leitura e dois blocos de escrita forem usados com a aplicação, a seqüência será a seguinte:

R1W1  $\le$  R2W2  $\le$  R3W1  $\le$  R1W2  $\le$  R2W1 $\le$  R3W2  $\le$  R1W1  $\le$ 

A seqüência continua até ser interrompida por outro bloco de escrita enviada pelo controlador ou por um pedido de comando a partir de um nó na rede Modbus ou controle do operador através da porta Configuração/Debug do módulo.

# **2.4.2 Bloco de Escrita**

Estes blocos de dados são usados para transferir informação do processador ControlLogix para o módulo. A estrutura da imagem de saída usada para transferir dados está mostrada na tabela abaixo:

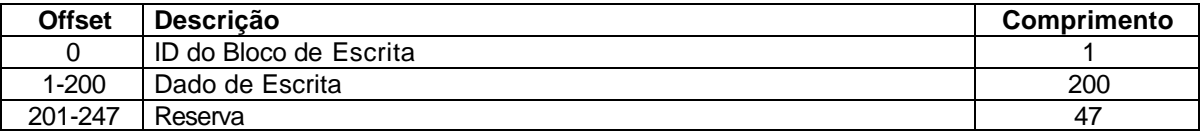

O ID do Bloco de Escrita é um valor de índice usado para determinar a localização no banco de dados do módulo onde o dado será colocado. Cada transferência pode mover até 250 palavras (offsets 1 a 200) de dados.

## **2.5 Transferência de Dados de Configuração**

Quando o módulo realiza uma operação reiniciar, será solicitada informação de configuração a partir do processador ControlLogix. Este dado será transferido para o módulo em blocos de escrita especialmente formatados (imagem de saída). O módulo **varre** cada bloco estabelecendo o número de bloco de escrita requerido. Dirija-se à seção **Setup de Módulo** quanto à descrição dos objetos de dados usados com os blocos e a lógica ladder requerida. O formato dos blocos para configuração será dado nas seções que se seguem.

## **2.5.1 Dados de Configuração de Módulo**

Este bloco é usado para enviar informação de configuração geral do processador para o módulo. O dado é transferido em um bloco com um código de identificação. A estrutura do bloco está mostrada na tabela abaixo:

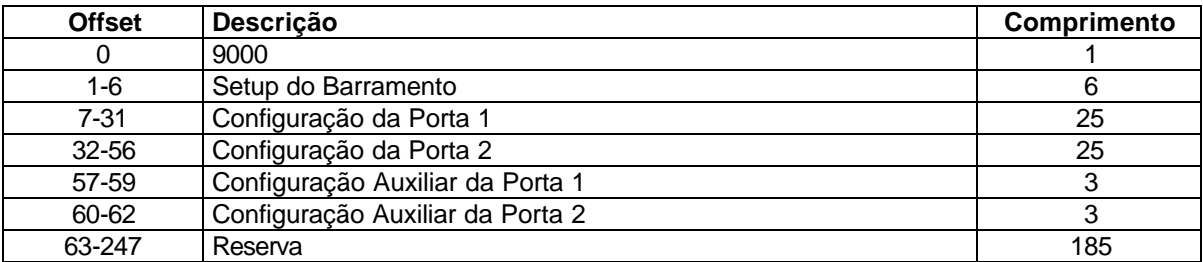

O bloco de leitura usado para pedir configuração tem a seguinte estrutura.

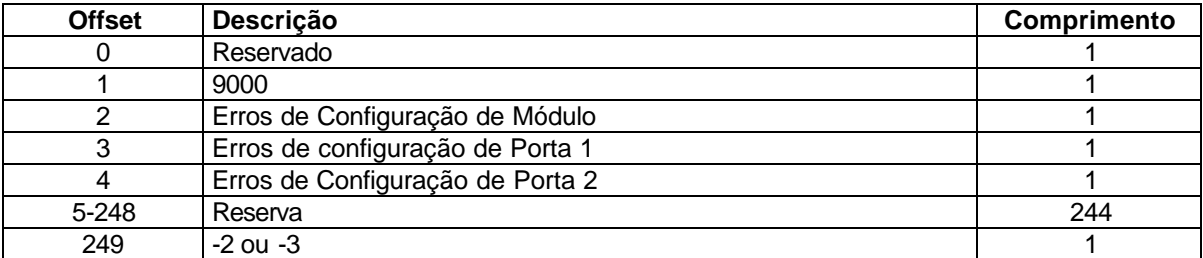

Se houver qualquer erro na configuração, o bit associado ao erro será colocado em uma das três palavras de erro de configuração. O erro deve ser corrigido antes de o módulo iniciar modo normal de operação

## **2-6 Lista de Dados de Comando Mestre**

Cada porta no módulo pode ser configurada como dispositivo mestre Modbus contendo a própria lista de cem comandos. Os comandos são lidos a partir do processador usando os seguintes IDs dos Blocos de Escrita: Porta Modbus 1 de 6000 a 60003; Porta Modbus 2 de 6100 a 6103. O módulo seqüencialmente varre cada bloco a partir do processador. A Lógica Ladder deve ser escrita para lidar com cada uma das transferências de dados. A estrutura de cada bloco pode ser vista na tabela abaixo**:**

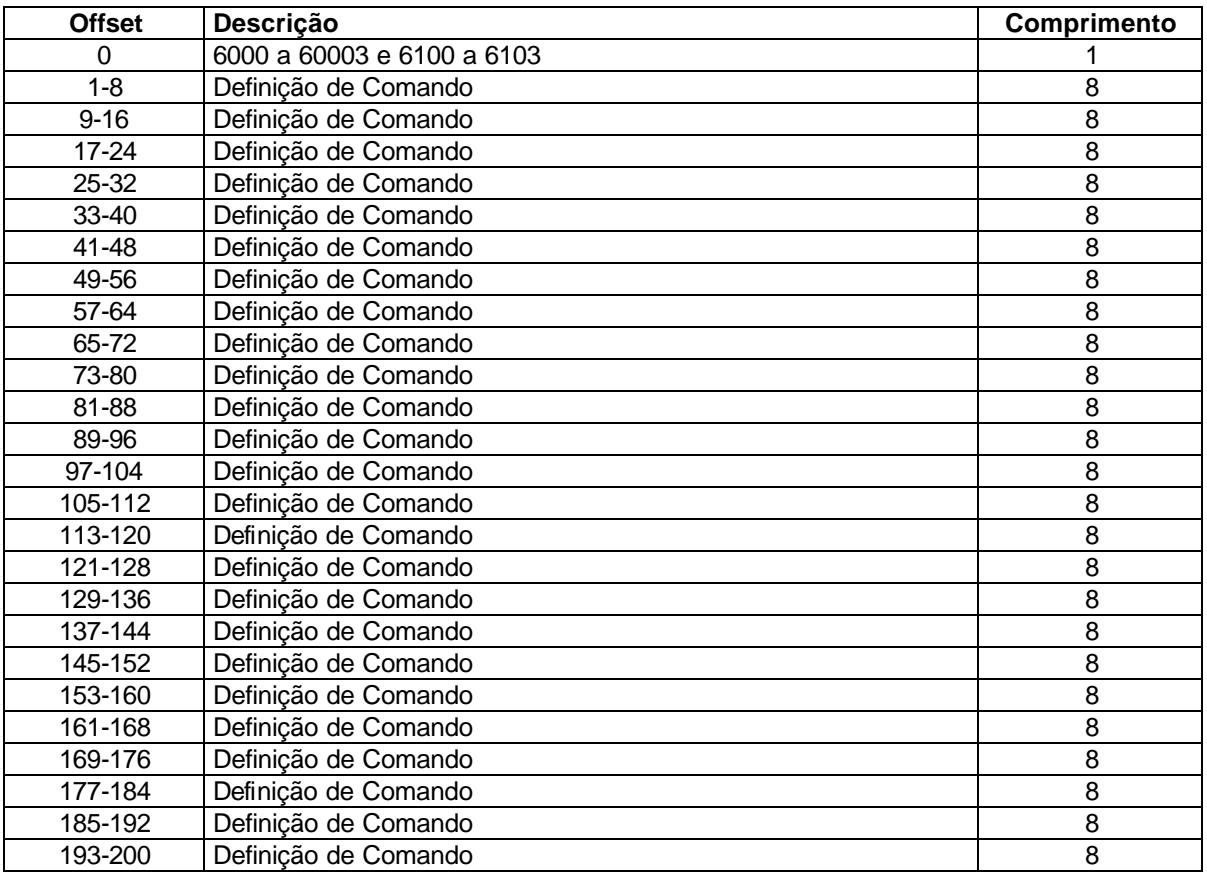

#### **2.7 Blocos de Status de Escravo.**

Blocos de Status de Escravo são usados para enviar informação de status de cada dispositivo escravo em uma porta mestre. Escravos anexos à porta mestre podem estar nos seguintes estados:

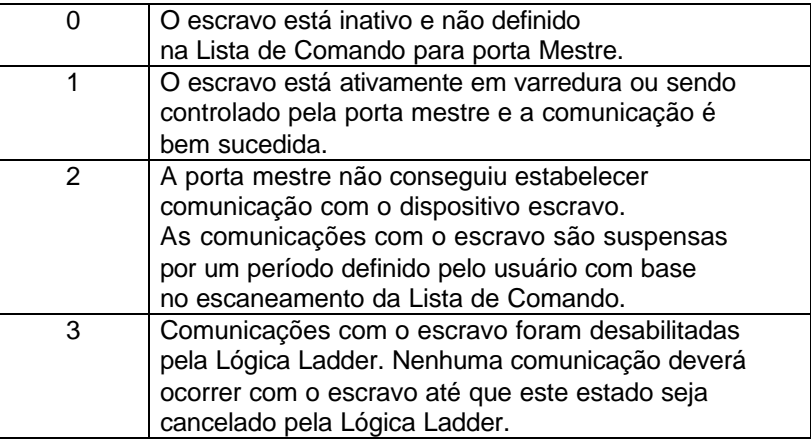

Escravos são definidos para o sistema, quando o módulo inicializa a Lista de Comando Mestre. Cada escravo definido será colocado no estado de um nesta etapa inicial. Se a porta mestre não estabelecer comunicação com um dispositivo escravo (quantidade de repetição terminada com comando), o mestre coloca o estado do escravo no valor 2 na tabela de estado. Isto suspende comunicação com dispositivo escravo de acordo com a quantidade de escaneamento especificada por usuário (valor **ErrorDelayCntr** no objeto **MCMPort** para cada porta). Cada vez que é escaneado um comando na lista, com endereço de um escravo suspenso, o valor do contador de atraso será decrementado. Quando este valor chegar a zero, o estado do escravo será colocado em zero. Isto habilita varredura no escravo.

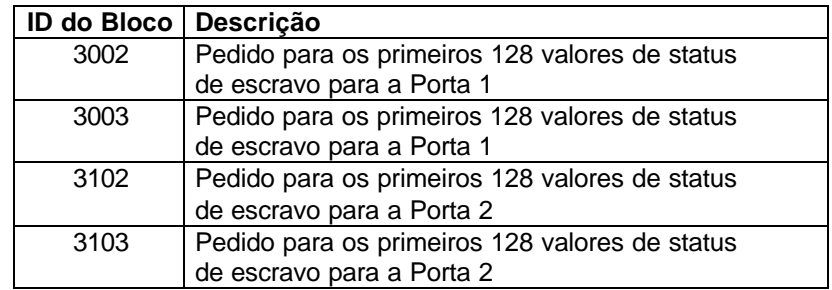

O formato destes blocos está mostrado na tabela abaixo:

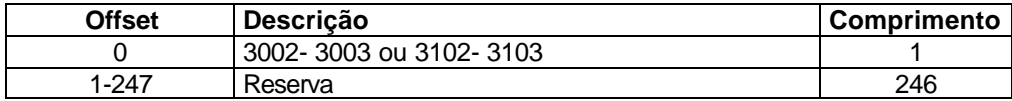

O módulo reconhecerá o pedido recebendo o código de bloco de escrita especial e responderá com um bloco de escrita com o seguinte formato:

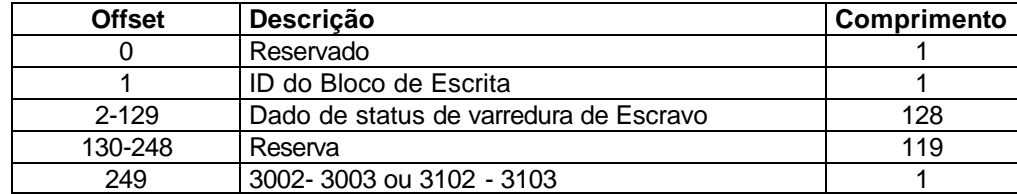

A Lógica Ladder pode ser escrita de modo a sobrepor o valor na tabela de status de escravo, e pode desabilitar (valor de estado 3) enviando um bloco especial de dado a partir do processador para o escravo. Os escravos da Porta 1 são desabilitados com bloco 3000 e os escravos da Porta 2 são desabilitados com bloco 3100. Cada bloco contém os endereços de nós de escravo de desabilitar. A estrutura do bloco está mostrada abaixo:

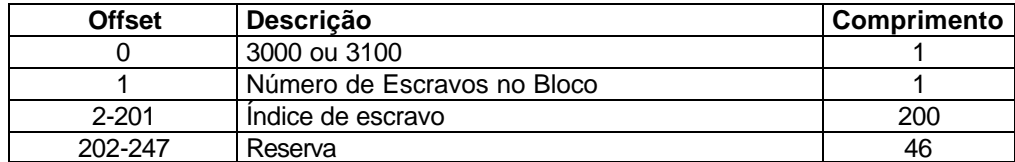

O módulo responderá com um bloco usando o mesmo código de identificação recebido e indicará o número de escravos que foi atuado com o bloco. O formato deste bloco de resposta está mostrado abaixo:

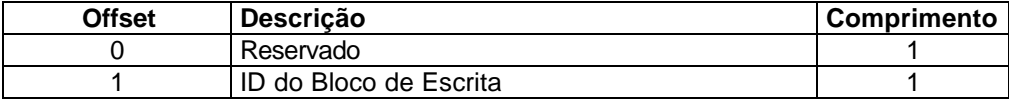

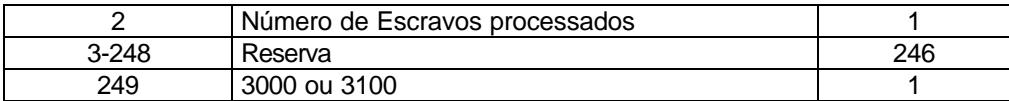

A Lógica Ladder pode ser escrita de modo a sobrepor o valor na tabela de status de escravo para habilitar o escravo (valor de estado 1) enviando um bloco especial. Os escravos da porta 1 são habilitados usando bloco 3001, e os escravos da porta 2 são habilitados usando bloco 3101. Cada bloco contém os endereços de nó de escravo. O formato do bloco está mostrado abaixo:

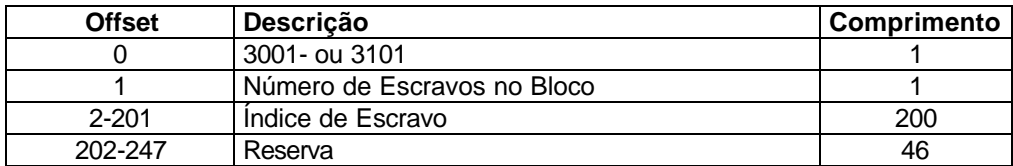

O módulo responderá com um bloco com o mesmo código de identificação recebido e indicará o número de escravos que foram atuados com o bloco. O formato deste bloco de resposta está mostrado abaixo::

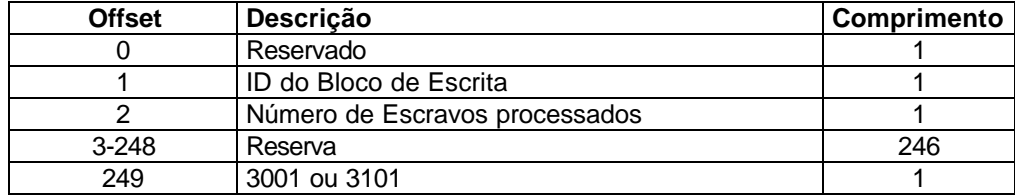

#### **2.8 Blocos de Controle de Comando**

Os blocos de controle e comando são blocos especiais usados para controlar o módulo ou dados especiais de pedido a partir do módulo. A versão corrente do software suporta cinco blocos de controle de comando, a saber: controle de comando de evento, controle de comando, configuração de escrita, boot a quente, e boot a frio.

#### **2.8.1 Comando de Evento**

Blocos de comando de evento são usados para enviar comandos diretamente da Lógica Ladder a uma das portas mestre. O formato destes blocos está mostrado abaixo:

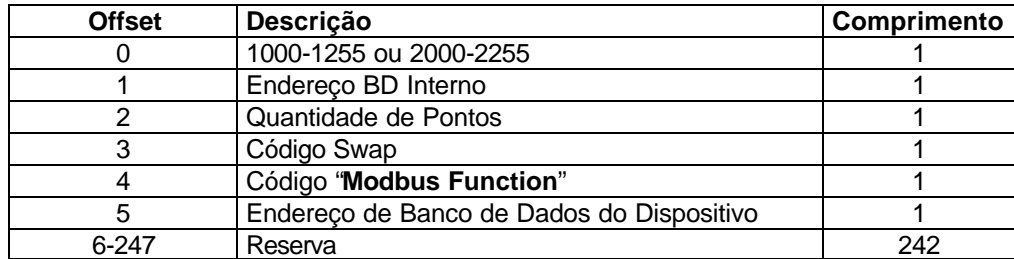

O número de bloco define a porta Modbus a ser considerada e o nó de escravo a ser acessado. Os blocos na gama 1000 são direcionados para a Porta 1 de Modbus, e blocos na gama 2000 são direcionados para a Porta Modbus 2. O endereço de escravo é representado no número de bloco na gama 0 a 255. A soma destes dois valores determina o número de bloco. Os outros parâmetros passados com o bloco são usados para construir o comando. O parâmetro **endereço BD Interno**. especifica a localização do banco de dados do módulo para associar ao comando. "**Quantidade de Pontos"** (Point Count) define o número de pontos ou registros para o comando. O **código Swap** é usado com pedidos de função Modbus 3 para mudar ordem de palavra ou byte. O **código "Modbus Function"** assume um dos seguintes valores 1, 2, 3, 4, 5, 6, 15, ou 16. **Endereço do Banco de Dados do Dispositivo** é o registro ou ponto no dispositivo escravo

remoto a ser associado ao comando. Quando o comando recebe o bloco ele o processará e o colocará na fila de comando. O módulo responderá a cada bloco de comando de evento com bloco de leitura tendo o seguinte formato

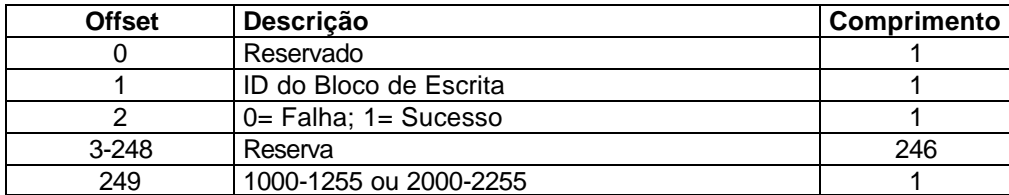

A palavra dois do bloco pode ser usada pela Lógica Ladder para determinar se o comando foi adicionado à fila de comando do módulo. O comando somente falhará, se a fila do comando da porta estiver completa (100 comandos para cada fila).

#### **2.8.2 Controle de Comando**

Os blocos de controle de comando são usados para colocar comandos na Lista de Comando da fila de comando. Cada porta tem uma fila de comando de até 100 comandos. O módulo serve comandos na fila antes da Lista de Comando Mestre. Isto confere uma alta prioridade aos comandos na fila. Os comandos colocados na fila com este mecanismo devem ser definidos na Lista de Comando Mestre. Na execução normal da Lista de Comando, o módulo somente executa comandos com o parâmetro Habilitado em um ou dois. Se o valor for colocado em zero, o comando será desconsiderado. Comandos podem ser colocados na Lista de Comando com parâmetro Habilitado colocado em zero. Estes comandos então podem ser executados usando blocos de controle de comando.

De um a seis comandos podem ser colocados na fila de comando com um único pedido. O formato do bloco está mostrado na tabela abaixo:

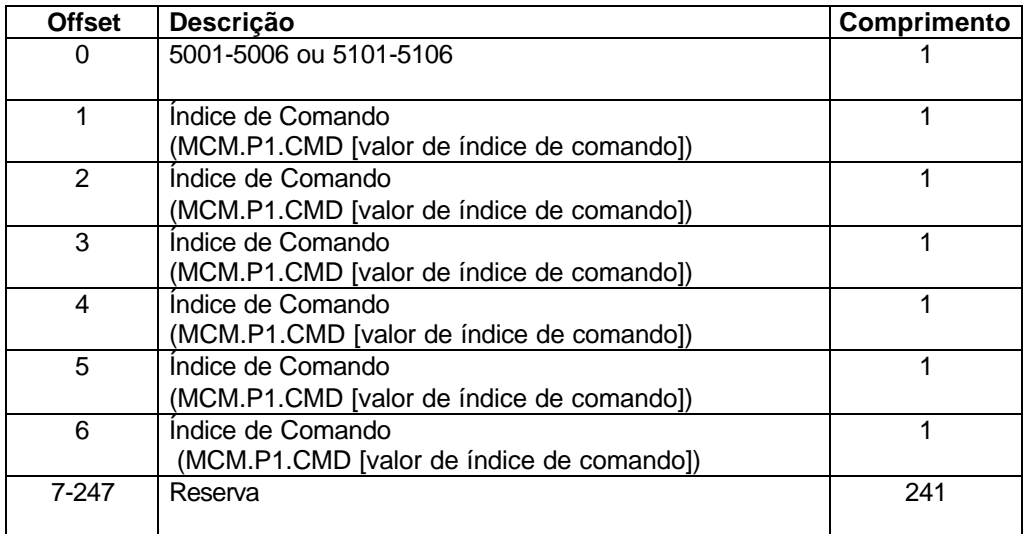

Blocos na gama 5001-5006 são usados para a Porta Modbus 1, e blocos na gama 5101 a 5106 são usados para a Porta Modbus 2. O último dígito no código de bloco define o número de comandos a processar no bloco. Por exemplo, um código de bloco 5003 contém 3 índices de comando que devem ser usados com a Porta Modbus 1. Os parâmetros de índice de Comando no bloco têm uma gama de 0 a 99 e correspondem às entradas de Lista de Comando Mestre.

O módulo responde a um bloco de controle de comando com um bloco tendo o número de comandos adicionados à fila de comando para a porta. O formato do bloco está mostrado abaixo:

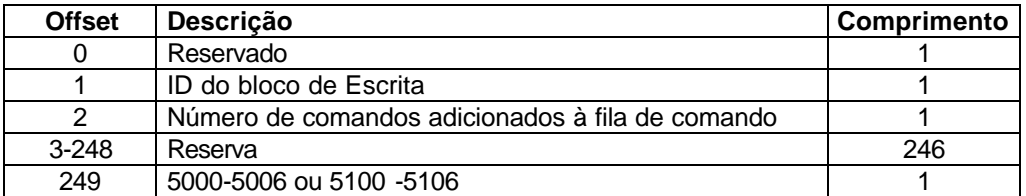

#### **2.8.3.1.1 Configuração de Escrita**

O bloco é enviado a partir do processador ControlLogix para o módulo de modo a forçar o módulo a escrever sua configuração corrente para o processador. Esta função é usada quando a configuração do módulo tiver sido alterada remotamente usando operações de escrita do banco de dados. O módulo responderá com blocos contendo dados de configuração do módulo. A Lógica Ladder deve ser escrita para lidar com a recepção destes blocos. Os blocos transferidos dos módulos são os seguintes:

#### **Bloco – 9000, Dados de Configuração Geral**

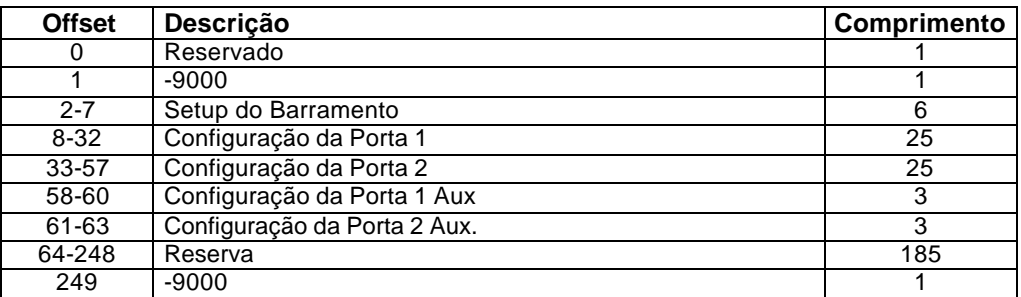

Blocos -6000 a -6003 e –6100 a 6103, Dados da Lista de Comando Mestre para Portas 1 e 2, respectivamente:

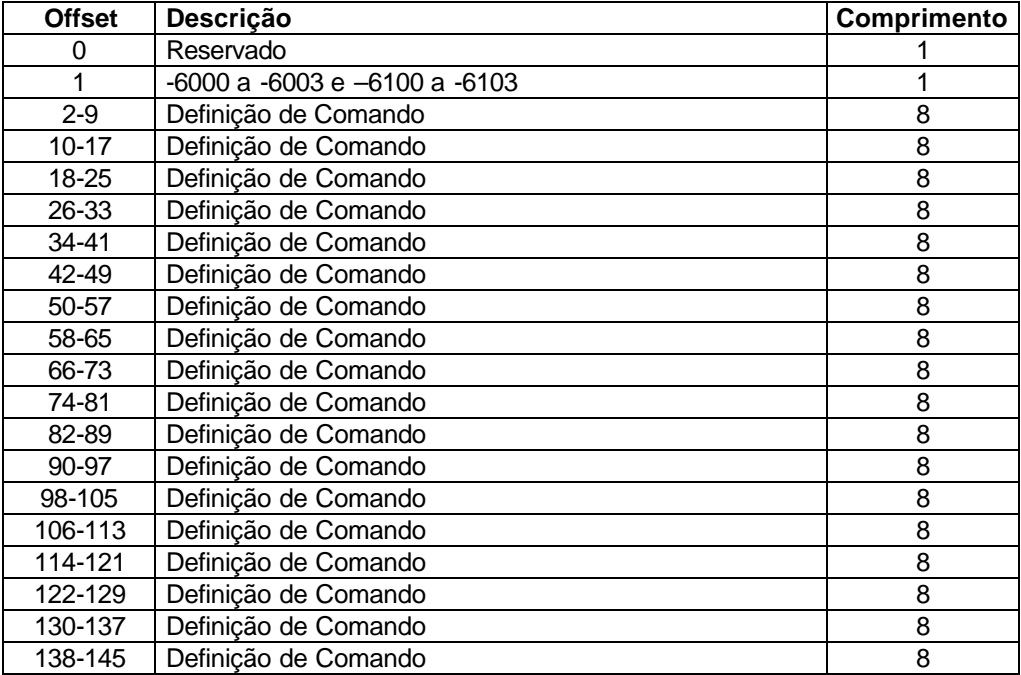

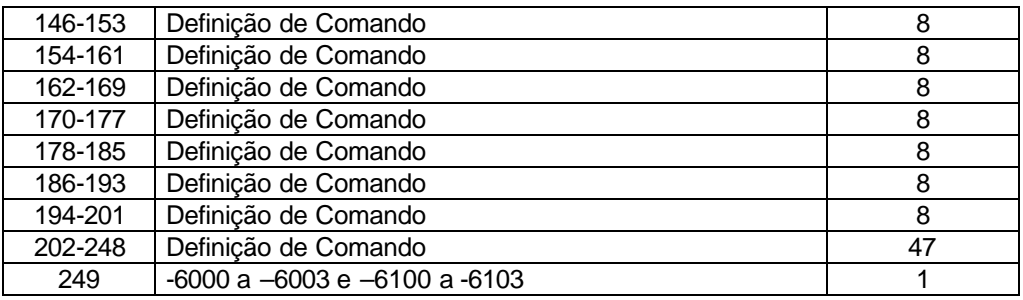

Cada bloco deve ser trabalhado pela Lógica Ladder para operação apropriada do módulo.

## **2.8.4 Boot a Quente**

Este bloco é enviado do processador ControlLogix para o módulo (imagem de saída) quando se requer que o módulo realize uma operação de boot a quente. (reinicialização de software). Este bloco em geral é enviado para o módulo sempre que modificações de dados de configuração são feitas na área de dados dos Tags Controladores. Isto força o módulo a ler uma nova informação de configuração e reiniciar. A estrutura do bloco de controle está mostrada abaixo:

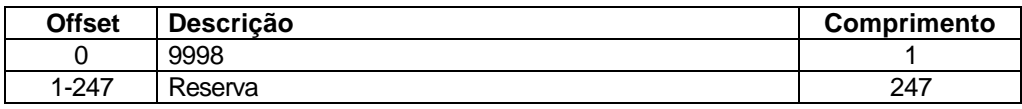

## **2.8.5 Boot a Frio**

Este bloco é enviado do processador ControlLogix para o módulo (imagem de saída) quando se requer que o módulo realize operação de boot a frio (reinicialização de hardware). Este bloco é enviado para o módulo quando a Lógica Ladder detecta um problema de hardware que requeira reinicialização do hardware. A estrutura do bloco de controle está mostrada abaixo:

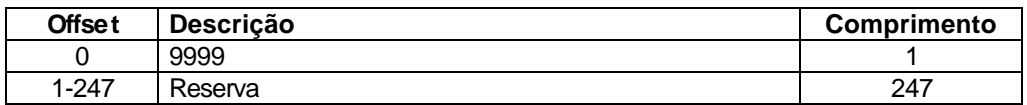

## **2.9 Blocos de Controle Pass\_Through**

## **2.9.1 Blocos de Controle Pass\_Through Não Formatado**

Se uma ou mais portas escravo no módulo estiverem configuradas no modo Pass\_Through Não-Formatado de operação, o módulo passa blocos com códigos de identificação 9996 para o processador a cada comando de escrita recebido. Qualquer comando de função Modbus 5, 6, 15 e 16 será passado da porta para o processador usando este número de identificação de bloco. A Lógica Ladder deve ser escrita para lidar com a recepção de todas funções de escrita Modbus para o processador e responder como esperado aos comandos emitidos pelo dispositivo mestre Modbus remoto. A estrutura do bloco de controle Pass\_Through Não-Formatado está mostrada abaixo:

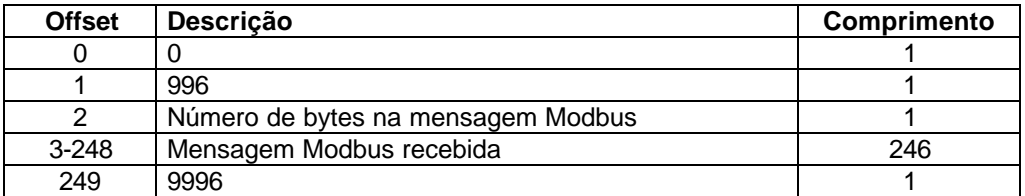

A Lógica Ladder deve copiar de forma subdividida a mensagem recebida e controlar o processador como esperado pelo dispositivo mestre. O processador deve responder ao bloco de controle Pass\_Through com um bloco de escrita no seguinte formato:

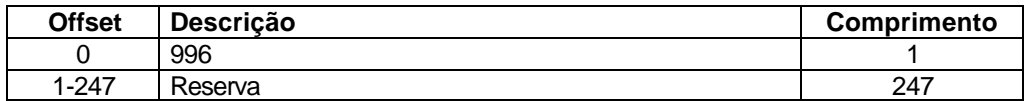

Isto informa ao módulo que o comando foi processado e pode ser eliminado da fila Pass\_Through.

#### **2.9.2 Blocos de Controle Pass\_Through Formatado**

Se uma ou mais portas escravo forem configuradas para o modo Pass\_Through Formatado de operação, o módulo passará blocos com códigos de identificação de 9996 para o processador a cada comando de escrita recebido. Qualquer comando de função Modbus 5, 6, 15, 16 será passado da porta para o processador usando este número de identificação de bloco. A Lógica Ladder deve ser escrita de modo a lidar com recepção de todas funções de escrita Modbus para o processador e responder como esperado aos comandos emitidos pelo dispositivo mestre Modbus. A estrutura do bloco de controle Pass\_Through Formatado está mostrada abaixo:

#### **2.9.2.1 Função 5**

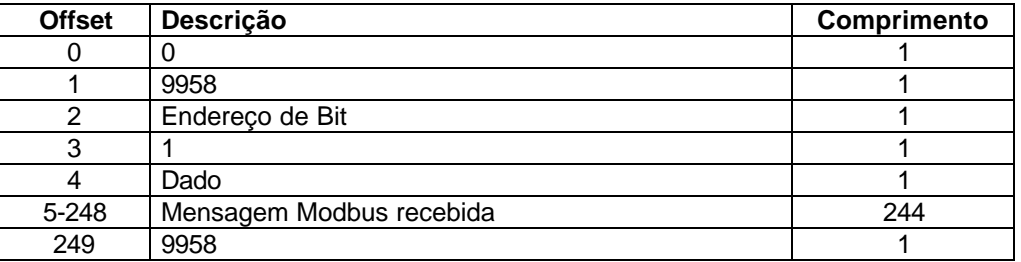

A Lógica Ladder deve copiar de forma subdividida a mensagem recebida e controlar o processador como esperado pelo dispositivo Mestre. O processador deve responder ao bloco de controle Pass\_Through com um bloco de escrita com o seguinte formato:

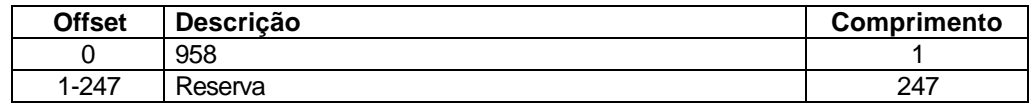

Isto informa ao módulo que o comando foi processado e pode ser eliminado da fila Pass\_Through.

#### **2.9.2.2 Funções 6 e 16**

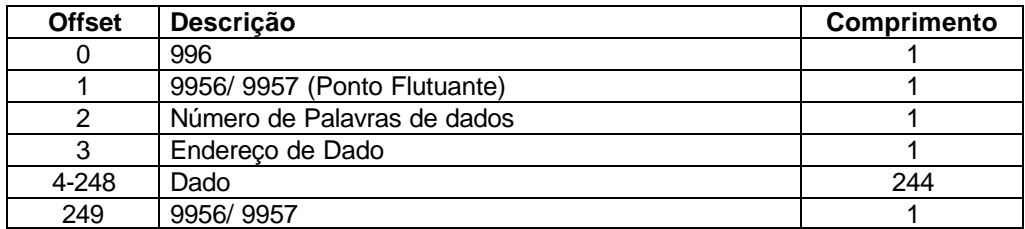

A Lógica Ladder deve processar copiar de forma subdividida mensagem recebida e controlar o processador como esperado pelo dispositivo mestre. O processador deve responder ao bloco de controle Pass\_Through com um bloco de escrita com o seguinte formato:

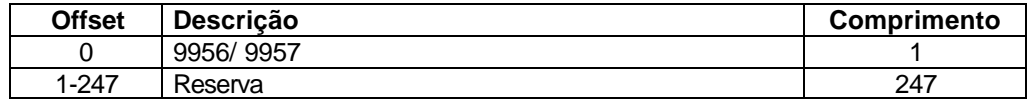

Isto informará ao módulo que o comando foi processado e pode ser eliminado da fila Pass\_Through.

## **2.9.2.3 Função 15**

Quando o módulo recebe um código de função 15, quando no modo Pass\_Through, o módulo escreverá o dado usando ID do bloco 9959 para dados de múltiplos bits. Em primeiro lugar, a mascara de bit é usada para eliminar os bits a serem atualizados. Isto é realizado acrescentando  $(AND<sub>ing</sub>)$  a mascara invertida com o dado existente. A seguir, o novo dado acrescentado  $(AND<sub>ed</sub>)$ com mascara é colocado como alternativa (OR<sub>ed</sub>) para o dado existente. Isto protege os outros bits nos registros INT de serem afetados.

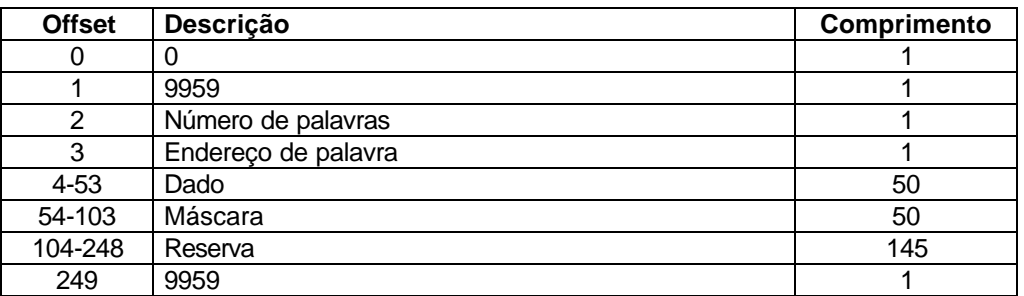

A Lógica Ladder deve copiar de forma subdividida a mensagem recebida e controlar o processador como esperado pelo dispositivo mestre. O processador deve responder ao bloco de controle Pass\_Through com um bloco de escrita com o seguinte formato:

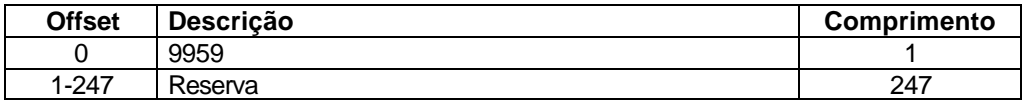

Isto informará ao módulo que o comando foi processado e pode ser eliminado da fila Pass\_Through.

#### **Fluxo de Dados entre Módulo MVI56-MCM e processador ControlLogix**

A discussão a seguir detalha o fluxo de dados entre duas peças de hardware (processador ControlLogix e módulo MVI56-MCM) e outros nós da rede Modbus em diferentes modos de operação do módulo. Cada porta no módulo é configurada para emular um dispositivo Mestre Modbus ou dispositivo escravo Modbus. A operação de cada porta depende desta configuração. A seção abaixo trata a operação de cada modo.

## **2.9.3 Driver Escravo**

O modo driver Escravo permite ao módulo MVI56-MCM responder aos comandos de leitura e escrita de dados emitidos por um mestre na rede Modbus. O fluxograma tabela associada abaixo detalham o fluxo de dados que entram e saem do módulo.

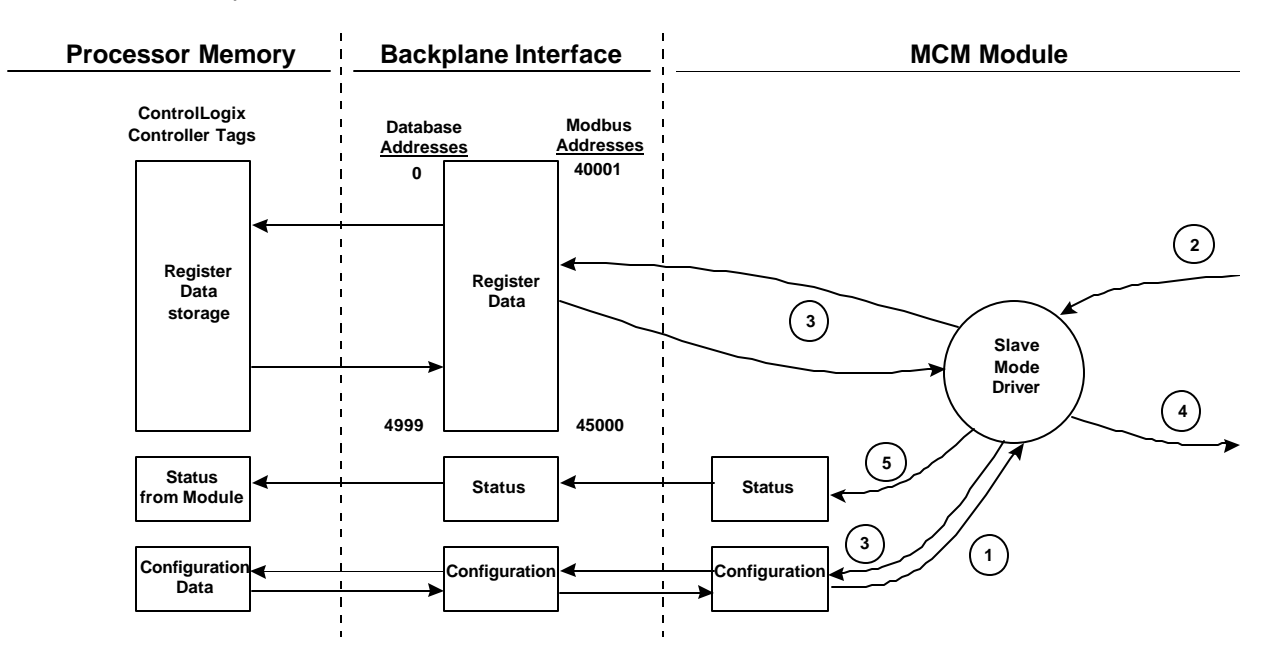

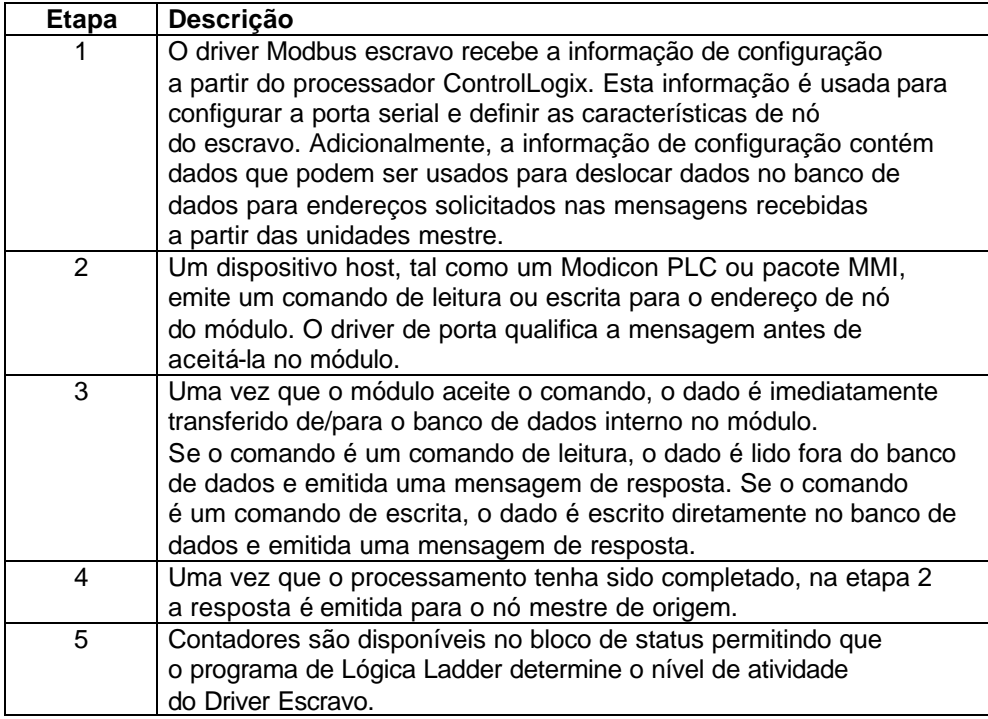

Dirija-se à seção **Set up de Módulo** para uma lista completa dos parâmetros que devem ser definidos para uma Porta Escravo.

Uma exceção para este modo normal de operação ocorre quando o modo Pass\_Through está implementado. Neste modo, pedidos escritos passam diretamente para o processador e não são colocados no banco de dados. Isto permite um controle remoto direto do processador sem um banco de dados intermediário. Este modo é especialmente útil para dispositivos Mestre que não enviam ambos estados de controle. Por exemplo, um sistema SCADA pode somente enviar um comando "ON" a um ponto de controle digital. e nunca o estado "Eliminar". O sistema SCADA espera que a lógica local restabeleça o bit de controle. O modo Pass\_Through deve ser usado para simular este modo de operação. O diagrama abaixo ilustra o fluxo de dados para Porta Escravo com modo Pass\_Through Habilitado.

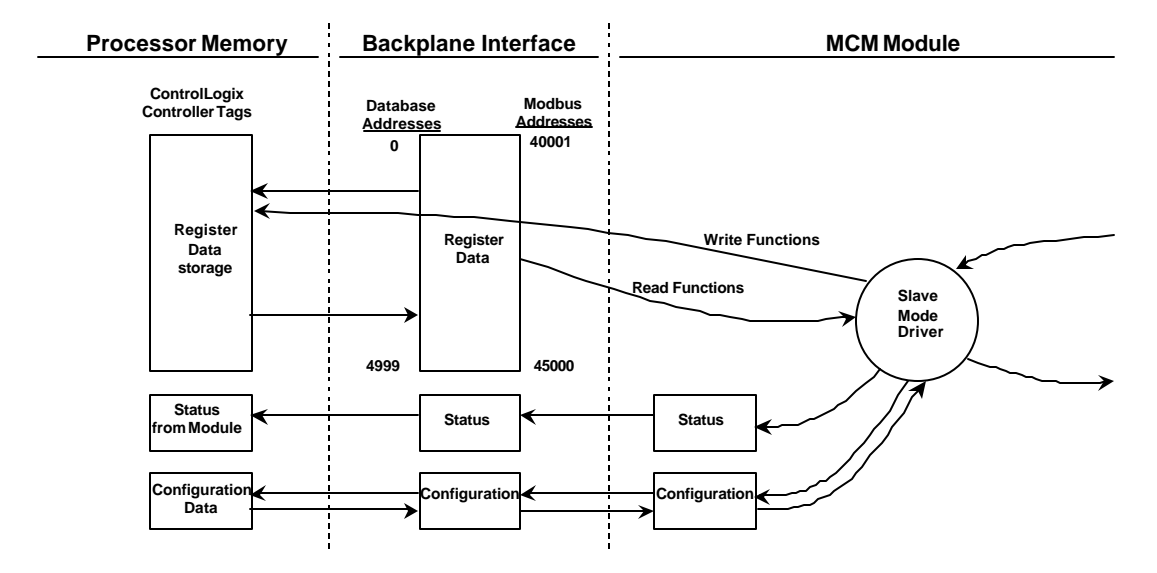

# **2.9.4 Modo de Driver Mestre**

No modo mestre de operação, o módulo MVI56-MCM é responsável pela emissão de comandos de leitura ou escrita a dispositivos escravo na rede Modbus.. Estes comandos são configurados pelo usuário no módulo com a Lista de Comando Mestre recebida do processador ControlLogix ou emitida diretamente do processador ControlLogix (Controle de Comando de Evento). O status de comando retorna para o processador a cada comando individual no bloco de status da Lista de Comando. A localização deste bloco de status no banco de dados interno é definida pelo usuário. O diagrama e tabela associada detalham o fluxo de dados para dentro e para fora do módulo.

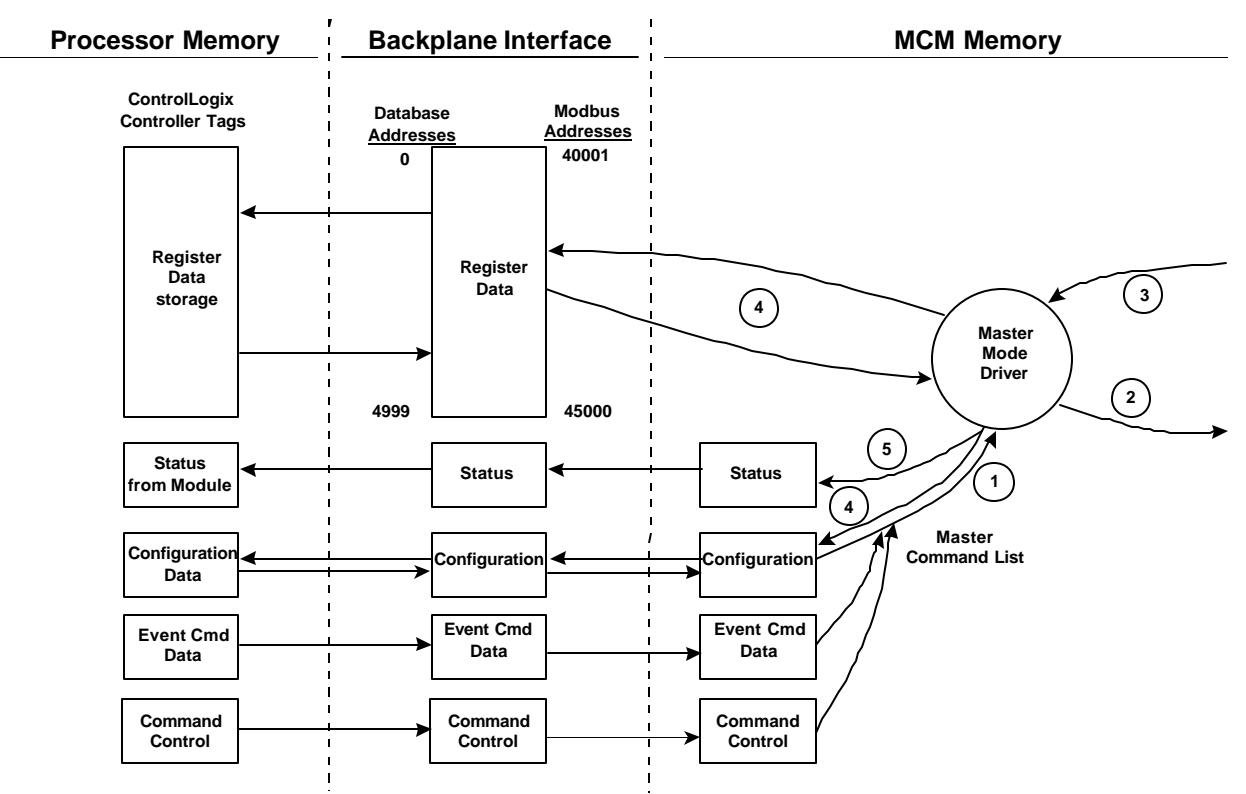

(ver anexo)

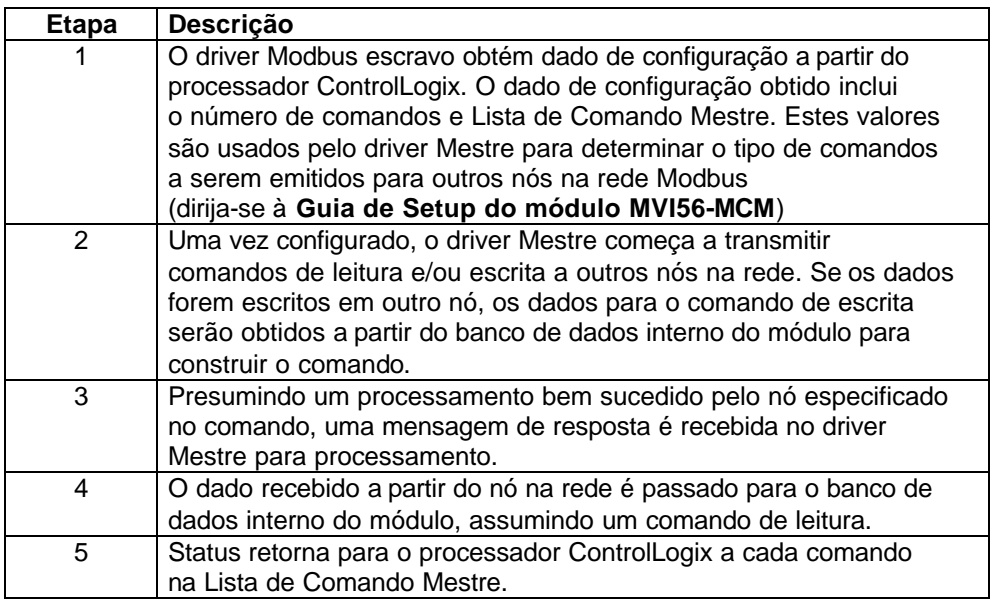

Dirija-se à seção **Setup de Módulo** onde pode ser vista uma descrição completa dos parâmetros requeridos para definir a porta Mestre Modbus. Dirija-se à documentação **Driver MCM** onde pode ser vista discussão completa da estrutura e conteúdo de cada comando.

Deve se tomar cuidado ao construir cada comando na lista para uma operação previsível do módulo. Se dois comandos forem escritos para o mesmo endereço de banco de dados interno do módulo, o resultado não será o desejado. Todos os comandos contendo dados inválidos serão ignorados pelo módulo.

# **2.9.4.1 Lista de Comando Mestre**

Para funcionar no Modo Mestre, a Lista de Comando Mestre do módulo deve ser definida. Esta lista contém até 100 entradas individuais, sendo que cada entrada contém a informação requerida para construir o comando válido. Incluindo:

- Modo de comando Habilitado ((0) Desabilitado, (1) Contínuo ou (2) Condicional.)
- Endereço de Nó de Escravo
- Tipo de Comando Escrita ou Leitura até 125 palavras (16000 bits) por comando
- Fonte de Banco de Dados e Endereço de Registro de Destino- Determina onde os dados serão colocados e/ou obtidos.
- Quantidade: Selecione o número de palavras a transferir- 1 a 100 em FC 3, 4 ou 16. Selecione o número de bits em FC 1, 2, 15.

Como a lista é lida a partir do processador e como o os comandos são processados, um valor de erro é mantido no módulo para cada comando. Esta lista de erro pode ser transferida para o processador. Os erros gerados pelo módulo são mostrados abaixo:

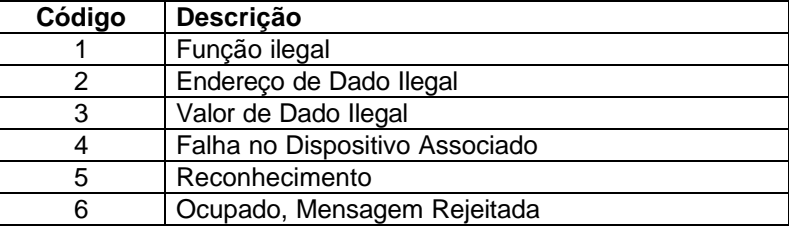

#### **Erros de Protocolo Modbus Padrão**

## **Códigos de Erro de Comunicação de Módulo**

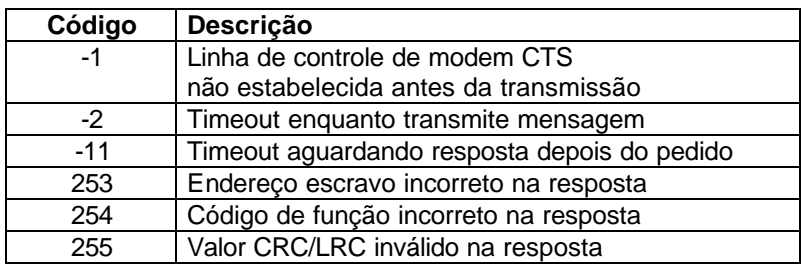

#### **Erros de Entrada na Lista de Comando**

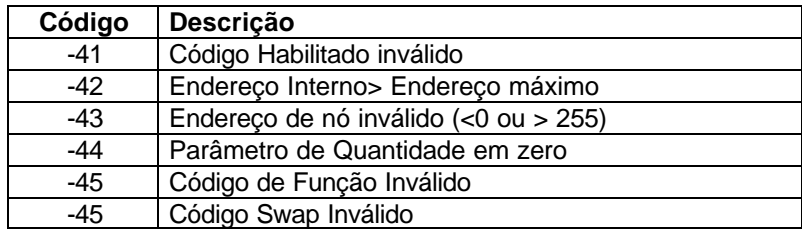

# **3- Modificando Configuração de Módulo**

Para o módulo MVI56-MCM funcionar, uma quantidade mínima de dados de configuração deve ser transferida para o módulo. A tabela abaixo provê uma visão geral dos diferentes tipos de dados de configuração, dependendo dos modos operacionais a serem suportados.

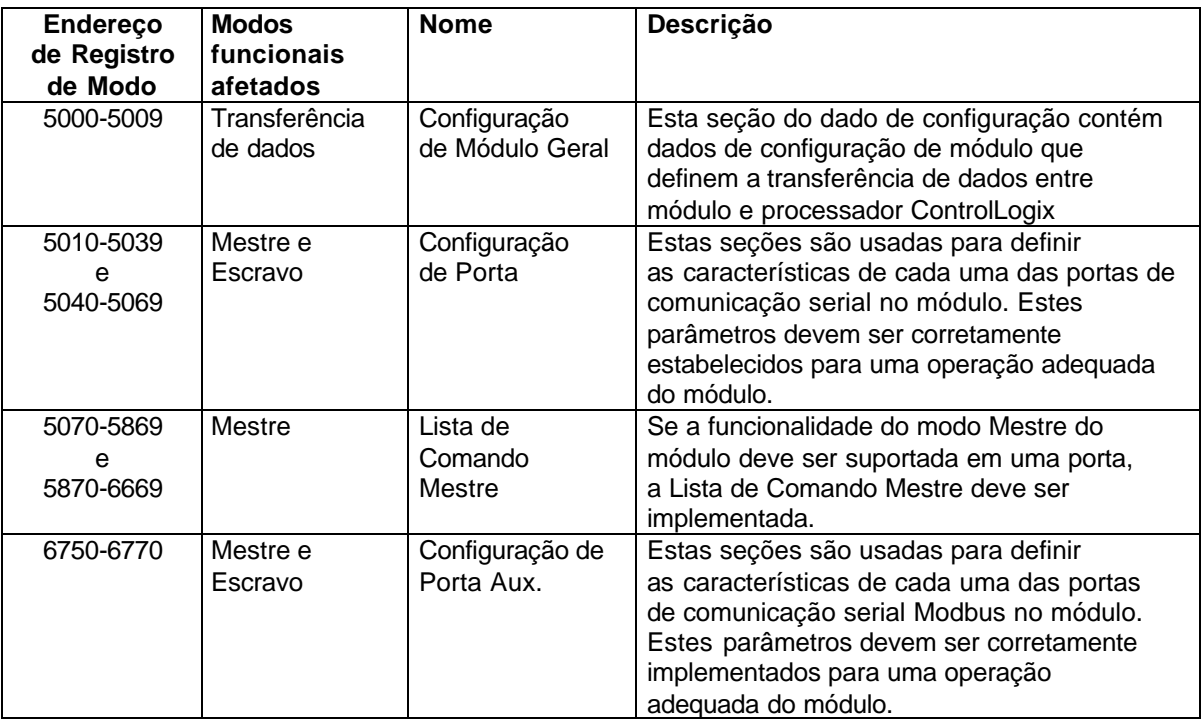

Dirija-se à seção "**Setup do Módulo**", onde pode ser visto uma descrição da configuração do módulo. O módulo deve ser configurado pelo menos uma vez quando a placa for energizada pela primeira vez, e sempre que os parâmetros devem ser alterados.

# **3.1 Energização**

Na energização, o módulo entra em loop lógico aguardando os dados de configuração. Quando recebe, o módulo começa executar Lista de Comando, se existir.

# **3.2 Mudando Parâmetros Durante Operação**

Uma cópia dos dados de configuração do módulo é mapeada no banco de dados do módulo como mostrado na tabela acima. Estes valores são inicializados quando o módulo recebe pela primeira vez sua configuração a partir do processador ControlLogix. Qualquer nó na rede pode alterar este dado. Uma porta Mestre no módulo pode fazer varredura de um escravo para o dado ou uma porta escravo pode receber o dado de uma unidade Mestre remota. Este módulo não usará este dado até receber o comando. A Lógica Ladder pode ser escrita para emitir um bloco de comando de Configuração de Escrita (9997) para o módulo. Um dispositivo remoto pode estabelecer um valor de 9997 no endereço 6800 no módulo para download da configuração no processador. Alternativamente a porta configuração/ debug no módulo pode ser usada para emitir o comando diretamente para o módulo. Todos estes três métodos forçam o módulo a descarregar (download) a configuração no processador ControlLogix. A Lógica Ladder deve estar no processador para aceitar os blocos enviados pelo módulo. Se tudo estiver corretamente configurado, o módulo pode receber sua configuração de um dispositivo remoto.

# **3.3 Setup do Módulo**

O setup do módulo MVI56-MCM requer somente configuração de software usando programa RSLogix 5000. O método mais fácil para implementar o módulo é iniciar com o exemplo provido com o módulo (MVI56-MCM -EX1.ACD).

Se você estiver instalando este módulo em uma aplicação existente, você simplesmente pode copiar os elementos requeridos da Lógica Ladder de exemplo para sua aplicação.

Nota: O módulo apenas poderá ser adicionado a um projeto usando o software no modo off\_line.

A primeira etapa no setup do módulo é definir o módulo para o sistema. Clique o botão da direita no mouse na opção "**I/O Configuration**" na janela "**Controller Organization**" para aparecer uma janela pop\_up de menu. Selecione a opção "**New Module**" do menu "**I/O Configuration**".

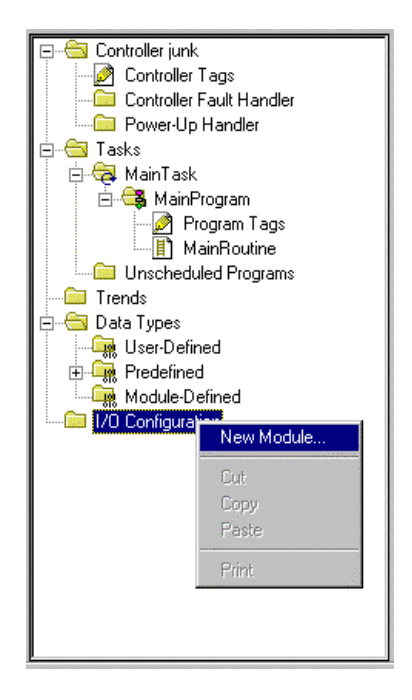

Isto faz o programa mostrar a seguinte caixa de diálogo:

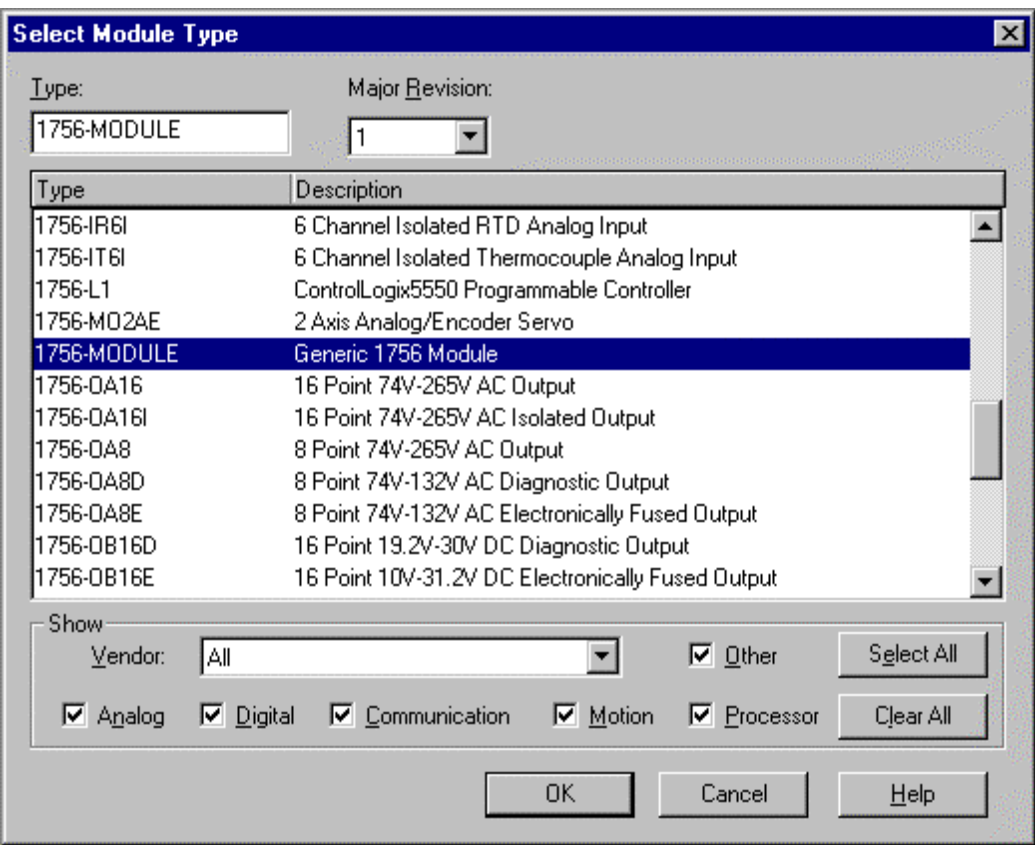

Selecione "**1756 Module"** (**1756 Module** genérico) da lista e selecione o botão **OK**. Aparece a seguinte caixa de diálogo.

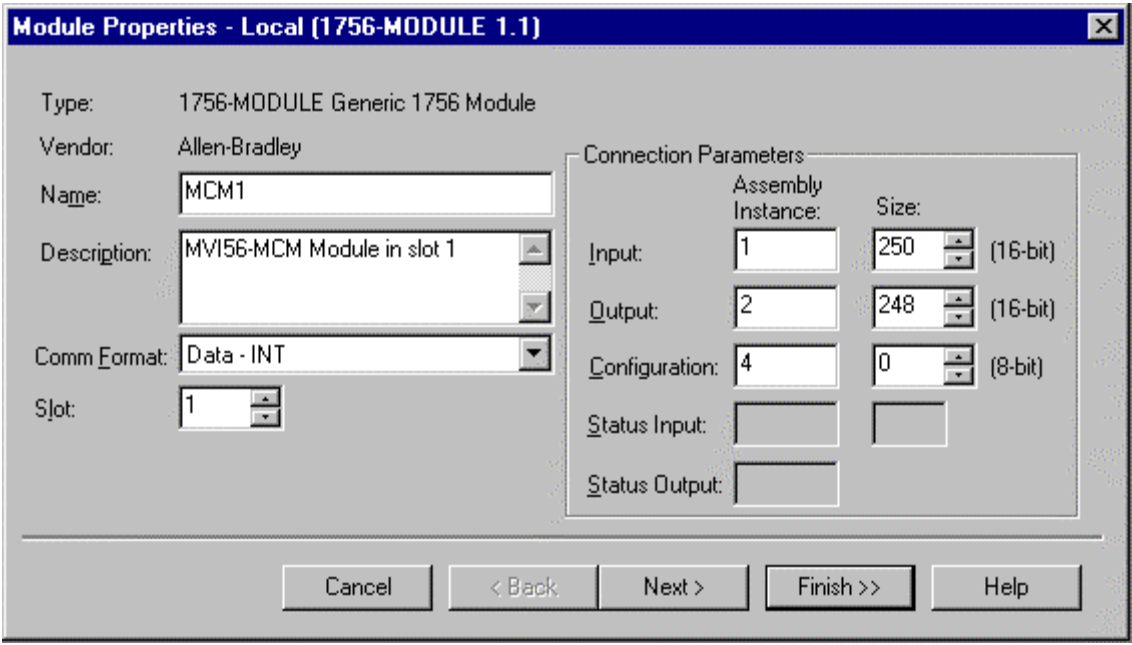

Preencha os campos **Name, Description, Slot** nas caixas de diálogo para sua aplicação. Assegure-se de selecionar **COMM\_Format** como **Data\_INT** na caixa de diálogo. Se os valores **Assembly Instance** e **Size** não forem preenchidos corretamente resulta um módulo que não se comunica pelo barramento do Rack ControlLogix. Selecione "**Next"** para a seguinte a caixa de diálogo**:**

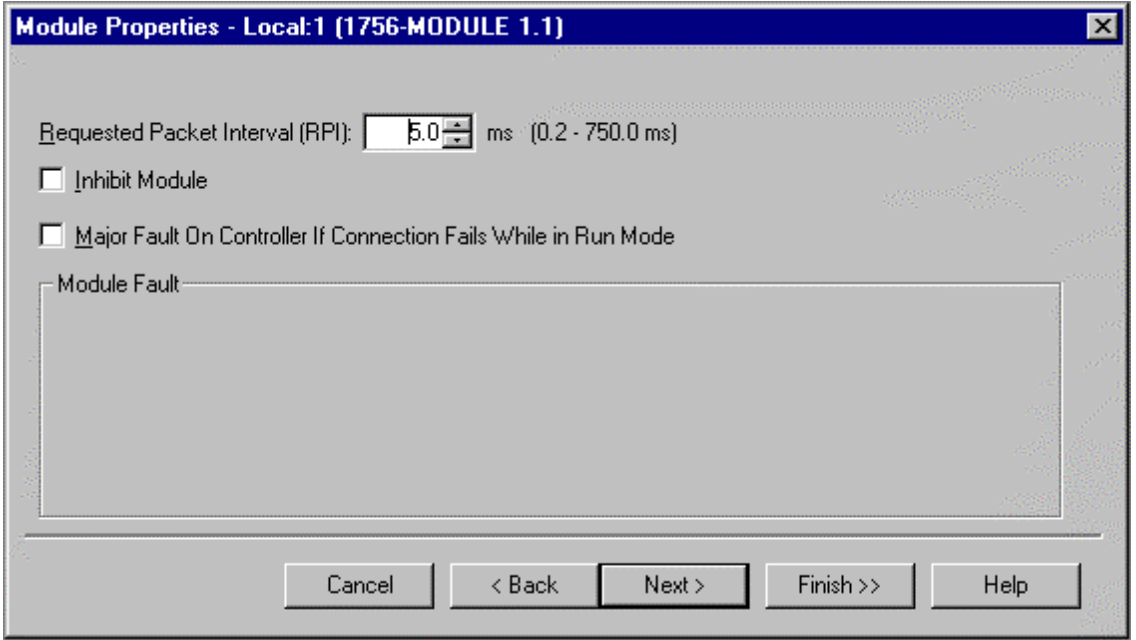

Selecione o valor de intervalo **Request Packet Internal** para escanear E/S no módulo. Este valor representa a freqüência mínima na qual o módulo lida com eventos programados. Este valor não é menor que 1 milisegundo. Valores entre 1 e 10 milisegundos são aplicáveis na maior parte das aplicações.

Depois de completar o setup do módulo, a janela "**Controller Organization"** mostra a presença do módulo O dado requerido para o módulo então é definido para aplicação e objetos são alocados na área de Tags Controladores. Um exemplo da janela **"Controller Organization"** pode ser visto abaixo:

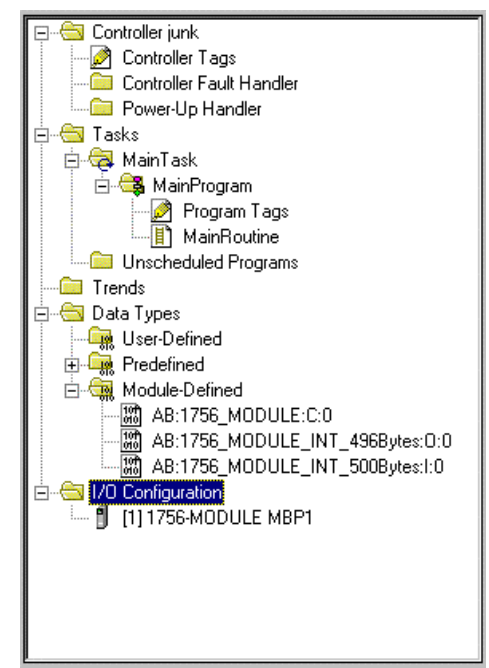

A próxima etapa no setup do módulo é definir os tipos de dados definidos por usuário a serem usados com o módulo. Copie estes dados da Lógica Ladder se você não estiver usando o exemplo. Eles estão definidos, se você estiver começando a partir da Lógica Ladder de exemplo. A janela **"Controller Organization"** mostra os tipos de dados definidos por usuário como pode ser visto no exemplo abaixo:

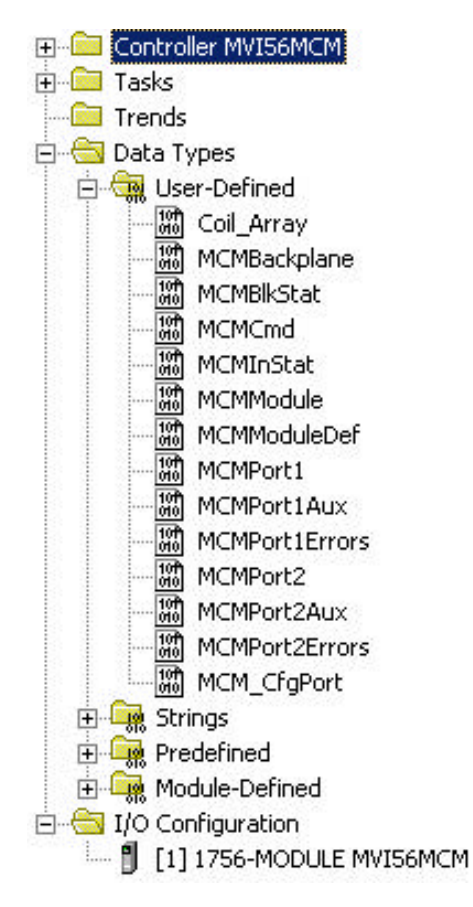

A próxima etapa no setup do módulo é definir os dados a serem usados para interfacear módulo e Lógica Ladder.

Abra a caixa de diálogo **"Controller Tags Edit Tags"** e forneça os valores mostrados no exemplo a seguir: O módulo MVI56-MCM é definido no exemplo como MCM1.

Você pode colocar qualquer nome para **Tag Name**.

Se você estiver usando a Lógica Ladder de exemplo esta etapa já foi realizada

![](_page_28_Picture_52.jpeg)

Neste ponto, pegue o tempo para preencher os valores de configuração na tabelas de dados MCM e ajuste os tamanhos de array. Dirija-se à seção Objeto de Dado de Módulo deste documento para obter informação de como configurar este módulo.

A última etapa no setup do módulo é adicionar a Lógica Ladder. Se você estiver usando a Lógica Ladder de exemplo ajuste o ladder à sua aplicação. Se você não estiver usando Ladder de exemplo, copie a Lógica Ladder mostrada na janela **"Controller Organization"** sob sua aplicação.

![](_page_29_Picture_0.jpeg)

O setup do módulo está completo e pronto para ser usado em sua aplicação.

Descarregue a nova aplicação para o processador e coloque o processador no modo RUN. Se todos parâmetros de configuração estiverem corretos e o módulo conectado a uma rede Modbus, o LED de aplicação do módulo (APP LED) deve permanecer **off** e o LED de atividade do barramento (BP LED) deve piscar rapidamente. Dirija-se à seção Diagnóstico e Solução de Problemas neste manual em caso de erro. Conecte um computador ou terminal à porta Debug/ Configuração no módulo e verifique o status do módulo usando o "debugger" residente no módulo.

## **3.4 Objeto de Dado do Módulo (MCMModuleDEf)**

Todos dados com relação a MVI56-MCM estão armazenados em um tipo de dado definido por usuário. Um exemplo do tipo de dado é requerido antes de o módulo poder ser usado. Isto é feito apenas declarando uma variável do tipo de dado na caixa **"Controller Tags Edit Tags".** A estrutura do objeto está mostrada na figura a seguir:

![](_page_30_Picture_44.jpeg)

Este objeto contém objetos que definem configuração, dados de usuário, e dados de controle de comando e status relativos ao módulo. Cada um destes tipos de objeto será discutido nas seções que se seguem deste documento.

#### **3.4.1 Objetos de Configuração**

A configuração do módulo é realizada simplesmente preenchendo nos valores no objeto de módulo na caixa de diálogo **"Controller Tags Edit Tags".** Cada parâmetro requerido pelo módulo tem uma localização definida no objeto. As seguintes tabelas e discussões descrevem os parâmetros colocados na caixa de diálogo. Você pode ver estas tabelas abrindo tipo de dado **na** opção "**User Defined Data Type**" na janela "**Controller Organization".**

#### **3.4.1.1 Parâmetros de Transferência de Dados (MCMModule)**

![](_page_31_Picture_105.jpeg)

Este objeto é usado para definir parâmetros para movimentar dados entre módulo e processador. Os valores fornecidos determinam a Lógica Ladder e o tamanho de dado requerido para aplicação. Os arrays **ReadData** e **WriteData** devem ser iguais ou maiores que os valores de quantidade fornecidos. A Lógica Ladder deve ser escrita para processar o número de blocos de dados a serem transferidos. O número de blocos é computado da seguinte forma:

 $BlockCnt = INT(RegCnt/200) + if(MOD(RegCnt, 200), 1, 0)$ 

Se a quantidade de registros resultar em divisão exata por 200, o número de blocos é facilmente computável e o Ladder fica muito simples de escrever. Se o número não resultar em divisão exata por 200, um procedimento especial para o último bloco de dado deverá ser desenvolvido, para transferir menos que 200 palavras. Recomendadas quantidades divisíveis por 200.

O parâmetro **BPFail** é usado para determinar se o módulo deve continuar comunicando na rede Modbus quando falha a operação de transferência de barramento. Um valor de **zero** indica que o módulo deve continuar se comunicando quando o barramento não estiver operacional. Se o valor for maior que zero, o barramento tenta um certo número de vezes antes de uma falha ser reportada e cessar a comunicação nas portas. Quando a configuração pelo barramento for restabelecida, o módulo começa comunicação na rede. Por exemplo, se você fornecer um valor de 10 para o parâmetro, o módulo interrompe todas comunicações Modbus se forem reconhecidos sucessivos 10 erros de barramento. Quando for reconhecida uma transferência bem sucedida, o módulo reinicia comunicação na rede.

O parâmetro **ErrStatPtr** é usado para definir a localização do banco de dados do módulo onde é armazenado o dado erro/ status. Se for dado valor -1, o dado não será armazenado na área de dado do usuário. Um valor entre 0 e 4939 faz o programa do módulo armazenar o dado na localização especificada.

# **3.4.1.2 Parâmetros de Porta Modbus (MCMPort)**

![](_page_32_Picture_15.jpeg)

![](_page_32_Picture_16.jpeg)

Este objeto é usado para definir os parâmetros de operação de cada porta Modbus no módulo. Dirija-se para o Apêndice C para definição de cada parâmetro.

#### **3.4.1.3 Comandos de Mestre Modbus (MCMCmd)**

![](_page_33_Picture_134.jpeg)

Este objeto é usado para definir os parâmetros de cada comando na Lista de Comando Mestre. O objeto **MCMModuleDef** contém um array destes objetos que definem a lista completa para cada porta. A definição de cada parâmetro requerido para cada comando é dada abaixo.

![](_page_33_Picture_135.jpeg)

![](_page_34_Picture_70.jpeg)

## **3.4.2 Objeto de Status (MCMinStat)**

Este objeto é usado para ver o status do módulo. O objeto **MCMInStat** mostrado abaixo é atualizado cada vez que um bloco de leitura é recebido pelo processador. Este dado pode ser usado para monitorar o status do módulo em tempo real.

![](_page_34_Picture_71.jpeg)

![](_page_34_Picture_72.jpeg)

Dirija-se ao Apêndice B para uma listagem completa dos dados armazenados neste objeto.

#### **3.5 Objetos de Dados de Usuário**

Estes objetos são usados para segurar dados a serem transferidos entre processador e módulo MVI56-MCM. Os dados de usuário são dados de leitura e escrita transferidos entre processador e módulo como páginas de dados até um comprimento de 200 palavras.

![](_page_35_Picture_185.jpeg)

Os dados de leitura **(ReadData)** é um array que deve corresponder com o valor dado ao parâmetro **ReadRegCnt** no objeto **MCMModule**. Para maior facilidade de uso, este array deve ser dimensionado com incrementos iguais de 200 palavras. Este dado é paginado até 200 palavras de uma vez do módulo para o processador. A tarefa **ReadData** é responsável por colocar o dado recebido na posição adequada no array de dado de leitura.

Este dado pode ser usado para status e controle na Lógica Ladder do processador. O dado de escrita **(WriteData)** é um array que corresponde ao valor dado no parâmetro **WriteRegCnt** do objeto **MCMModule**. Para facilidade de uso, este array deve ser dimensionado como incrementos de 200 palavras. Este dado é paginado até 200 palavras de uma vez do processador para o módulo. A tarefa **WriteData** é responsável por colocar o dado de escrita na imagem de saída para transferir para o módulo. Este dado é transferido do processador para o módulo para informação de status e controle para ser usado em outros nós na rede. Se este array for maior que 600 registros, mude o valor **LIM** superior na linha **ReadData 2** e linha **ReadData 10** do arquivo ladder.

#### **3.6 Status e Controle de Varredura de Escravo**

Dois arrays são alocados no objeto primário do módulo para guardar status de varredura de cada escravo nas portas mestre. Os dados de status podem ser usados para determinar quais escravos estão correntemente ativos na porta, apresentam erro de comunicação, ou têm sua varredura suspensa ou estão desabilitados. A Lógica Ladder no processador pode ser escrita para monitorar e controlar o status de cada escravo em uma porta Mestre. Os objetos usados estão mostrados no diagrama a seguir:

![](_page_35_Picture_186.jpeg)

Usando blocos especiais, o processador pode pedir o dado corrente aos escravos. Usando outros blocos, o processador pode habilitar ou desabilitar a varredura de escravos selecionados.

#### **3.7 Dados de Mensagem Modbus**

Esta nova versão do programa do módulo inclui o modo Pass\_Through de operação. Neste modo, mensagens de escrita enviadas para uma porta escravo são transferidas diretamente através do processador. A Lógica Ladder é responsável em processar a mensagem recebida usando esta característica. Dois objetos de dados são requeridos para este modo de operação. Uma variável para guardar o comprimento da mensagem e um buffer para guardar a mensagem. Esta informação é transferida do módulo para o processador usando um código de identificação de bloco 9996. A palavra 2 deste bloco contém o comprimento da mensagem e a mensagem começa na palavra 3. Outros Tags Controladores são requeridos para armazenar os valores controlados contidos nestas mensagens. O protocolo Modbus suporta controlador de saída binária (coils funções 5 e 15) e registros (funções 6 e 16).
# **4 Modificando Lógica Ladder de Exemplo**

A Lógica Ladder é requerida para aplicação do módulo MVI56-MCM. As tarefas que devem ser manuseadas pela Lógica Ladder são as seguintes**:** configuração de módulo, transferência de dados, manuseio de bloco especial, e recepção de dado de status. Esta seção discute cada aspecto da Lógica Ladder como requerido pelo módulo. Adicionalmente, o operador de energização deve ser escrito para manusear a inicialização de dado do módulo e eliminar qualquer condição de falha do processador.

A janela **"Controller Organization"** da Lógica Ladder de exemplo para o módulo MVI56-MCM está mostrada no exemplo abaixo:

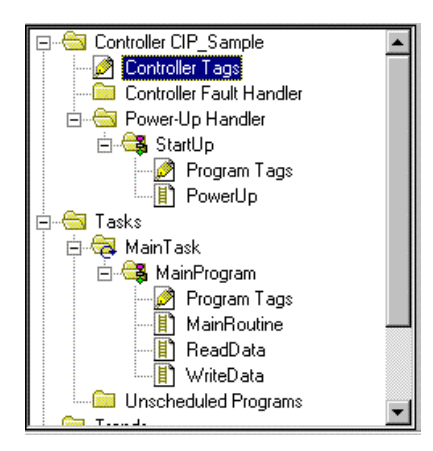

## **4.1 Energização**

A Lógica Ladder de energização é usada para inicializar os objetos de dado usados pelo módulo MVI56-MCM e recuperar falhas do controlador durante energização inicial do processador. A Lógica Ladder requerida para realizar estas tarefas está mostrada nos parágrafos que se seguem.

Esta linha é usada para recuperação em um processador uma condição de falha por queda de energia e reinicializar quando o processador se encontra no modo RUN. Você também pode ter que enfrentar outras condições de falha. Adicionalmente, um operador de falha pode ser escrito para o processador lidar com outras falha*s*. Este objeto **MJFAULT** deve ser definido nos Tags de Controlador antes de ser usado nesta lógica.

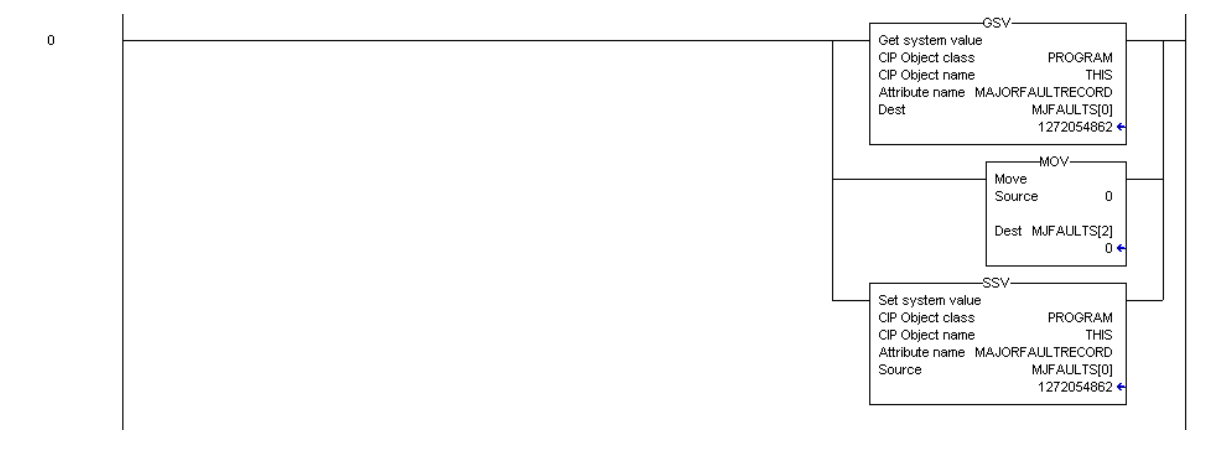

Esta linha é usada para inicializar os últimos valores de leitura e escrita, a imagem de saída para o módulo MVI56-MCM e a área de dado de escrita para zero. Os últimos valores de leitura e escrita **(MCM.BP.LastRead)** e **(MCM.BP.LastWrite)** são usados na lógica de transferência de dados. A imagem de saída para o módulo MVI56-MCM **(Local:1:0.Data[\_])** é usada para transferir dados do processador para o módulo. A área de dados de escrita **(MCM.WiteData[\_])** é usada para armazenar os dados do processador a serem escritos no módulo usando a imagem de saída.

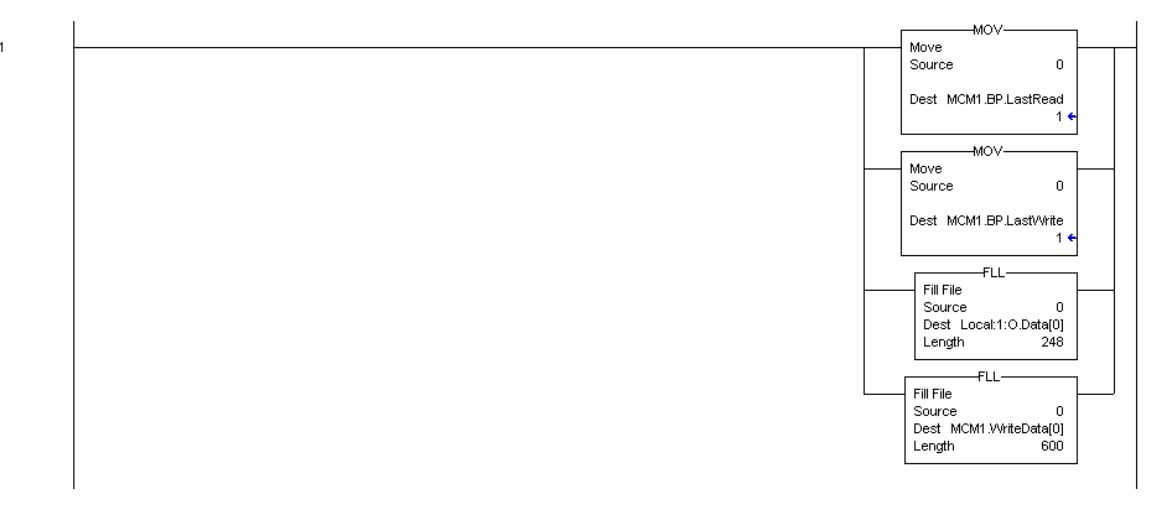

## **4.2 MainRoutine**

**A tarefa "MainRoutine"** é usada para reconhecer a presença de novos dados de leitura a partir do módulo para o processador. O módulo cicla através de sua lista de blocos de leitura para transferir dados do módulo para o processador. Sempre que um novo dado se encontra disponível, o módulo coloca o valor para o bloco na imagem de entrada do módulo **(Local:1Data[249]).** A Lógica Ladder deve constantemente escanear esta palavra de entrada a busca de um novo valor. Quando houver um novo valor, a Lógica Ladder realiza as tarefas **ReadData** e **WriteData,** nesta ordem.

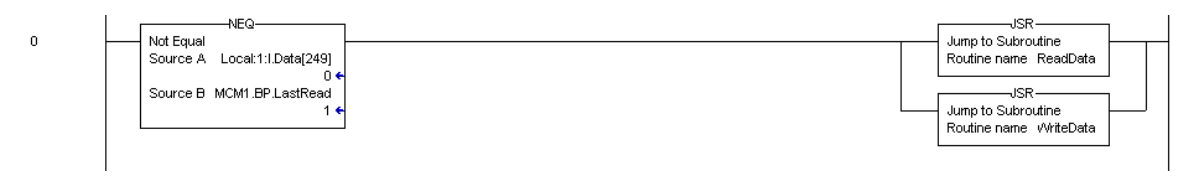

## **4.3 ReadData**

**A tarefa ReadData** é responsável por manusear todos novos dados recebidos do módulo e colocálos em uma localização adequada no processador. O dado é transferido para o processador usando a imagem de entrada do módulo (**Local:1:I:Data[\_]**). A primeira linha da tarefa coloca o último número de bloco de leitura (**MCM1.BP.LastRead**) no número de bloco corrente enviado a partir do módulo (**Local:1:I:Data[249]**).

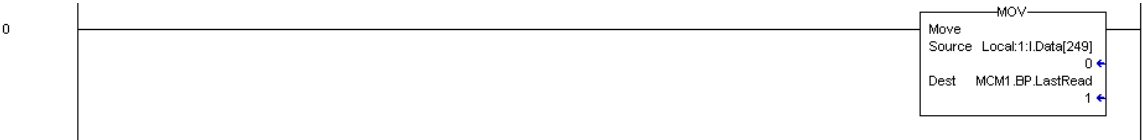

Se o módulo estiver configurado para um ou zero blocos, ele envia blocos com códigos de identificação de zero e -1. Nenhum dado de usuário será incluído nestes blocos. Eles apenas conterão os dados de status. A linha abaixo mostra a lógica usada para trabalhar estes blocos.

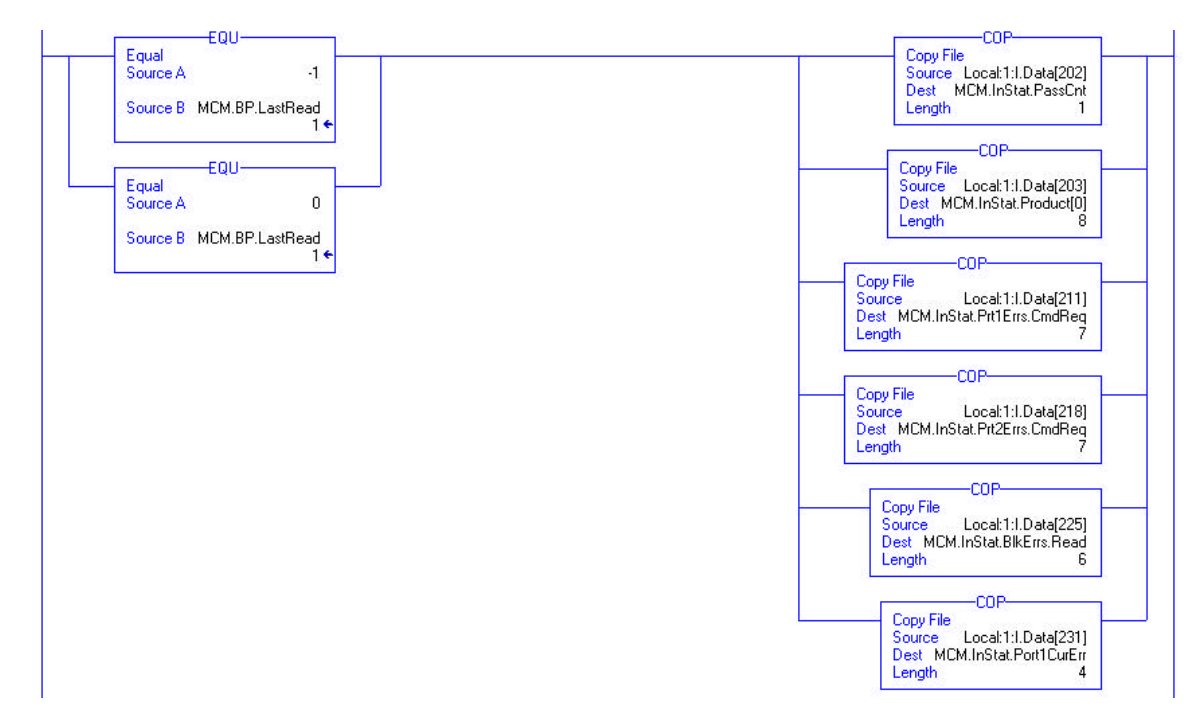

A próxima linha da Lógica Ladder determina se o novo dado recebido na imagem é dado de usuário. Se houver dado de usuário, a Lógica Ladder coloca o dado na localização correta na área de dado de leitura do processador (**MCM.ReadData[\_]**). Até 200 palavras de dado podem ser transferidas em cada transferência de bloco. Adicionalmente ao dado de usuário, o bloco também contém importantes dados de status. Estes dados devem ser copiados na área de dado correta no módulo (**MCM.InStat**). Este dado de status pode ser usado para determinar a "saúde" do módulo MVI56-MCM.

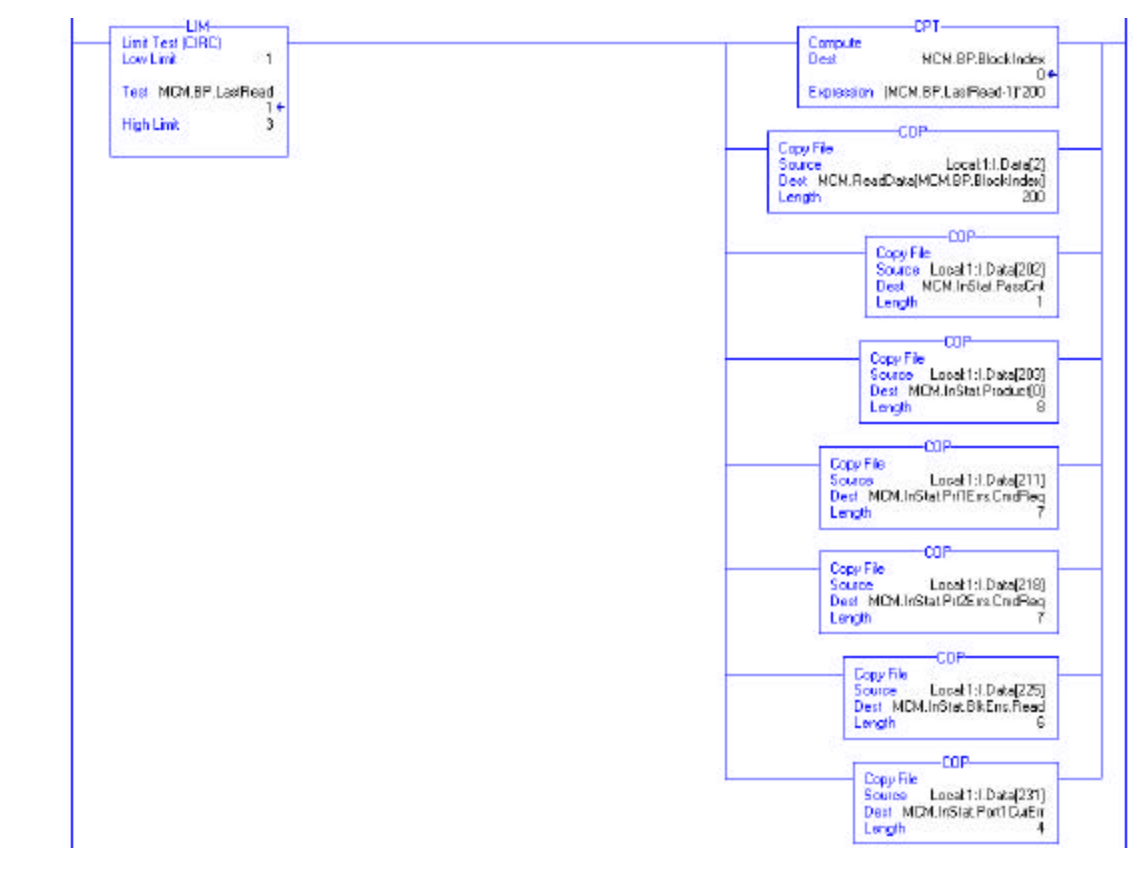

As próximas duas linhas de Lógica Ladder são usadas para manusear a recepção do dado de status do nó escravo. Estes blocos são requeridos pelo processador no **WriteData** e enviados do módulo para o processador. As duas linhas abaixo mostram a lógica requerida para processar estes blocos.

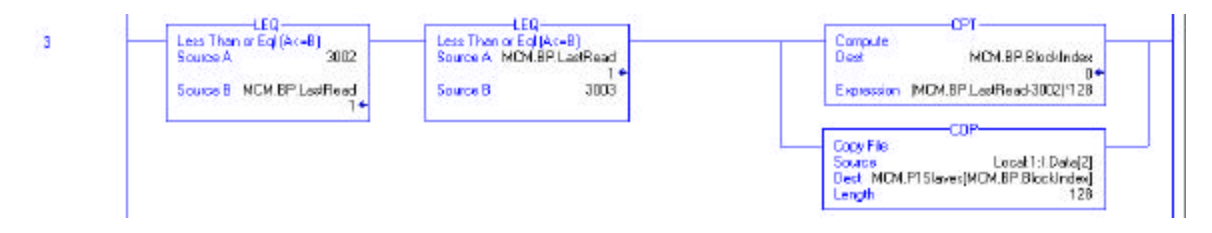

Esta linha é usada para trabalhar escravos anexos à Porta Modbus 1. Dois blocos de 128 escravos cada são processados pela linha e o dado é armazenado na localização apropriada do array.

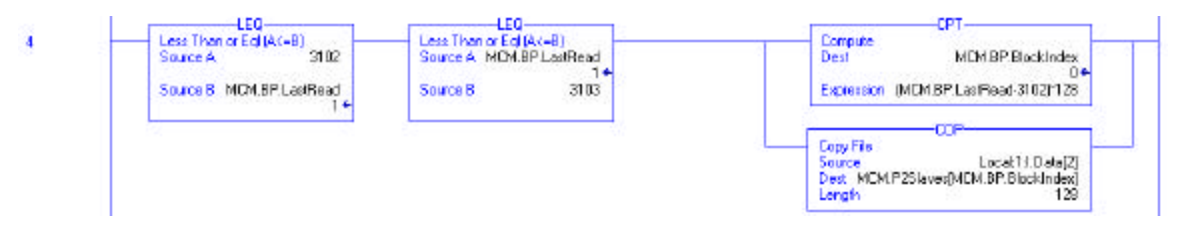

Esta linha é usada para manusear escravos anexos à Porta Modbus 2.

Se o processador deve receber a configuração do módulo de uma fonte remota através do banco de dados do módulo, ele deve ser programado para manusear blocos especiais. A informação de configuração é transferida do módulo para o processador através dos blocos -9000,

-6000 a –6003 e –6100 a –6103. A Lógica Ladder para esta função está mostrada abaixo:

 $\overline{z}$ 

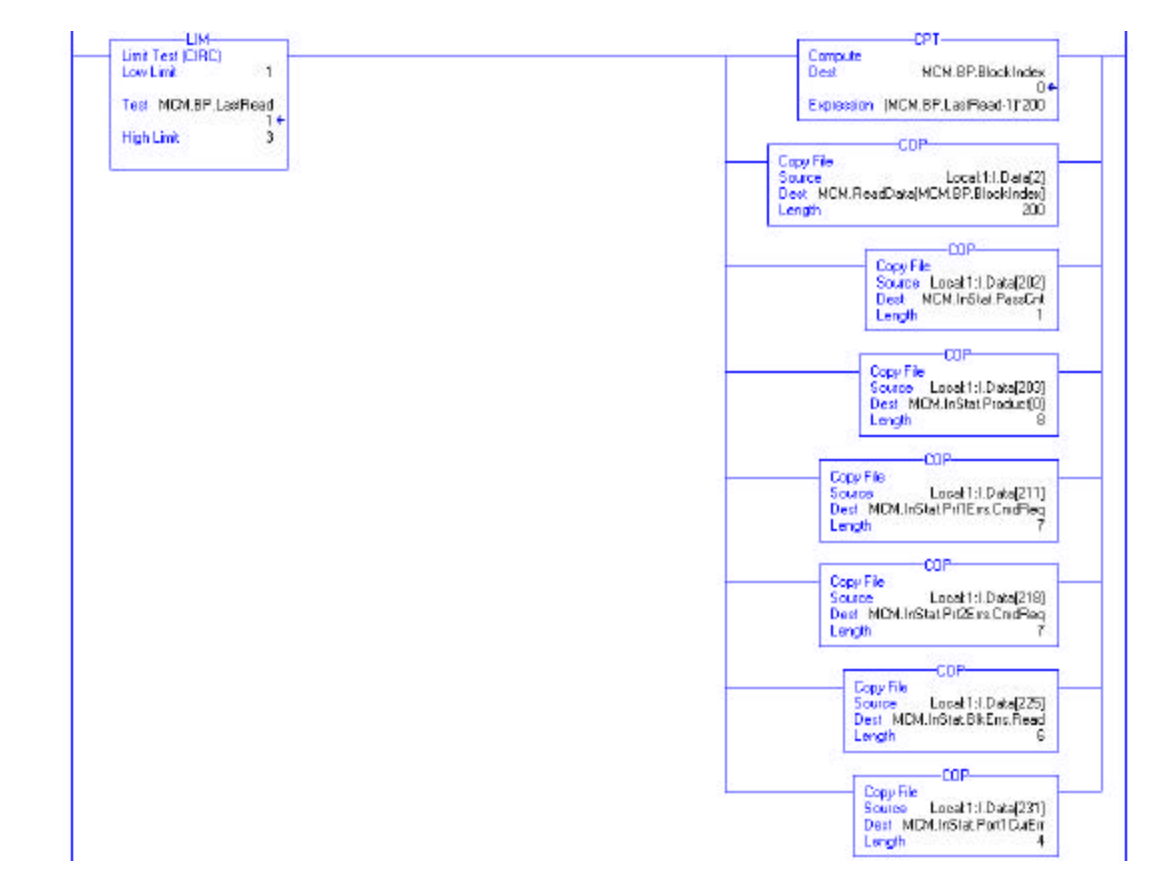

Esta linha é usada para processar a recepção da informação de configuração geral para o módulo.

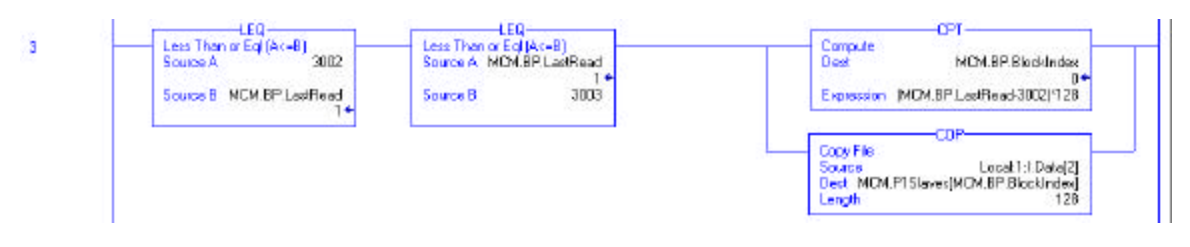

Esta linha é usada para manusear a recepção do dado da Lista de Comando Mestre para a Porta Modbus 2.

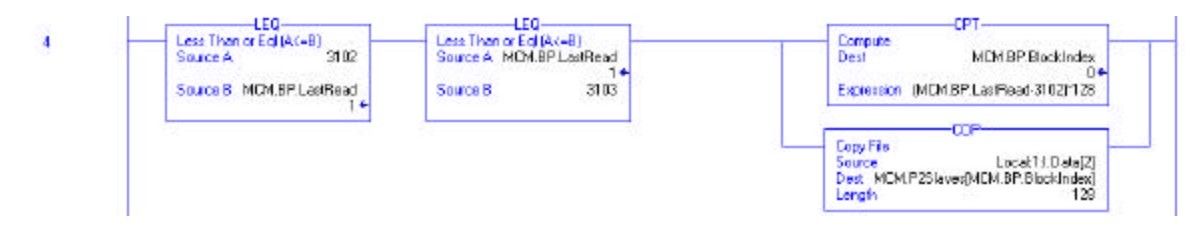

 $\overline{\mathbf{z}}$ 

Esta linha é usada para manusear a recepção do dado da Lista de Comando Mestre para a Porta Modbus 3. Outros blocos poderão ser manuseados em futuros upgrades do produto.

A seguinte linha é usada para copiar uma mensagem que foi transferida para o processador diretamente do host remoto através do módulo (modo Pass\_Through).

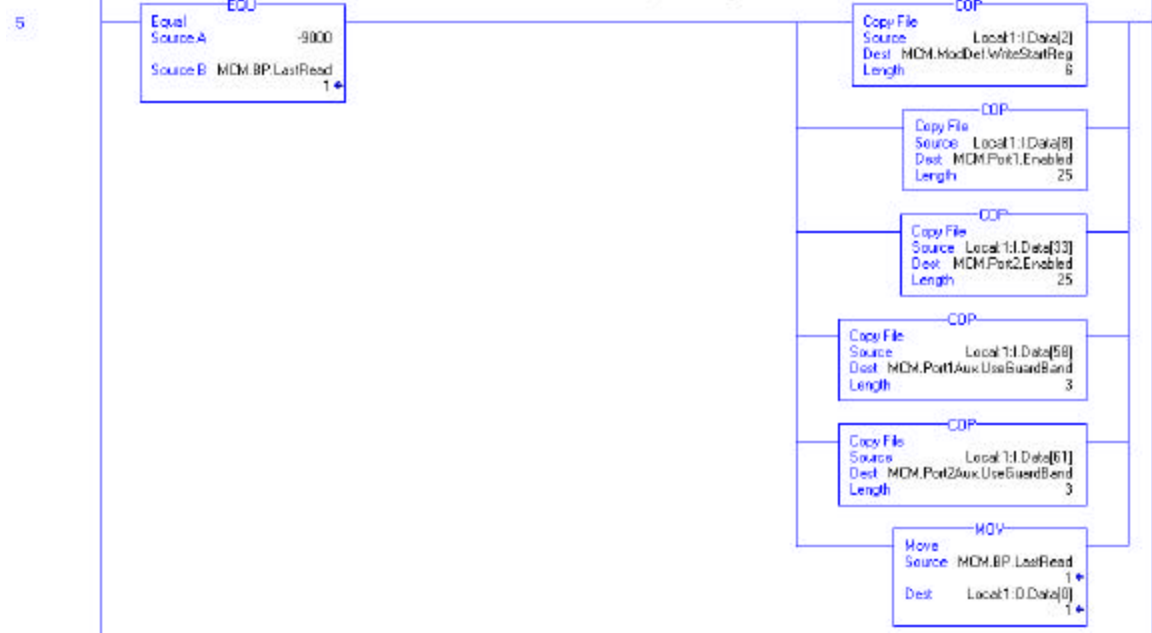

Esta linha é usada para manusear pedidos de Código de Função 6 e 16, quando o módulo estiver sendo usado no modo Pass\_Through formatado.

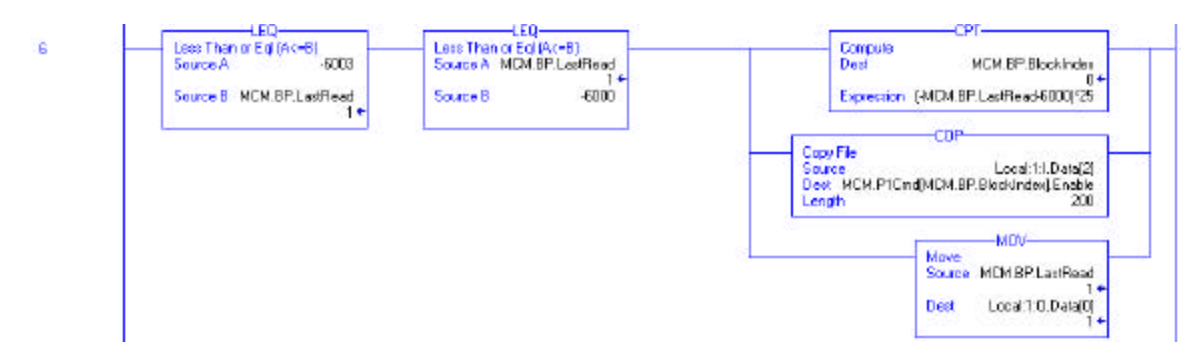

Esta linha é usada para manusear pedidos de Código de Função 5, quando o módulo estiver sendo usado como escravo no modo Pass\_Through formatado.

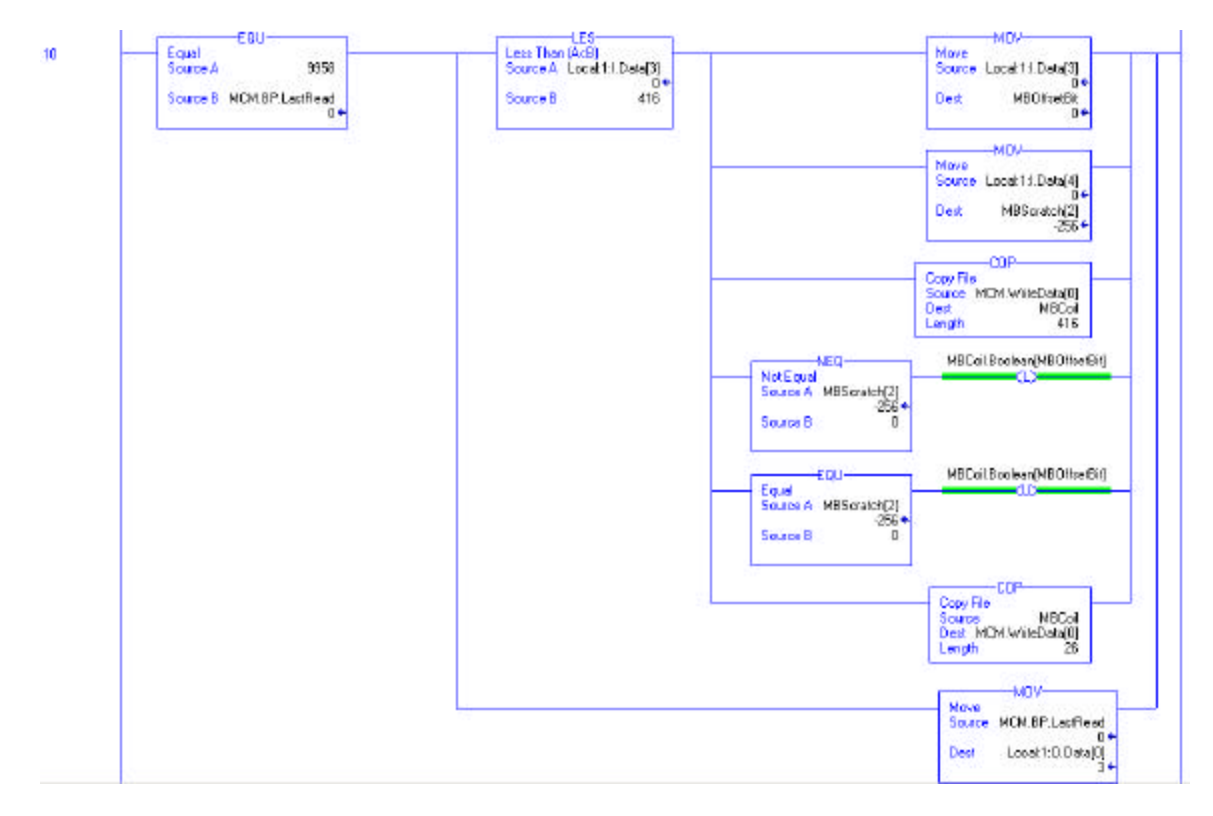

Nota: A linha 11 (não mostrada) é usada para a lógica Pass\_Through para o código de função 15. Esta linha não deve ser alterada.

## **4.4 WriteData**

A tarefa **WriteData** é responsável pelo envio de dado do processador para o módulo MVI56-MCM. O dado é transferido do processador para o módulo usando a imagem de saída corrente (**Local:1:O:Data[\_]**).. A primeira linha é usada para armazenar o dado correntemente requisitado no objeto de dado **MCM.BP.LastWrite** Este objeto é usado em toda a Lógica Ladder subseqüente no caso de a palavra de entrada (**Local:1:I:Data[1]**) mudar durante o processamento.

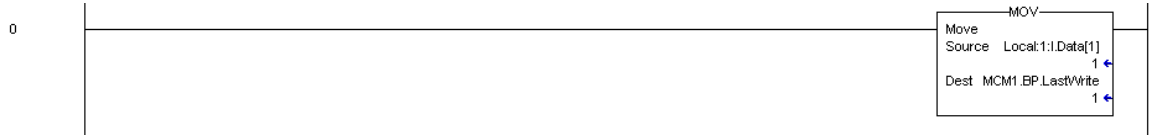

As próximas duas linhas são usadas para manusear o controle do processador do módulo usando os números de bloco de controle de boot a quente e boot a frio. Quando o processador requer que o módulo realize uma destas operações, ele simplesmente copia o número de bloco na imagem de saída do módulo e o módulo realiza a operação. Se certifique de colocar o número de bloco requerido no último objeto de escrita para impedir um processamento adicional na tarefa **WriteData**. Exemplos de cada controle são providos nas linhas seguintes:

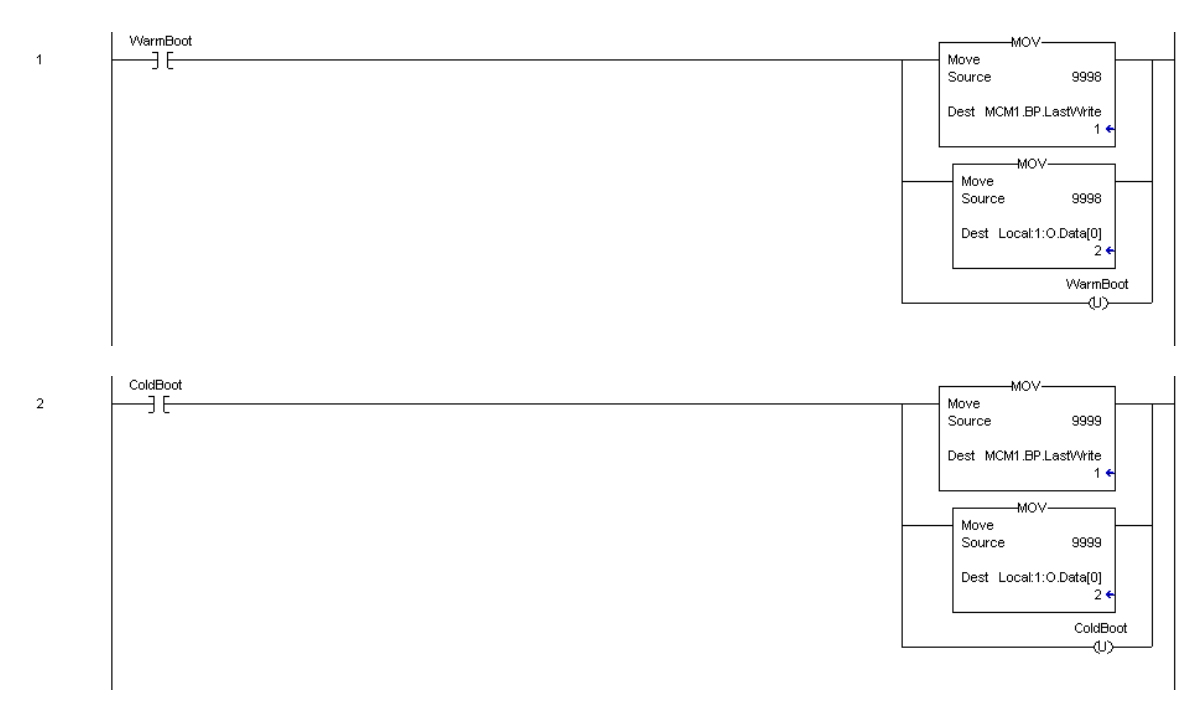

As próximas quatro linhas são usadas para o dado de status de nó escravo associado a cada porta mestre. Dois pedidos são requeridos para cada porta para obter o dado para os 256 endereços potenciais em uma porta. A seguinte Lógica Ladder mostra o que é requerido para obter o dado para a Porta Modbus 1.

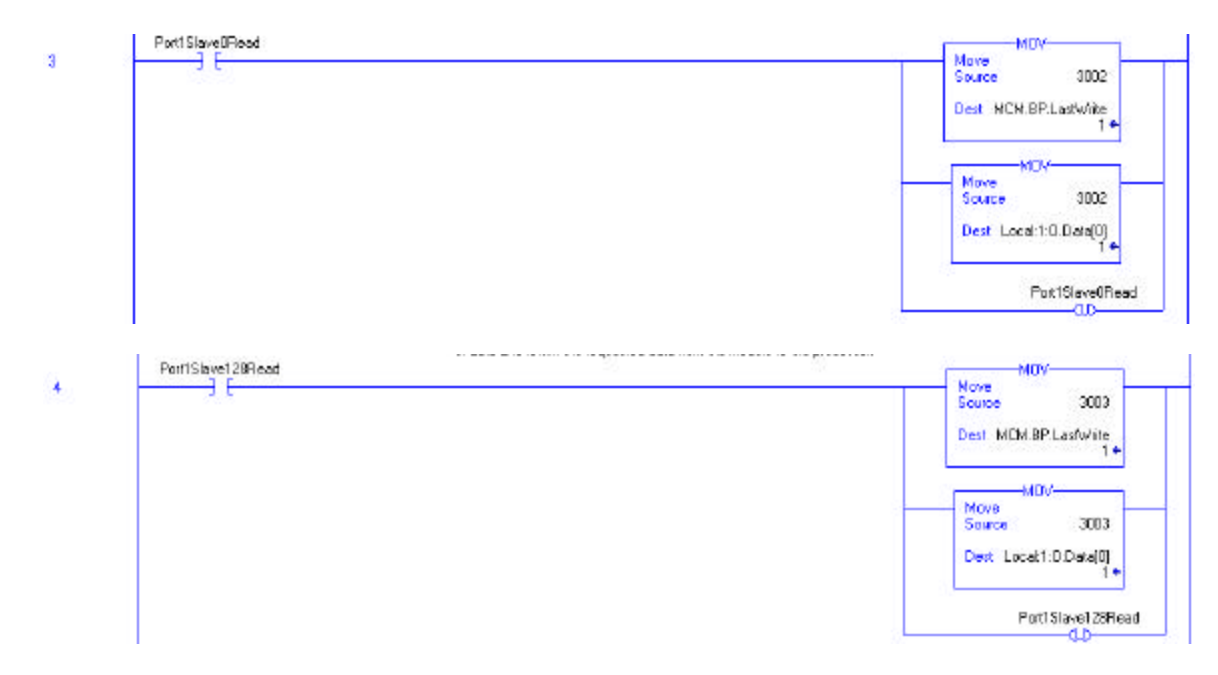

As próximas duas linhas mostram a lógica para o dado de status/ controle de escravo da Porta Modbus 2.

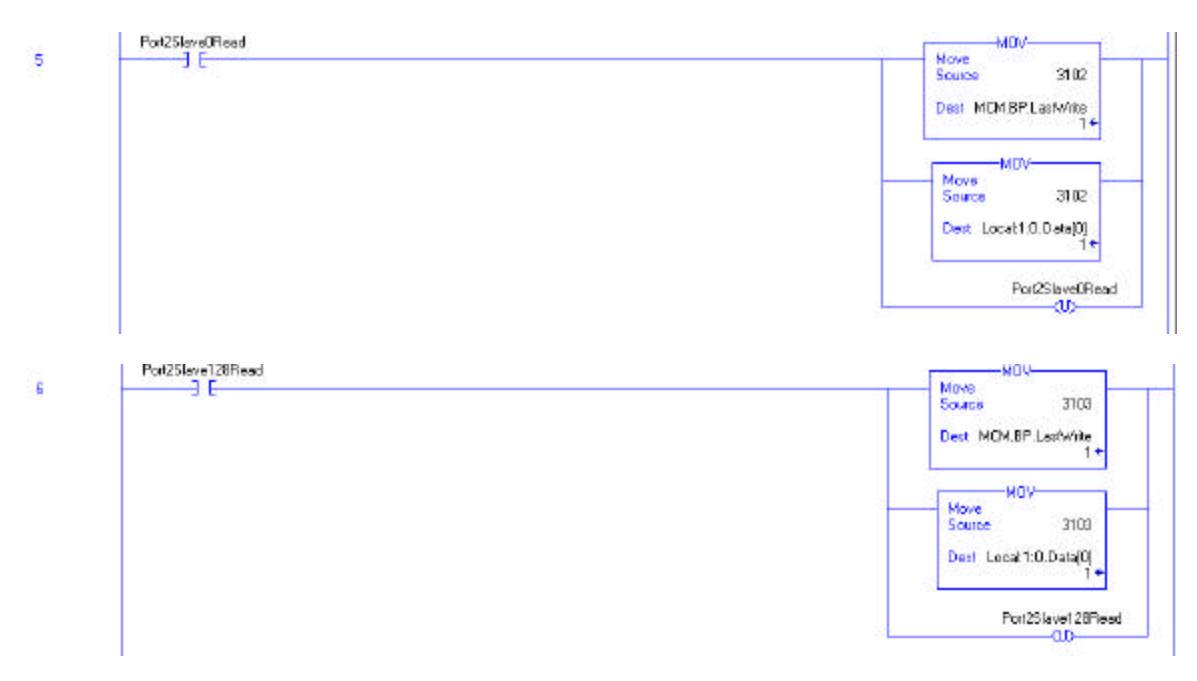

A próxima linha mostra um controle de comando de exemplo. Este bloco de dado é transferido do processador para o módulo para executar um comando em uma Lista de Comando da porta mestre.

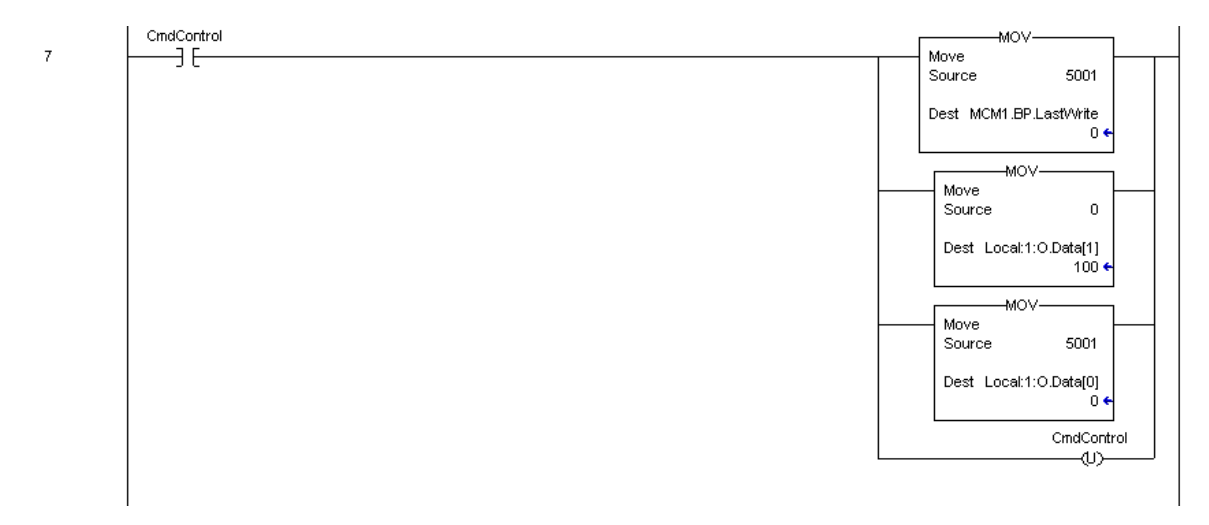

Com o bit **CmdControl** colocado, o comando mestre da Porta 1 (índice 0) será colocado na fila de comando e executado. Até seis comandos podem ser transferidos da Lista de Comando para a fila de comando com um pedido..

A próxima linha é usada como mensagem de evento (mensagem construída por usuário) na Porta 1.

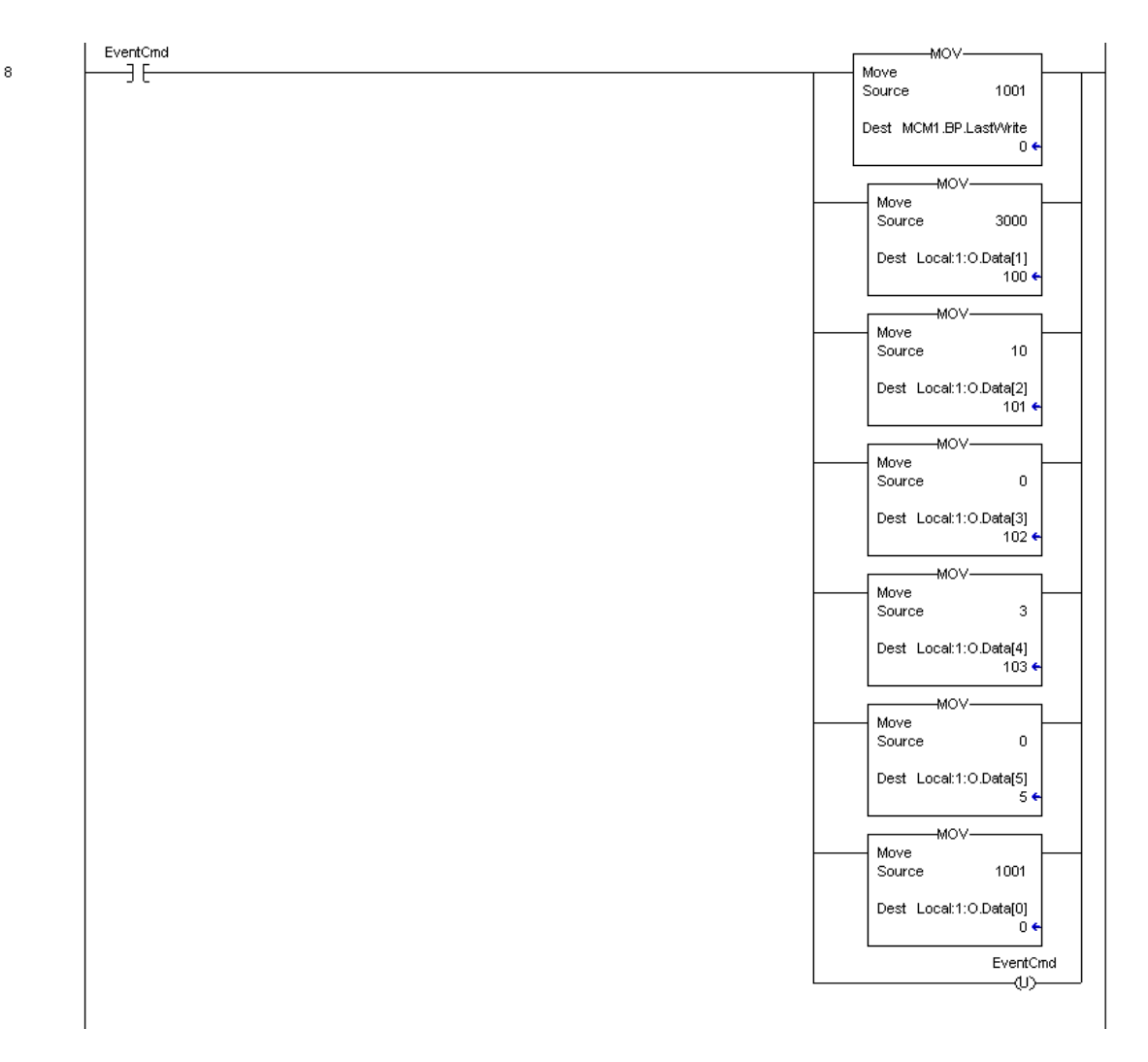

Com o bit **EventCmd** colocado, a linha será executada. Ele coloca o comando contido na linha na fila de comando para ser executado. Esta técnica pode ser usada para emitir comandos em uma porta sem construir uma Lista de Comando Mestre, ou executar comandos que devem ser emitidos em condições especiais (i.e., modo reset executado uma vez por dia, semana, etc.).

Se o módulo estiver configurado para nenhuma ou apenas uma transferência de bloco, será requerido um processamento especial. O módulo deve observar a primeira palavra da imagem de saída do módulo mudando de ordem para reconhecer a recepção do novo dado. Se o valor nunca muda, o módulo não processa o dado. Isto causa um problema quando menos que dois blocos devem ser transferidos para o módulo a partir do processador. Para superar este problema, o módulo envia -1 e 0 na palavra de entrada.. Quando o módulo estiver configurado para zero blocos de escrita, a seguinte seqüência de pedido de bloco será usada: 1, 0, 1, 0, 1, 0. A linha a seguir é requerida para manusear estas condições:

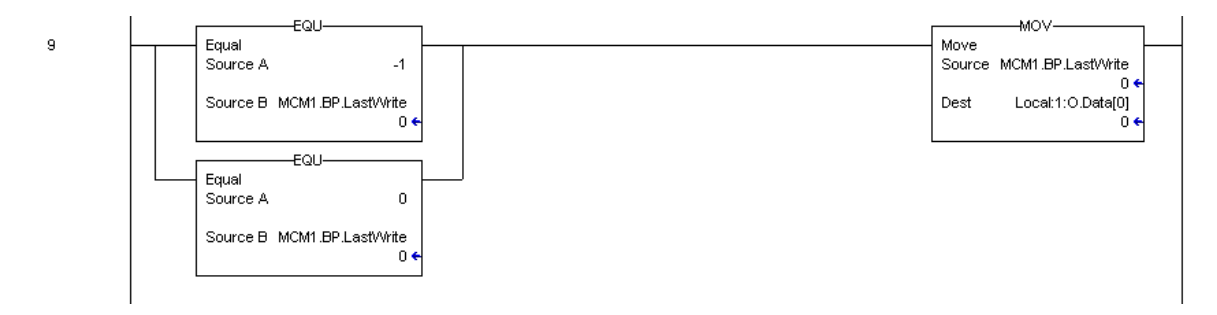

A próxima linha na Lógica Ladder é a mais importante. Ela manuseia a transferência do dado do processador para o módulo. Até 200 palavras de dado de usuário no processador (**MCM.WriteData[\_]**) podem ser transferidas para o módulo de uma vez.

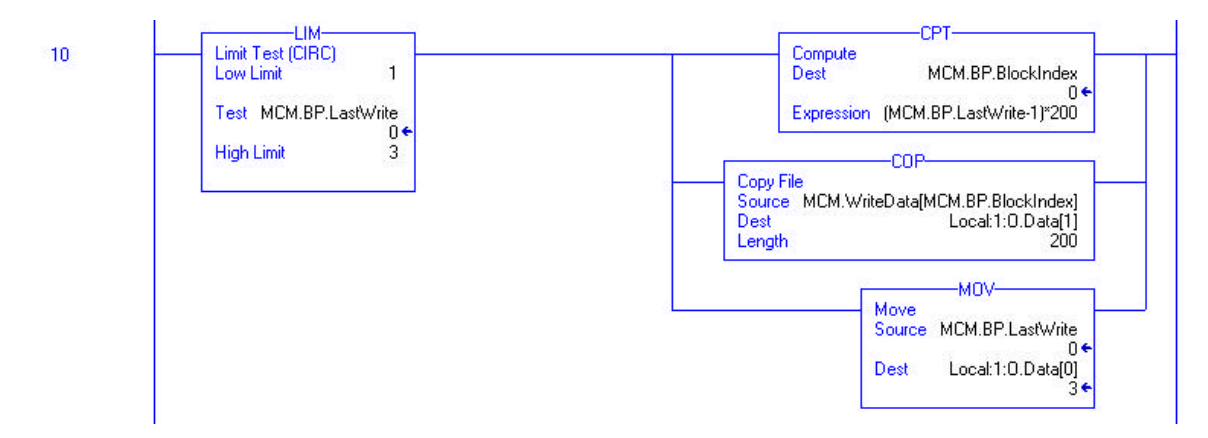

Para configurar o módulo, a configuração deve ser transferida da tabela de dado do módulo para o módulo. Diversos blocos são requeridos para transferir todas as informações requeridas pelo módulo. Cada um destes módulos deve ser programado e manuseado para o módulo ser executado.

O primeiro bloco de configuração tem um valor de código igual a 9000. este bloco é usado para transferir informação de tamanho de bloco de dado (**MCM.ModDef**) e informação de configuração de Porta Modbus (**MCM.Port[ ]**). Este é o primeiro conjunto de dados requerido pelo módulo no boot.

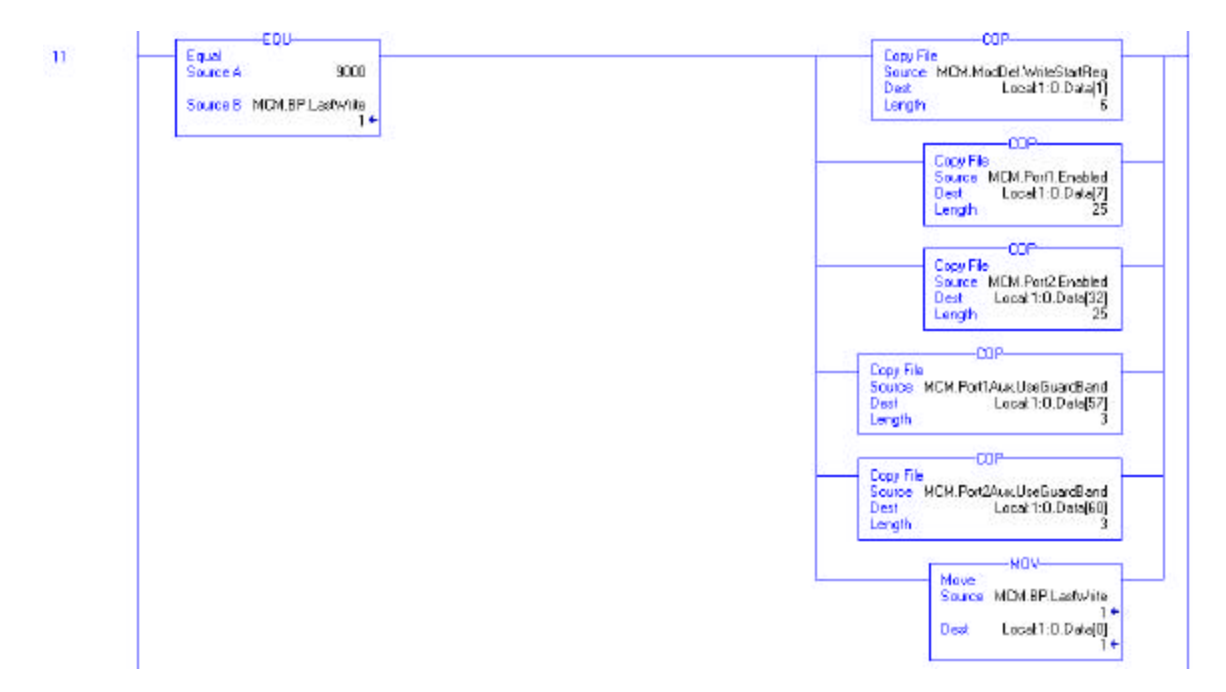

O último conjunto de informação de configuração requerida a partir do módulo é a Lista de Comando Mestre para cada porta. Esta lista é transferida para o módulo a uma razão de 25 comandos por vez. A Lógica Ladder para transferir a Lista de Comando para o módulo está mostrada nas linhas que se seguem:

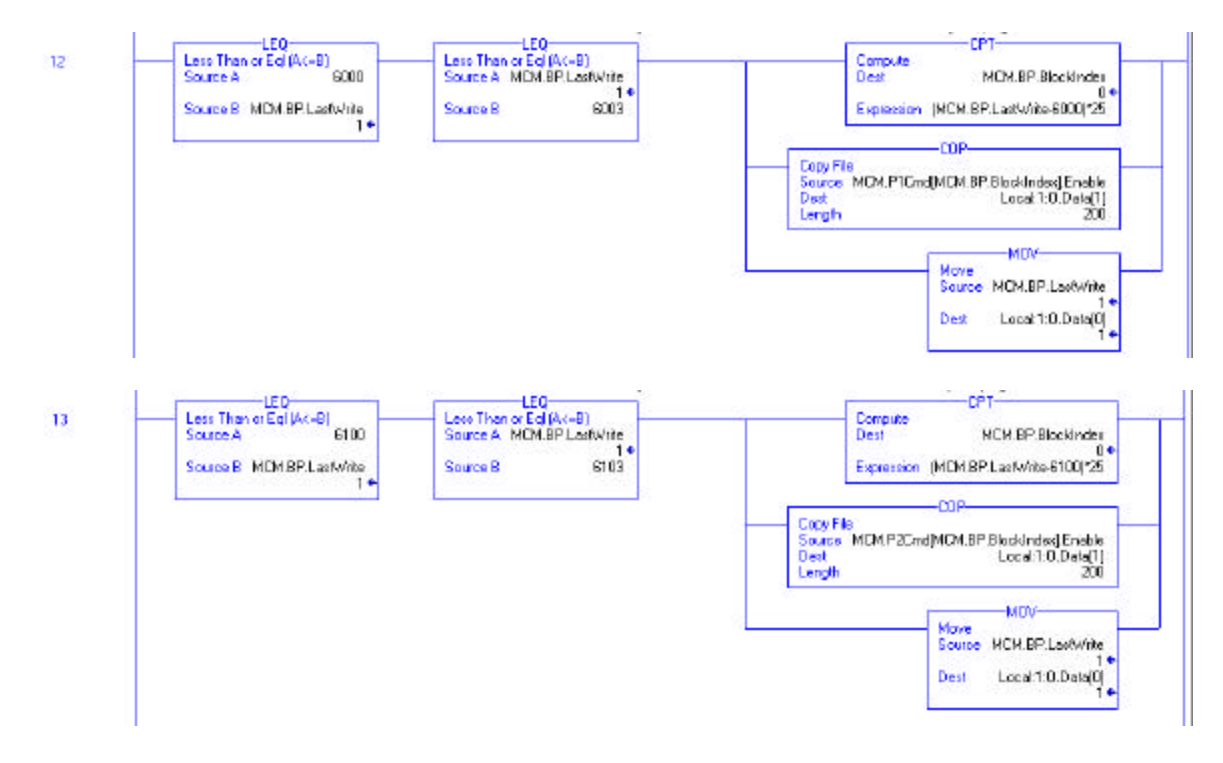

# **5. Diagnóstico e Solução de Problemas**

O módulo provê informação de diagnóstico em três formas para o usuário

1 Valores de dados transferidos do módulo para os arquivos de dados definidos pelo processador ControlLogix.

2 Todos os dados contidos no módulo podem ser vistos através da porta Configuração / Debug a um emulador de terminal anexo.

3 Indicadores de status LED na frente do módulo fornecem informação com respeito ao status dos módulos.

As seções a seguir explicam como obter dados de status do módulo e o significado de cada LED no módulo.

## **5.1 Lendo Dados de Status do Módulo**

O módulo MVI56-MCM retorna um bloco de Dados de Status de 29 palavras que pode ser usado para determinar o status de operação do módulo. Este dado está localizado no banco de dados do módulo nos registros 6670 a 6698 na localização especificada na configuração. Este dado é transferido para o processador ControlLogix continuamente com cada bloco de leitura. Para ver a listagem completa do objeto de dado de status, dirija-se à seção **Setup de Módulo.**

## **5.1.1 Hardware Requerido**

Os requisitos de hardware para interfacear a porta de Configuração/ Debugger não são muito exigentes. Um microcomputador com porta serial já seria suficiente. Para um desempenho ótimo, o mínimo requerido seria:

Processador tipo 80468 (Pentium de preferência) 1 megabyte de memória pelo menos uma porta de comunicação serial disponível.

Adicionalmente, um modem de cabo é fornecido com o módulo para prover conexão entre PC e porta. A porta do módulo tem um conector macho DB-9 na extremidade de um Pig\_Tail RJ\_45 para DB9. A extremidade RJ\_45 do cabo deve ser colocada no conector de porta 1 do MVI56-MCM (porta superior). O cabo requerido está mostrado no diagrama abaixo:

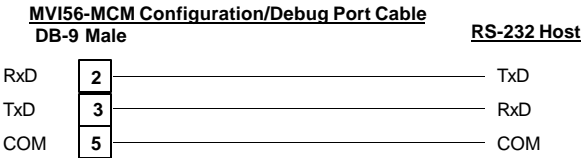

## **5.1.2 Software Requerido**

O software requerido no PC para interfacear a porta Configuração/ Debugger depende do sistema operacional. Softwares testados incluem:

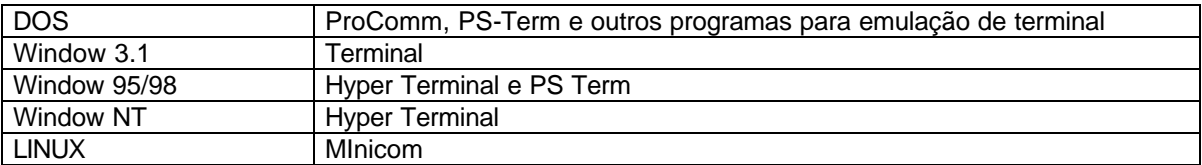

Qualquer software emulador de terminal ASCII provido com seu sistema operacional deve funcionar desde que configurado da seguinte forma:

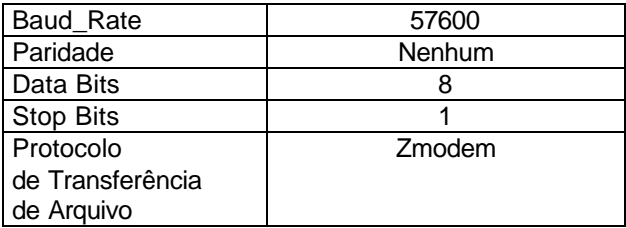

## **5.1.3 Usando a Porta**

As seguintes etapas são requeridas para interfacear Porta Configuração/ Debugger

1 Conecte se computador à porta do módulo usando um cabo modem

2- Inicie o programa emulador de terminal no computador e configure os parâmetros de comunicação de acordo com a seção de Software Requerido.

3 Digite o caractere **"?"** em seu computador. Se tudo OK, aparece o menu da porta

Se não houver resposta do módulo, verifique o setup de comunicação e o cabo. Adicionalmente, se assegure que conectou a porta correta no computador e no módulo

## **5.1.4 Opções de Menu**

As facilidades disponíveis com o uso da porta Configuração/ Debugger no módulo MVI56-MCM são todos ativados usando teclas de atalho no computador. Há um único menu principal e diversos sub-menus na porta. Para ver as seleções disponíveis tecle **"?"**.

Se você estiver no menu Principal, o seguinte menu deve aparecer:

```
MODBUS MASTER/SLAVE COMMUNICATION MODULE (MVI56-MCM) MENU
  ?=Display Menu
  A=Data Analyzer
  B=Block Transfer Statistics
  C=Module Configuration
  D=Modbus Database View
  Master Command Errors : E=Port 1
                                        F = Port 2Master Command List<br>Master Command List : I=Port 1<br>Slave Status List : 0=Port 1
                                       J=Port 2
                                        P=Port 2
  U=Uersion Information
  W=Warm Boot Module
  Y=Transfer Module Cfq to Processor
  Communication Status : 1=Port 1
                                       2 = Port 2Port Confiquration : 6=Port 1
                                       7=Port 2
  Esc=Exit Program
```
Se este menu não aparecer, tecle "M" para chamar o menu principal. Todas facilidades oferecidas pela Configuração / Debugger são mostradas no menu Principal. Cada opção será discutida nas seções que se seguem.

## **5.1.4.1 A= Analisador de Dado**

A seleção desta opção de menu coloca o programa no modo de menu analisador. Este modo de operação é usado para mostrar mensagens Modbus geradas e recebidas pelo módulo. Para ver as opções de menu disponíveis neste modo, tecle **"?",** o seguinte menu deve aparecer.

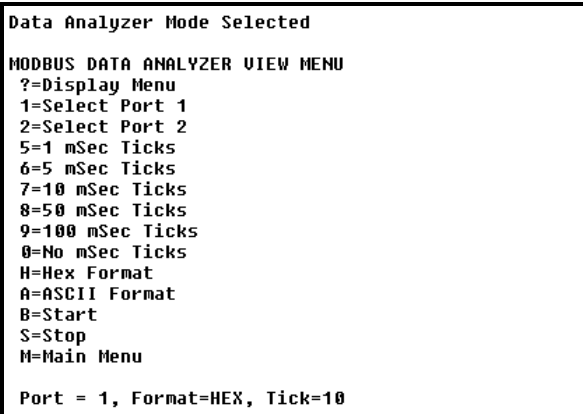

Esta ferramenta é extremamente útil para determinar a operação do módulo e dos nós na rede de cada porta. Os parâmetros na base da tela mostram os atuais ajustes do analisador. Cada uma das opções de menu será discutida nas seções que se seguem.

## **5.1.4.1.1 1= Seleciona Porta 1**

Esta opção seleciona Porta Modbus 1 para análise. Os dados mostrados no modo analisador, se referem à Porta 1.

#### **5.1.4.1.2 2= Seleciona Porta 2**

Esta opção seleciona Porta Modbus 2 para análise. Os dados mostrados, no modo analisador, se referem à Porta 2.

#### **5.1.4.1.3 5= Tiques de 1 mSeg**

Esta opção gera marcas de temporização de 1 milisegundo na tela. Isto pode ajudar a determinar as características de temporização de comunicação.

## **5.1.4.1.4 6= Tiques de 5 mSeg**

Esta opção gera marcas de temporização de 5 milisegundos na tela. Isto pode ajudar a determinar as características de temporização de comunicação.

#### **5.1.4.1.5 7= Tiques de 10 mSeg**

Esta opção gera marcas de temporização de 10 milisegundos na tela. Isto pode ajudar a determinar as características de temporização de comunicação.

#### **5.1.4.1.6 8= Tiques de 50 mSeg**

Esta opção gera marcas de temporização de 50 milisegundos na tela. Isto pode ajudar a determinar as características de temporização de comunicação.

## **5.1.4.1.7 9= Tiques de 100 mSeg**

Esta opção gera marcas de temporização de 100 milisegundos na tela. Isto pode ajudar a determinar as características de temporização de comunicação.

### **5.1.4.1.8 0=Sem Tiques de Temporização**

Esta opção desliga a tela de marcas de temporização.

#### **5.1.4.1.9 H= Formato Hexadecimal**

Esta opção seleciona a tela de dados no formato hexadecimal. Este formato é mais útil na visualização de mensagens no protocolo RTU Modbus.

## **5.1.4.1.10 A= Formato ASCII**

Esta opção seleciona a tela de dados no formato hexadecimal. Este formato é mais útil na visualização de mensagens no protocolo ASCII Modbus.

#### **5.1.4.1.11 B= Início**

Esta opção inicia o analisador de dados. Depois de teclada, todos dados transmitidos e recebidos na porta correntemente selecionada serão mostrados. Uma tela de exemplo é mostrada a seguir:

```
\begin{small} \textbf{0.91}\begin{bmatrix} 001 \end{bmatrix} \begin{bmatrix} 001 \end{bmatrix} \begin{bmatrix} 001 \end{bmatrix} \begin{bmatrix} 001 \end{bmatrix} \begin{bmatrix} 001 \end{bmatrix} \begin{bmatrix} 001 \end{bmatrix} \begin{bmatrix} 001 \end{bmatrix} \begin{bmatrix} 001 \end{bmatrix} \begin{bmatrix} 001 \end{bmatrix} \begin{bmatrix} 011 \end{bmatrix} \begin{bmatrix} 011 \end{bmatrix} \begin{bmatrix} 011 \end{bmatrix} \begin{bmatrix} 011 \end{bmatrix
```
A tabela abaixo descreve os caracteres especiais usados na tela:

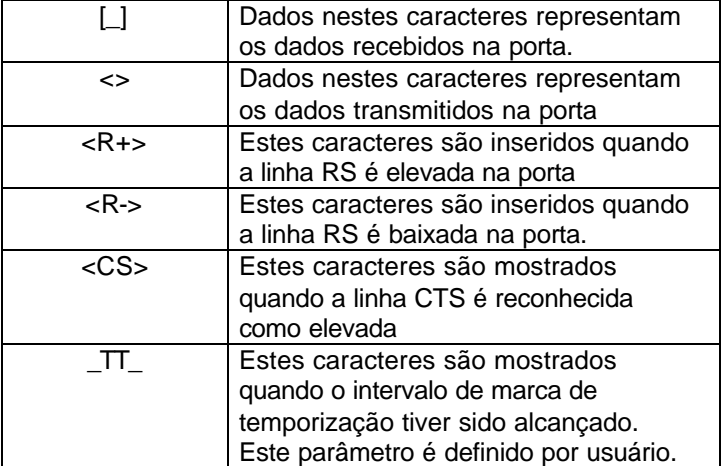

### **5.1.4.1.12 S= Stop**

Esta opção interrompe o analisador. Use esta opção para congelar a tela de modo que o dado possa ser analisado. Para reiniciar o analisador, tecle "B".

**Aviso-** No modo analisador, a velocidade execução do programa será reduzida. Somente use esta ferramenta na sessão **"Solução de Problema".** Desabilite o analisador antes de voltar o módulo para o modo normal.

### **5.1.4.1.13 Menu Principal**

O menu principal é usado para voltar para o modo de menu principal.

#### **5.1.4.2 Estatísticas de Transferência de Blocos**

Esta opção de menu mostra a configuração de estatística das operações de transferência de dados de barramento. Depois de selecionada esta opção, a tela abaixo é mostrada: Selecione esta opção em intervalos de 1 segundo para determinar o número de blocos transferidos a cada segundo.

```
BACKPLANE STATISTICS:
DATA TRANSFER CONFIGURATION:
  WRITE DATA TRANSFER:
        Start : 0Count : 400
                                           Max Blocks : 2
                                                                  Last : 2READ DATA TRANSFER:
        Start : 0
                          Count : 600
                                           Max Blocks : 3
                                                                  Last : 2BLOCK COUNTS:
        Retry : 20<br>Read : 43009
                          Failed: 0
                                           Fail Cnt: 0
                         Write : 43021<br>Event : 0
                                           Parsing : 43008
                                           Command : 0
        Error : 59833
```
## **5.1.4.3 C= Configuração de Módulo**

Esta opção mostra a informação de configuração de módulo geral para o módulo MVI56-MCM. Depois de selecionada a opção, aparece a seguinte tela:

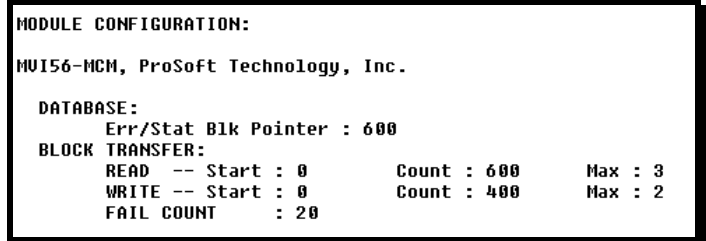

## **5.1.4.4 D= Visualização do Banco de Dados Modbus**

A seleção desta opção coloca o programa no modo de menu de visualização de banco de dados. Este. modo de opção mostra os valores disponíveis de banco de dados internos do módulo neste modo. Para ver as opções de menu disponíveis tecle **"?"** e aparece o seguinte menu:

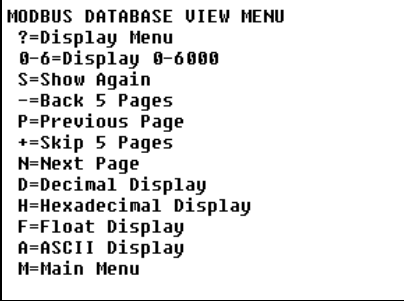

Todos os banco de dados contidos no banco de dados do módulo ficam disponíveis para serem visualizados usando as opções de menu. Cada opção disponível do menu será discutida nas seções que se seguem.

## **5.1.4.5 0-9 Páginas de Registros 0-9000**

Esta opção de menu avança para um conjunto específico de registros no banco de dados e mostra os dados. As teclas têm as seguintes funções:

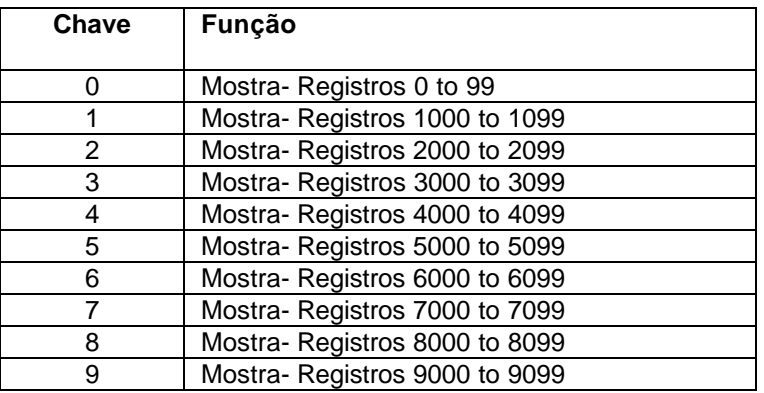

## **5.1.4.6 S= Mostra Novamente**

Esta opção de menu mostra a página corrente de 100 registros no banco de dados. O exemplo mostra a tela de banco de dados no exemplo abaixo:

#### MODBUS DATABASE DISPLAY 0 TO 99 (DECIMAL)

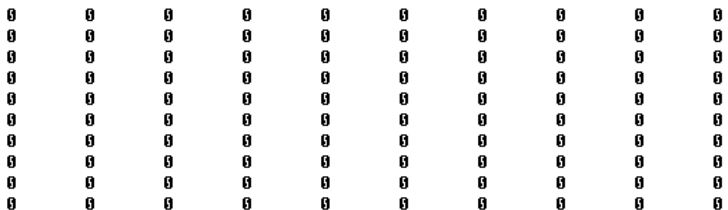

## **5.1.4.6.1 - = Volta 5 Páginas**

Esta opção de menu volta os 500 registros anteriores para visualizar e mostrar os dados.

#### **5.1.4.6.2 P = Página Anterior**

Esta opção de menu seleciona e mostra 100 registros anteriores de dados.

#### **5.1.4.6.3 + = Avança 5 Páginas**

Esta opção de menu avança 500 registros de dados e mostra a nova página de dados.

#### **5.1.4.6.4 N = Próxima Página**

Esta opção de menu seleciona os próximos 100 registros para visualização e mostra os dados.

#### **5.1.4.6.5 D = Tela Decimal**

Esta opção de menu mostra os dados da página atual no formato decimal.

## **5.1.4.6.6 H = Tela Hexadecimal**

Esta opção de menu mostra os dados na página atual no formato hexadecimal.

### **5.1.4.6.7 F = Tela de Flutuante**

Esta opção de menu mostra os dados na página corrente no formato de Ponto Flutuante. O programa assume que os valores estejam alinhados na extremidade do registro. Se os valores de Ponto Flutuante não estiverem alinhados, eles não serão mostrados apropriadamente.

## **5.1.6.4.8 A = Tela ASCII**

Esta opção de menu mostra os dados na página atual no formato ASCIII. Isto é útil para regiões do banco de dados que contêm dados ASCII.

#### **5.1.6.4.9 M = Menu Principal**

Esta opção de menu faz voltar para o modo de menu principal.

#### **5.1.4.7 E e F=Erros de Comando Mestre (Portas 1 and 2)**

Selecionando estas opções de menu coloca o programa no modo de menu de comando mestre para a porta especificada. Este modo de opção mostra múltiplas páginas de dados de erro/ status da lista de comando mestre. Para ver as opções de menu disponíveis neste modo tecle **"?"** e aparece o menu abaixo:

```
COMMAND ERROR LIST MENU (MASTER Port 1)
?=Display Menu
S=Show Again
 -=Back 2 Pages
P=Previous Page
 +=Skip 2 Pages
 N=Next Page
 D=Decimal Display
 H=Hexadecimal Display
 M=Main Menu
```
Cada opção de menu será discutida nas seções que se seguem.

#### **5.1.4.7.1 S= Mostra Novamente**

Esta opção mostra a página corrente dos dados de comando erro/ status. Selecionando esta opção, aparece a seguinte tela:

COMMAND ERROR LIST FOR PORT 1, COMMANDS 0 TO 19 (DECIMAL)

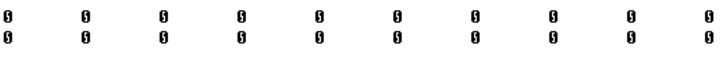

Cada valor mostrado na tela corresponde ao código erro/ status para o índice de Lista de Comando mestre associada. Dirija-se à seção **Setup de Módulo** onde pode ser vista a listagem completa dos códigos.

#### **5.1.4.7.2** - = **Volta 2 Páginas**

Esta opção volta 20 comandos e mostra os dados

#### **5.1.4.7.3 P= Página Anterior**

Esta opção mostra a página anterior de dados.

#### **5.1.4.7.4 + = Avança 2 Páginas**

Esta opção avança os próximos 20 comandos e mostra os dados.

### **5.1.4.7.5 N= Próxima Página**

Esta opção mostra a próxima página de dados erro de status da Lista de Comando Mestre.

#### **5.1.4.7.6 D= Tela Decimal**

Esta opção muda a tela de dados para formato decimal

#### **5.1.4.7.7 H= Tela Hexadecimal**

Esta opção muda a tela de dados para formato hexadecimal

#### **5.1.4.7.8 M= Menu Principal**

Esta opção volta o programa para modo de menu principal.

#### **5.1.4.8 I e J= Lista de Comando Mestre (Portas 1 e 2)**

Selecionar esta opção de menu coloca o programa no modo de menu da Lista de Comando Mestre para a porta especificada. Este modo de opção é usado para mostrar múltiplas páginas de dados de Lista de Comando Mestre. Para visualizar as opções de menu disponíveis neste modo tecle **"?"** e aparece o menu abaixo:

```
MASTER COMMAND LIST MENU (Port 1)
 ?=Display Menu
 S=Show Again<br>-=Back 5 Pages
 P=Previous Page
 ---------------<br>--Skip 5 Pages<br>N=Next Page
 M-Main Menu
```
Cada opção no menu será discutida nas seções que se seguem.

#### **5.1.4.8.1 S= Mostra novamente**

Esta opção mostra a página corrente de comandos mestre. 10 comandos são mostrados em cada página, como mostrado no seguinte exemplo:

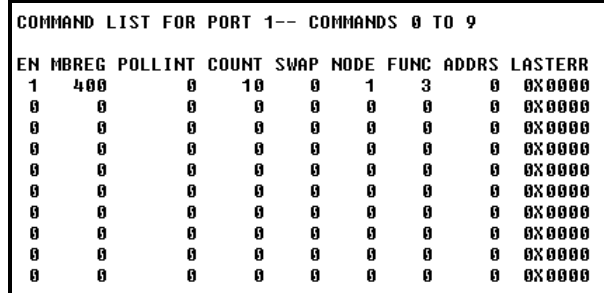

#### **5.1.4.8.2 - = Volta 5 Páginas**

Esta opção de menu mostra os dados da Lista de Comando Mestre depois de voltar 50 comandos anteriores.

#### **5.1.4.8.3 P = Página Anterior**

Esta opção de menu mostra a página anterior de dados da Lista de Comando Mestre.

#### **5.1.4.8.4 += Avança 5 Páginas**

Esta opção de menu mostra os dados de Lista de Comando Mestre depois de avançar os próximos 50 comandos.

#### **5.1.4.8.5 N= Próxima Página**

Esta opção de menu mostra a próxima página de dados da Lista de Comando Mestre.

### **5.1.4.8.6 M= Menu Principal**

Esta opção faz voltar para o modo de menu principal de operação.

### **5.1.4.9 O e P = Lista de Status de Escravo**

Selecionar estas opções de menu mostra os 256 valores de status escravo associados às portas. Os valores mostrados têm as seguintes definições:

- 0\_ escravo não é usado
- 1\_ escravo ativamente sofrendo varredura,
- 2\_ escravo suspenso e
- 3\_ escravo desabilitado.

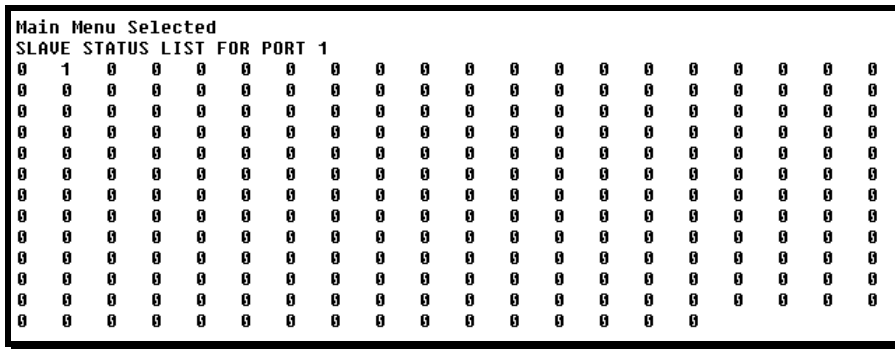

## **5.1.4.10 V= Informação de Versão**

Esta opção mostra a versão corrente do software do módulo e outros importantes valores. Selecionando a opção, aparece a tela abaixo:

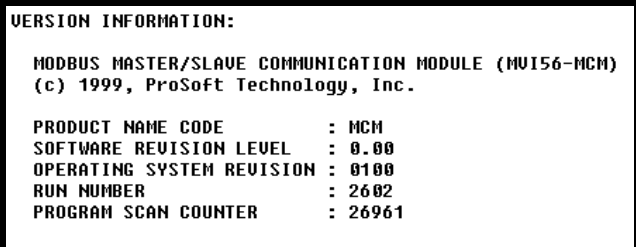

Esta informação pode ser solicitada quando um suporte técnico para o produto é chamado. Os valores na base da tela são importantes para determinar a opção do módulo.

O valor **Program Scan Counter** é incrementado cada vez que se completa um ciclo de programa do módulo. Este valor pode ser usado para determinar a freqüência da execução do programa teclando "V" para intervalos de 1 segundo.

#### **5.1.4.11 W= Módulo de Boot A Quente**

Esta opção é usada quando uma opção de boot a quente é requerida do módulo. Esta solicitação é usualmente feita depois de as mudanças de configuração terem sido feitas na área de dados de Tags Controladores do processador ControlLogix para implementar as mudanças. Depois de selecionar a opção, aparece a tela abaixo.

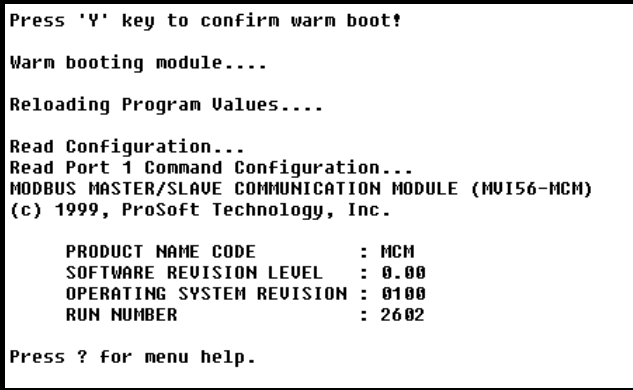

## **5.1.4.12 Y= Transfere Cfg do Módulo para o Processador.**

Esta opção transfere dados de configuração correntes no módulo para o processador ControlLogix. A Lógica Ladder deve estar no processador para esta opção ser implementada com sucesso. Selecionando esta opção, aparece a seguinte tela indicando que a operação foi bem sucedida:

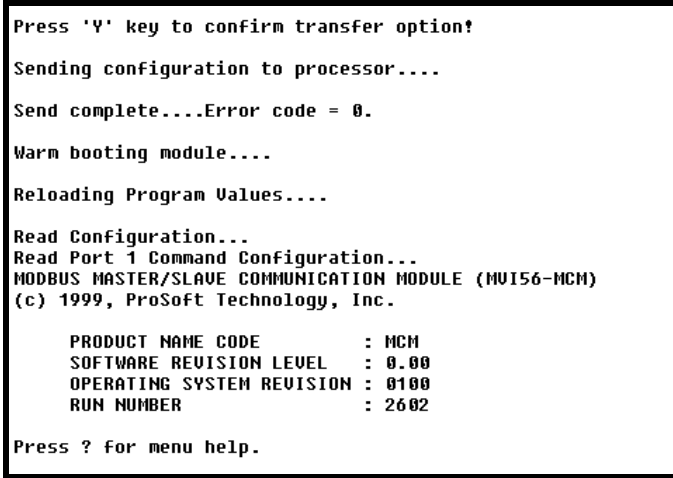

Se a operação não foi bem sucedida, retorna um código de erro. Os códigos de erro são:

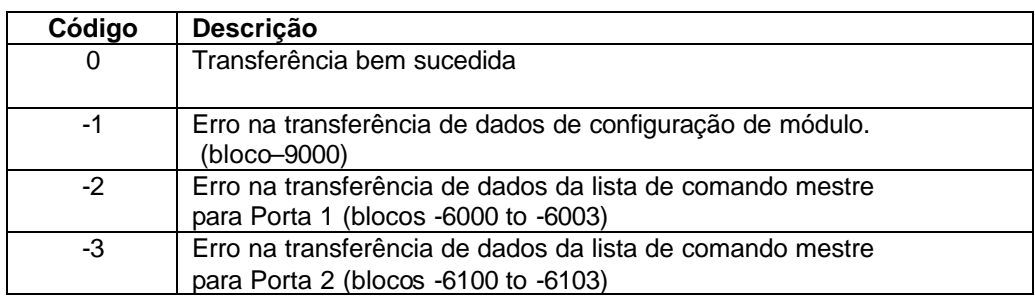

Depois de uma transferência bem sucedida, o módulo realiza uma operação de boot a quente para leitura no novo dado.

# **5.1.4.13 1 e 2= Status de Configuração (Portas 1 e 2)**

Esta opção mostra o status de comunicação e estatística da porta Modbus especificada. Esta informação pode ser útil na busca de solução de problemas de rede. Selecionando a opção, aparece a seguinte informação:

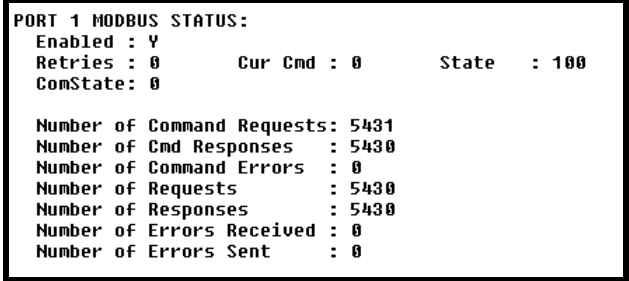

## **5.1.4.14 6 e 7= Configuração de Porta (Portas 1 e 2)**

Estas opções são usadas para mostrar informação de configuração para a porta Modbus selecionada. Selecionando a opção, aparece a seguinte informação:

PORT 1 CONFIGURATION: Port Type :  $(0)$  - MASTER Enabled -: Ψ SLAVE SETUP: Modbus Slave ID: 0  $Pass-Through = DISABLED$ Offsets: WordIn: 0 Output: 0 Holding: 0 BitIn: 0 Floating-point Data: Flag: N Start: 0<br>Flag: N Start: 0<br>Route Count : 0<br>Function 99 Offset : 0  $0$ ffset:  $\theta$ Use Packet Gap : N<br>MASTER SETUP: Packet Gap Delay : 0 Cmd Delay: 0 Command Count Cmd Offset : 350  $\therefore$  3 Response Timeout: 1000 Retries : 0 Delay Count: 0 Protocol: 1 (Modbus ASCII)<br>Baud: 38400 Parity: NON Parity: NONE Databits: 8 Stopbits: 1  $RTS$   $0n: 0$ RTS Off: 0 Use CTS Line: N

## **5.1.4.15 Esc= Programa de Saída**

Esta opção faz sair do programa e mostra o prompt do sistema operacional. Esta opção deve ser selecionada somente se instruída pelo Grupo de Suporte Técnico da ProSoft. Quando você seleciona esta opção, o módulo cessa operação. Os dados não serão mais transferidos entre as portas Modbus e o módulo e entre o processador ControlLogix e o módulo. Isto pode causar um transtorno ao programa em execução.

## **5.2 LEDs Indicadores de Status**

Os LEDS indicam o status de operação do módulo como segue:

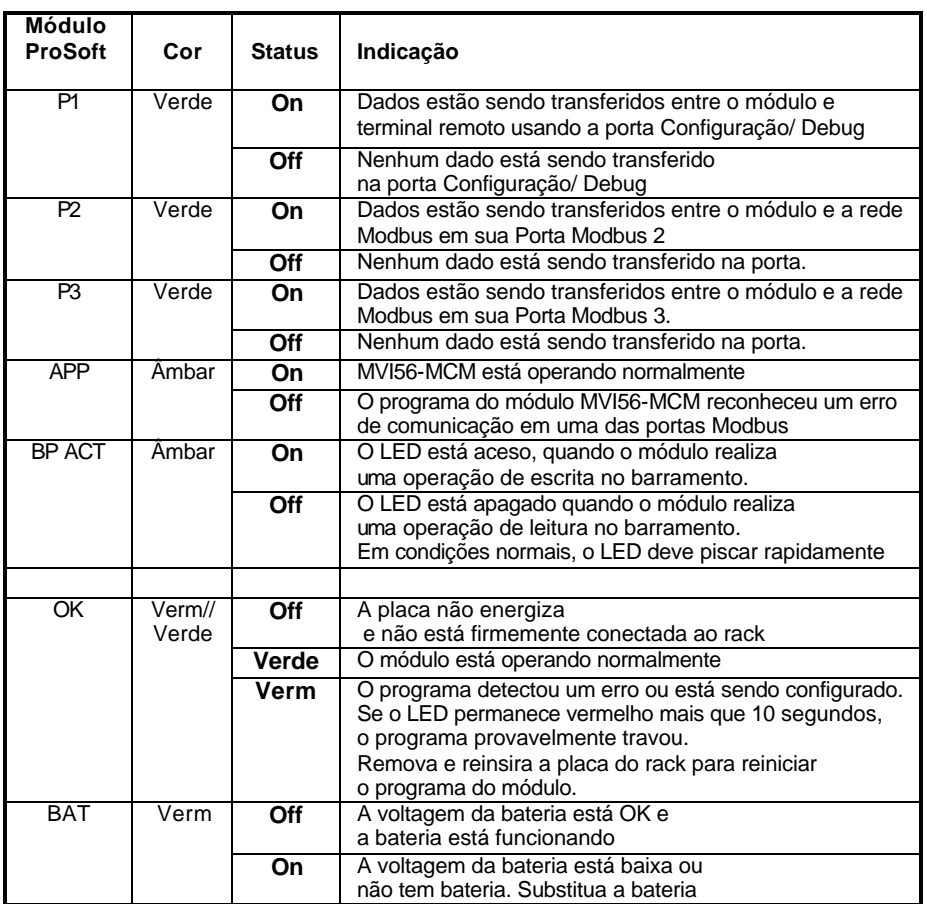

Durante configuração do módulo, OK será vermelho e os LEDs APP e BP ACT devem ficar acesos. Se os LEDs ficarem presos neste modo por um longo período de tempo, verifique as palavras de erro de configuração no bloco de pedido de configuração. A estrutura dos blocos está mostrada abaixo:

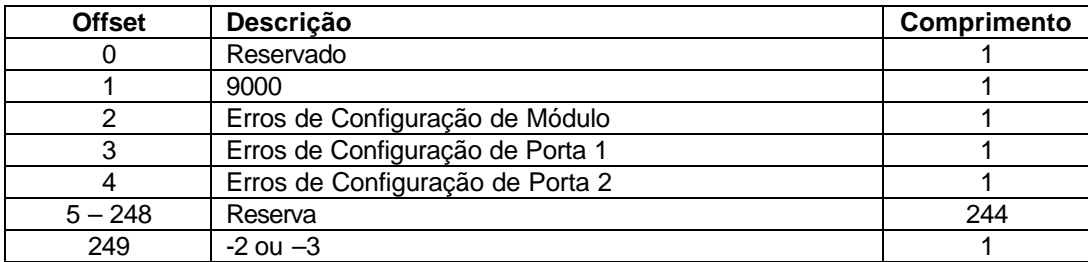

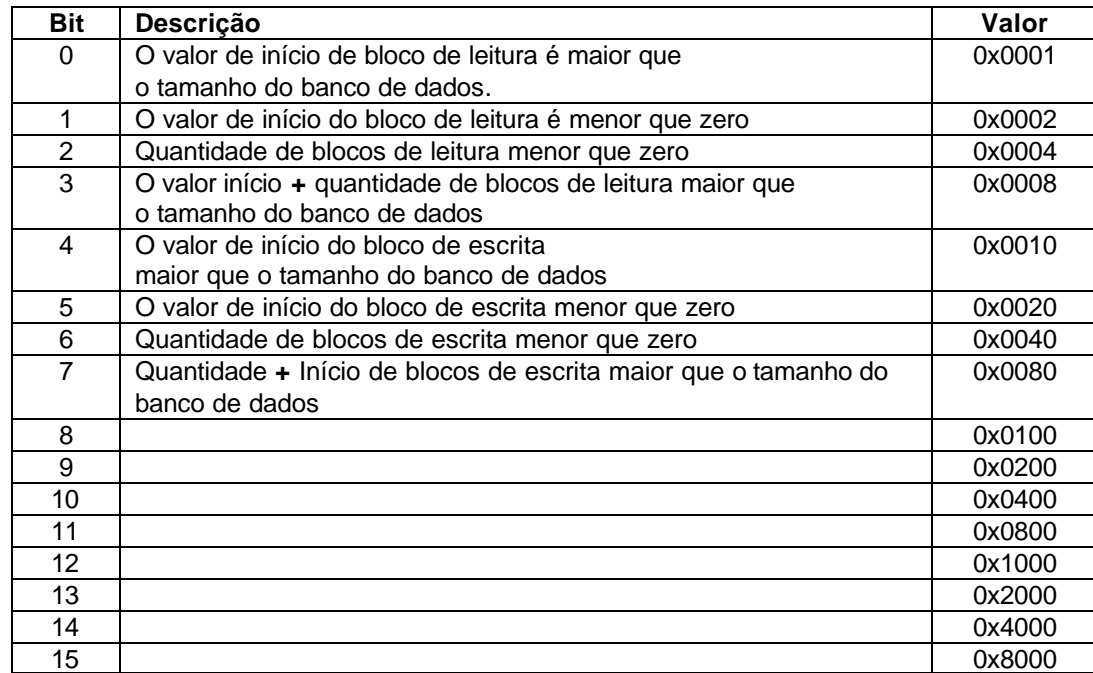

Os bits em cada palavra de configuração estão mostrados na seguinte tabela. A palavra de erro de configuração de módulo tem a seguinte definição:

As palavras de erro de configuração de porta têm as seguintes definições:

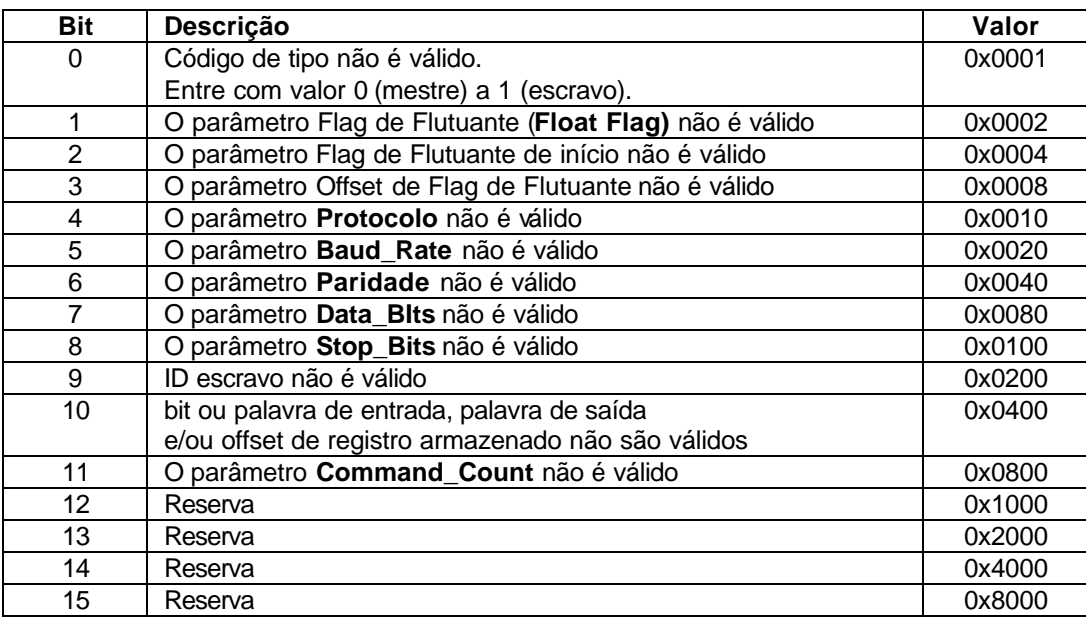

Corrija qualquer dado inválido na configuração para uma operação de módulo apropriada. Quando a configuração contém um a conjunto de parâmetros válidos, todos os bits nas palavras de configuração serão eliminados. Isto não indica que a configuração é válida para a aplicação do usuário. Fique certo que cada parâmetro esteja corretamente colocado para aplicação específica. Se os LEDs APP, BP ACT e OK piscam rapidamente (a cada segundo), chame a ProSoft. Há um problema sério com o módulo e ele deverá ser enviado para ProSoft.

## **5.2.1 Eliminando Condição de Falha**

Tipicamente, se o LED OK na frente do módulo ficar vermelho por 10 segundos, um problema de hardware foi detectado no módulo ou o programa caiu. Para reparar esta condição**:**

- 1\_ Remova e reinsira a placa no Rack<br>2 de Verifique os dados de configuração
- Verifique os dados de configuração que estão sendo transferidos para o módulo a partir do processador ControlLogix.

Se o LED do módulo não passa para verde, se assegure que o módulo está inserido corretamente no Rack e um programa Ladder válido foi baixado no processador (o processador deve estar no modo RUN). Se isto não resolver, contate a fábrica.

## **5.2.2 Solução de Problemas**

A tabela abaixo tem o propósito de ajudá-lo a solucionar problemas no módulo. Por favor, use esta tabela para tentar corrigir problemas, mas se houver qualquer dúvida, não hesite em nos contactar.

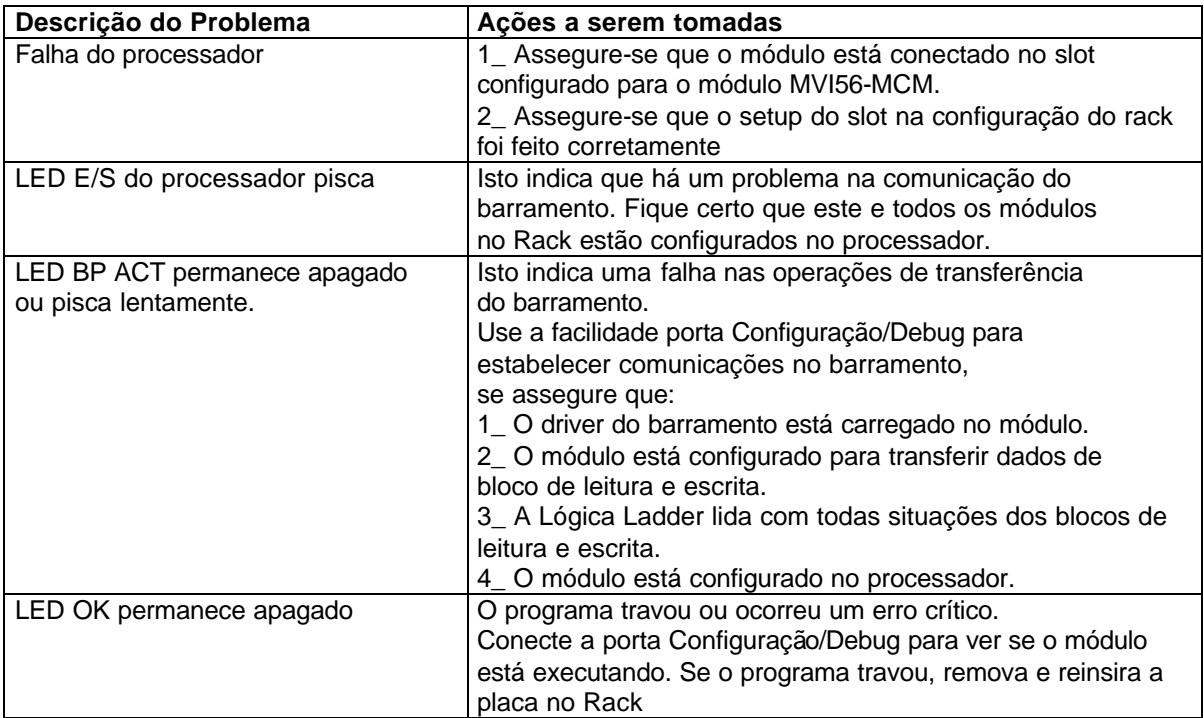

# **6 Conexões de Cabo**

O módulo MVI56-MCM tem as seguintes conexões de comunicação no módulo:

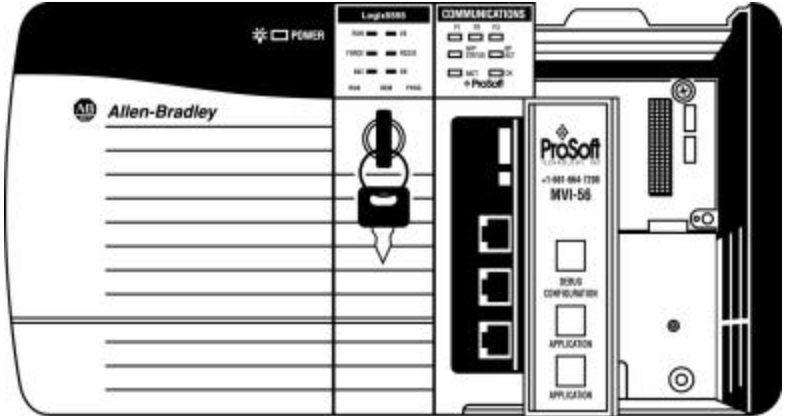

Duas portas de comunicação Modbus (Conector RJ45). Uma porta de Configuração/Debug RS\_232 (Conector RJ45).

## **6.1 Porta de Comunicação Modbus**

O módulo MVI56-MCM tem dois conectores Modbus físicos, com um plugue RJ45 localizado na frente do módulo.

#### **6.1.1 Conectando Cabo ao Conector**

A ProSoft provê dois Pig\_Tails RJ45 para DB\_9 para permitir uma interface simples com outros dispositivos. As Portas Modbus do módulo podem ser configuradas para operar no modo RS\_232, RS\_422, ou RS\_485. A interface a ser associada à porta é ajustada com jumpers no módulo. Há um jumper para cada uma das duas portas. Adicionalmente, o uso de linhas de controle do modem é definido pelo usuário configurando as variáveis MCMPORT1.UseCTS e MCMPORT2. UseCTS para o valor de um (1). As seções que se seguem descrevem cada interface.

#### **6.1.1.1 RS\_232**

Quando a interface RS\_232 for usada, o uso de linhas de controle de modem será definido por usuário. Se não forem usadas linhas de controle de modem, o cabo para conectar a porta deve ficar como mostrado no exemplo abaixo:

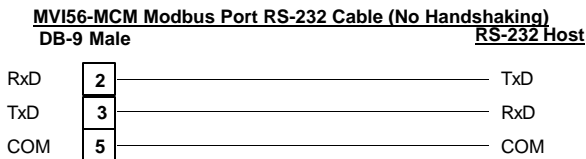

A linha RTS é controlada pelo RTS com parâmetros ON e OFF ajustados para a porta. Se a linha CTS for usada (usualmente requerida para um modem half-duplex), as linhas RTS e CTS devem ser conectadas uma a outra ou ao modem. O diagrama abaixo mostra o cabo requerido quando a porta é conectada ao modem.

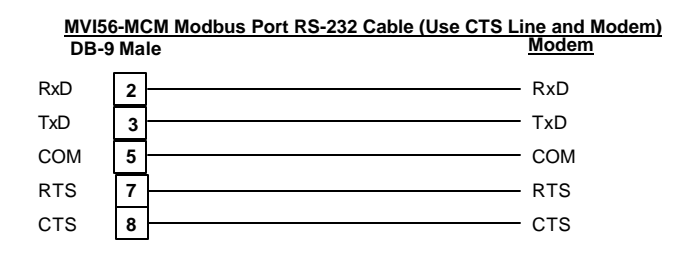

## **6.1.1.2 RS\_485**

Quando a interface RS\_485 for usada, um, dois, ou três cabos serão requeridos. O uso de terra é opcional e depende da rede RS\_485. O cabo requerido para esta interface está mostrado no diagrama abaixo:

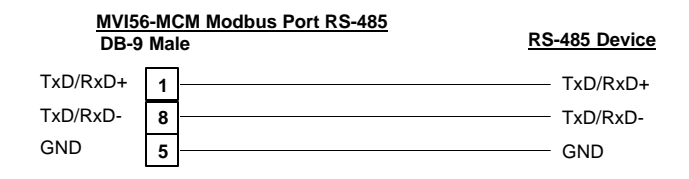

#### **6.1.1.3 RS\_422**

Quando a interface RS\_422 for usada, quatro ou cinco cabos serão requeridos. O uso de terra é opcional e depende da rede RS\_422. O cabo requerido para esta interface está mostrado no diagrama abaixo:

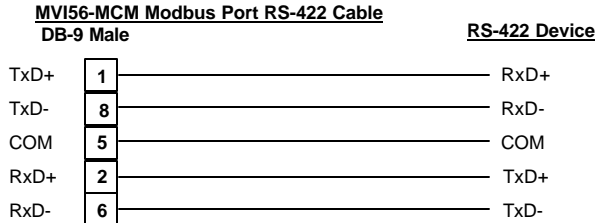

### **6.1.2 Ajustando Jumpers**

Se você usar uma interface diferente de RS\_232 (default), a configuração de jumper deverá ser outra para se ajustar à interface. O diagrama mostra a configuração de jumper MVI56-MCM.

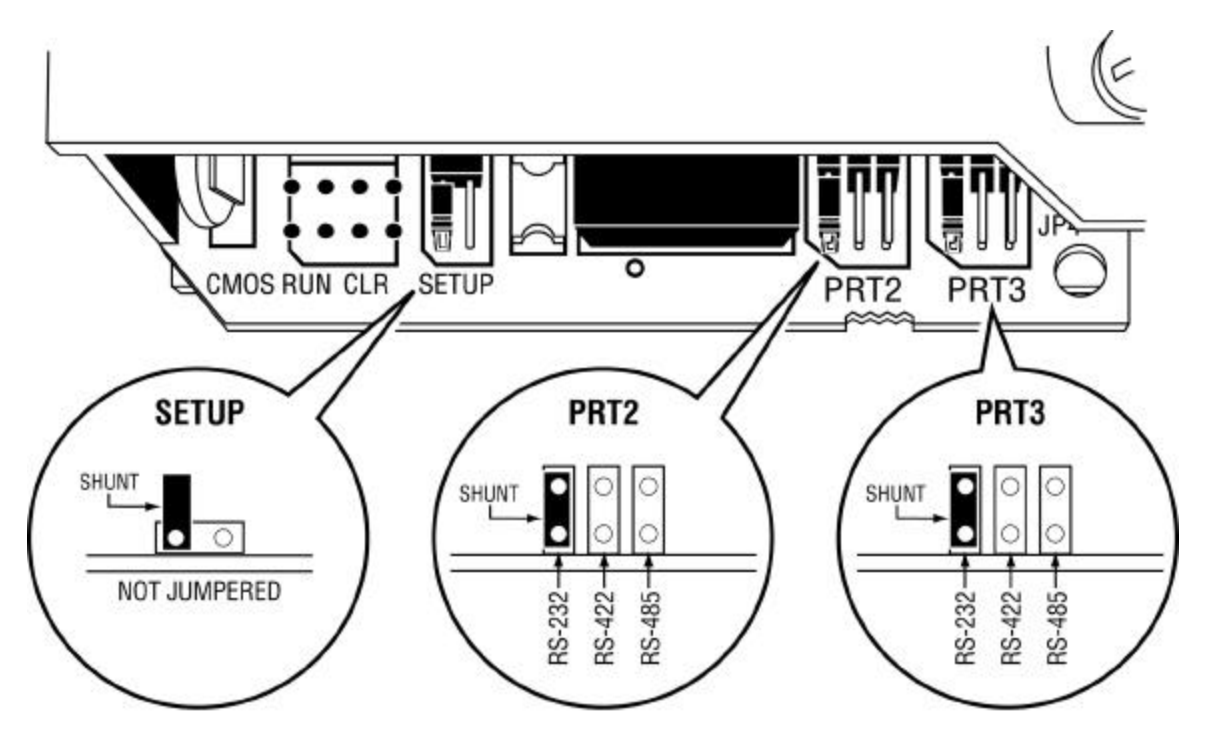

### **6.2 Porta Configuração/Debug**

Esta porta é fisicamente uma conexão RJ\_45. Um cabo Pig\_Tail RJ45 para DB9 é fornecido junto com o módulo. Esta porta permite a um programa de emulação de terminal PC visualizar os dados de status de configuração no módulo e controlar o módulo. O cabo para comunicação nesta porta está mostrado abaixo:

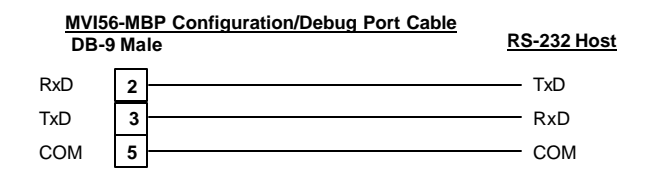

# **Apêndice A - Definição de Banco de Dados MVI56-MCM**

Este apêndice contém uma listagem do banco de dados interno do módulo MVI56-MCM. Esta informação pode ser usada para interfacear outros dispositivos para os dados contidos no módulo.

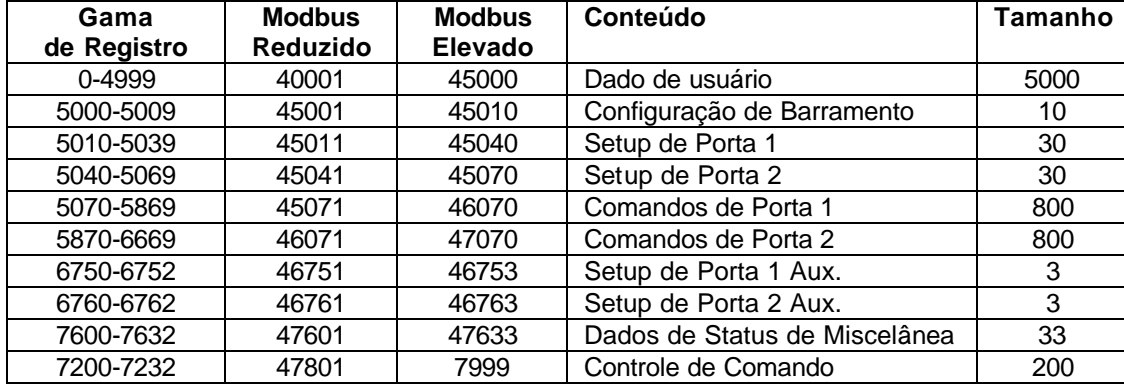

A área de dado de usuário é usada para manter os dados colhidos de outros nós na rede (comandos de leitura mestre) ou dados recebidos do processador (blocos de escrita).

Adicionalmente, esta área de dados é usada como fonte de dados para o processador (blocos de leitura) ou outros nós na rede (comandos de escrita).

Uma definição detalhada da área de status de miscelânea pode ser encontrada no apêndice B.

A definição das áreas de dados de configuração poderá ser encontrada na seção de definição de dados deste documento e no Apêndice C.

O Apêndice D contém uma discussão da seção de controle de comando do banco de dados.

# **Apêndice B Definição de Dados de status MVI56-MCM**

Este apêndice contém a descrição dos membros presentes no objeto **MCMinStat**. Estes dados são transferidos do módulo para o processador como parte de cada bloco de leitura.

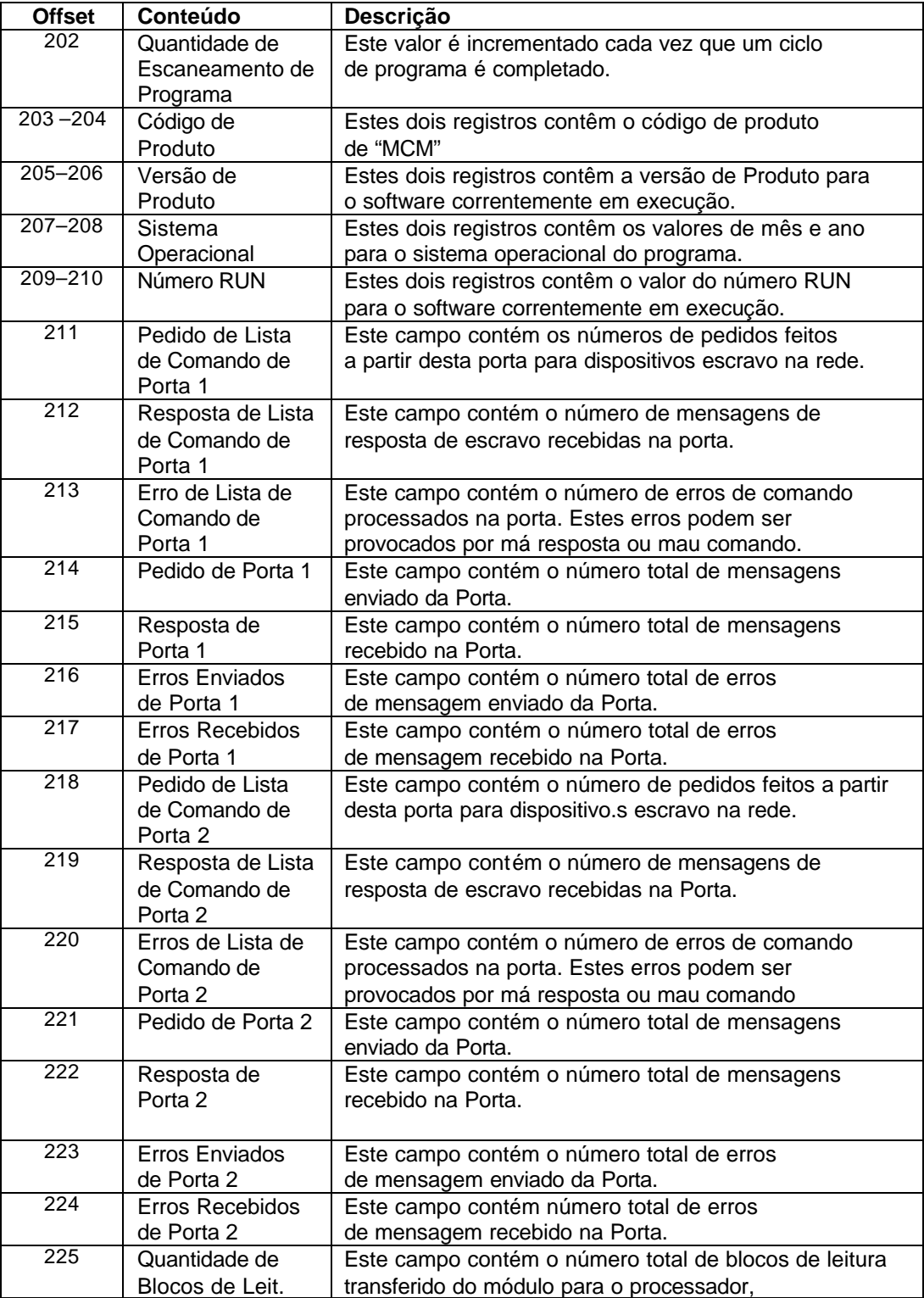

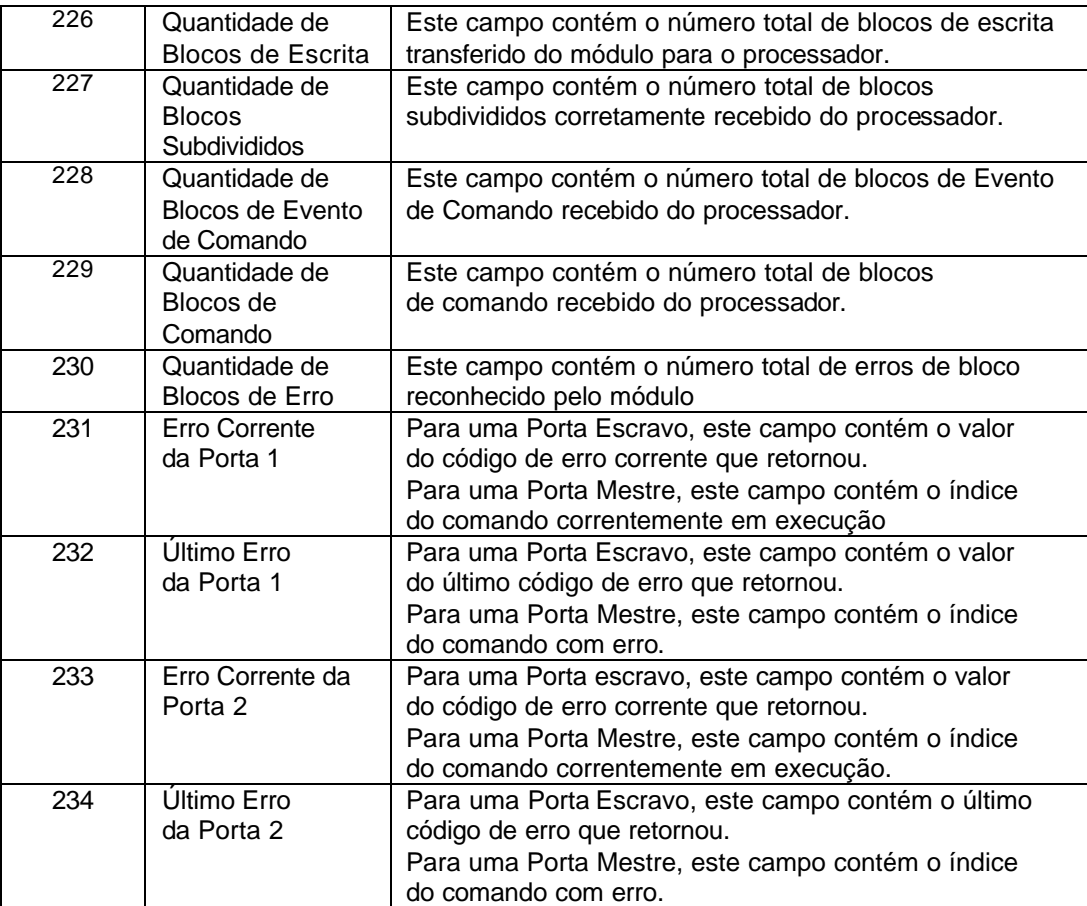

# **Apêndice C Definição de Dados de Configuração MVI56-MCM**

Este apêndice contém a listagem do banco de dados do módulo MVI56-MCM relativa à configuração do módulo. Este dado é disponível a qualquer nó na rede e pode ser lido a partir do processador ControlLogix quando o módulo for inicializado pela primeira vez.

## **Setup do Barramento**

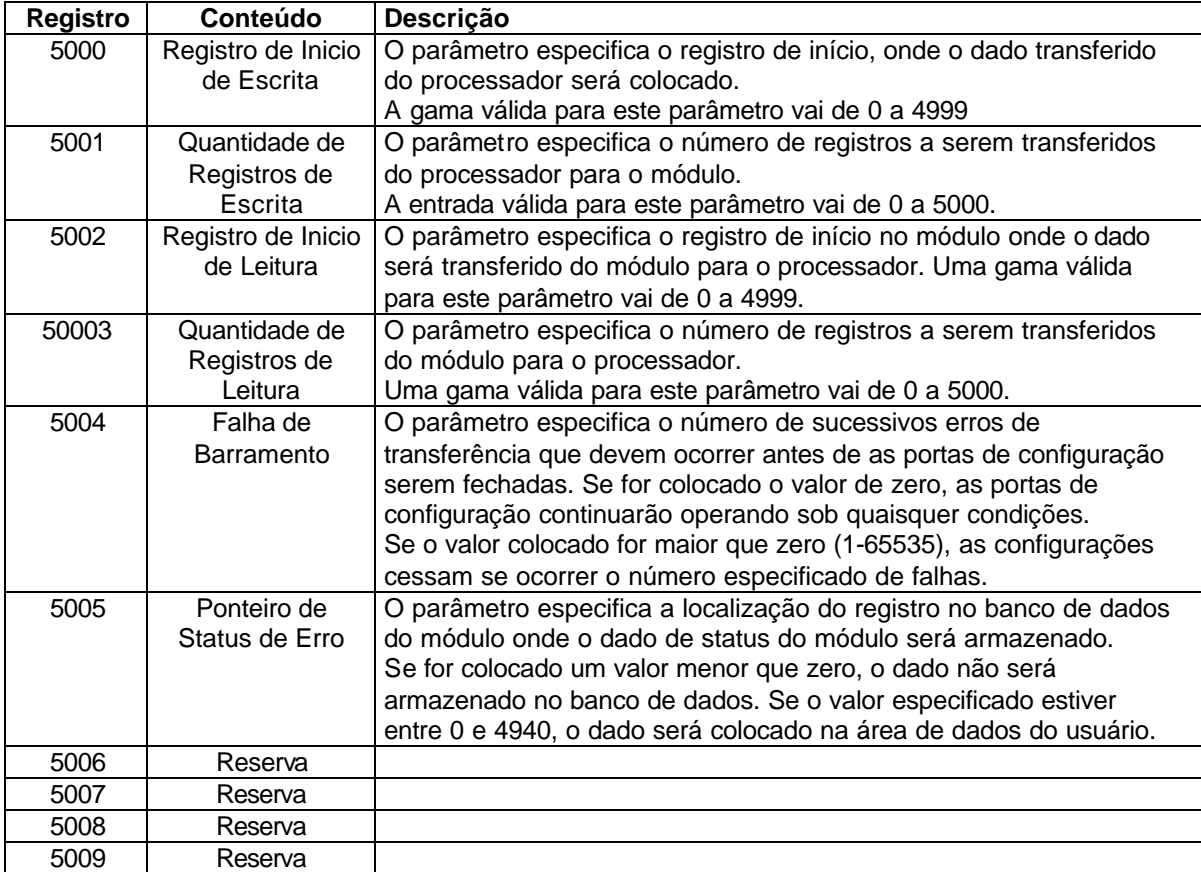

# **Setup da Porta 1**

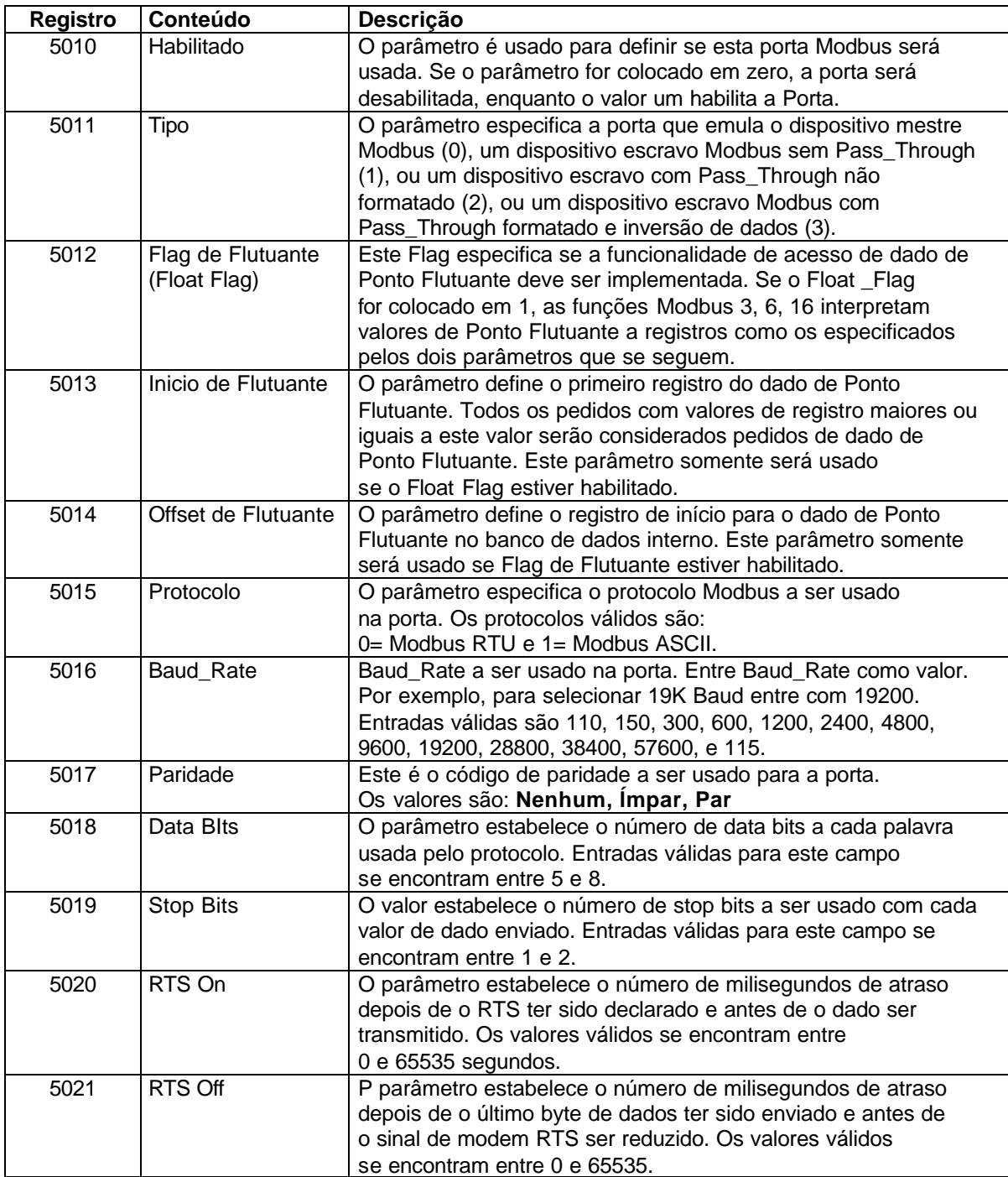

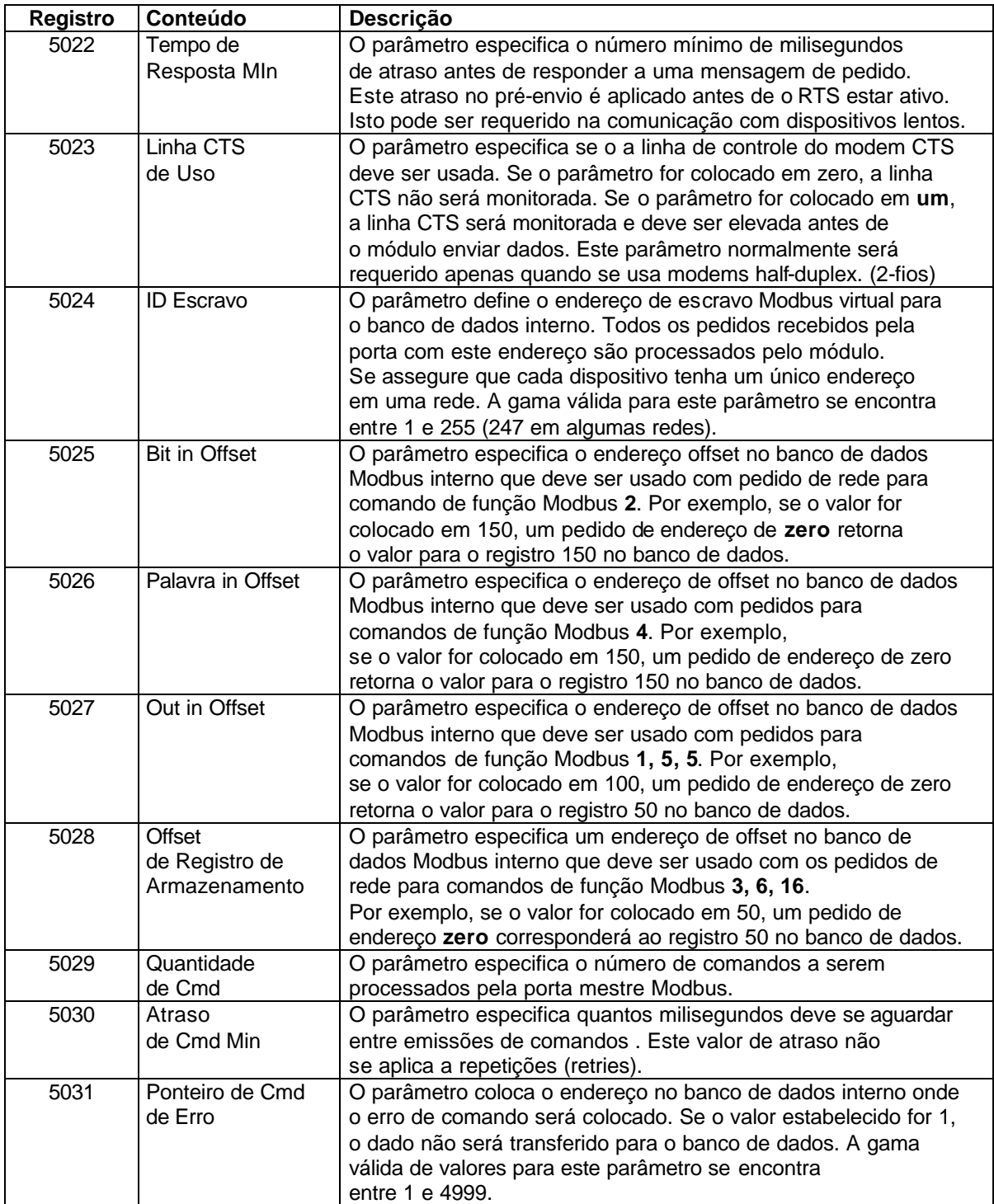
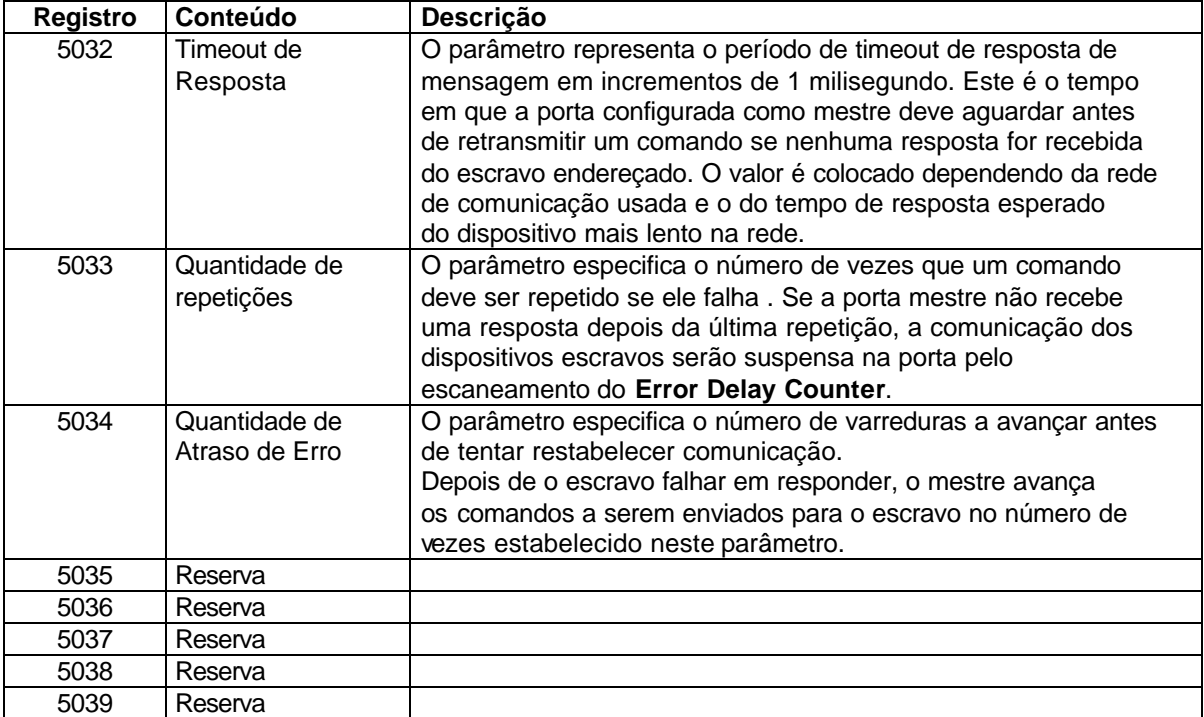

# **Setup da Porta 2**

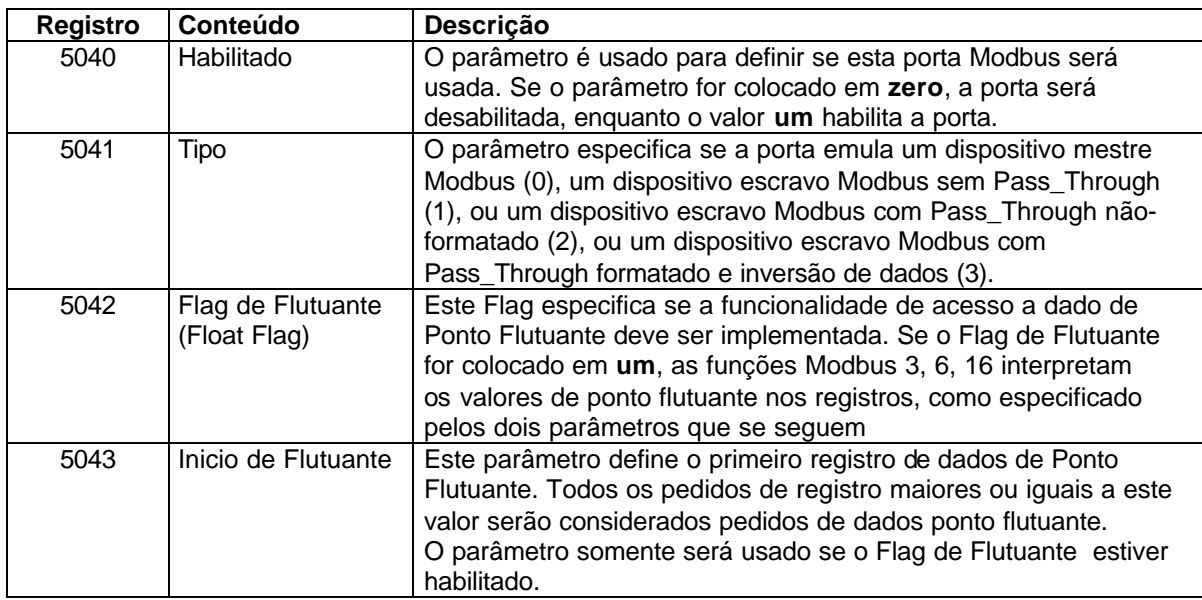

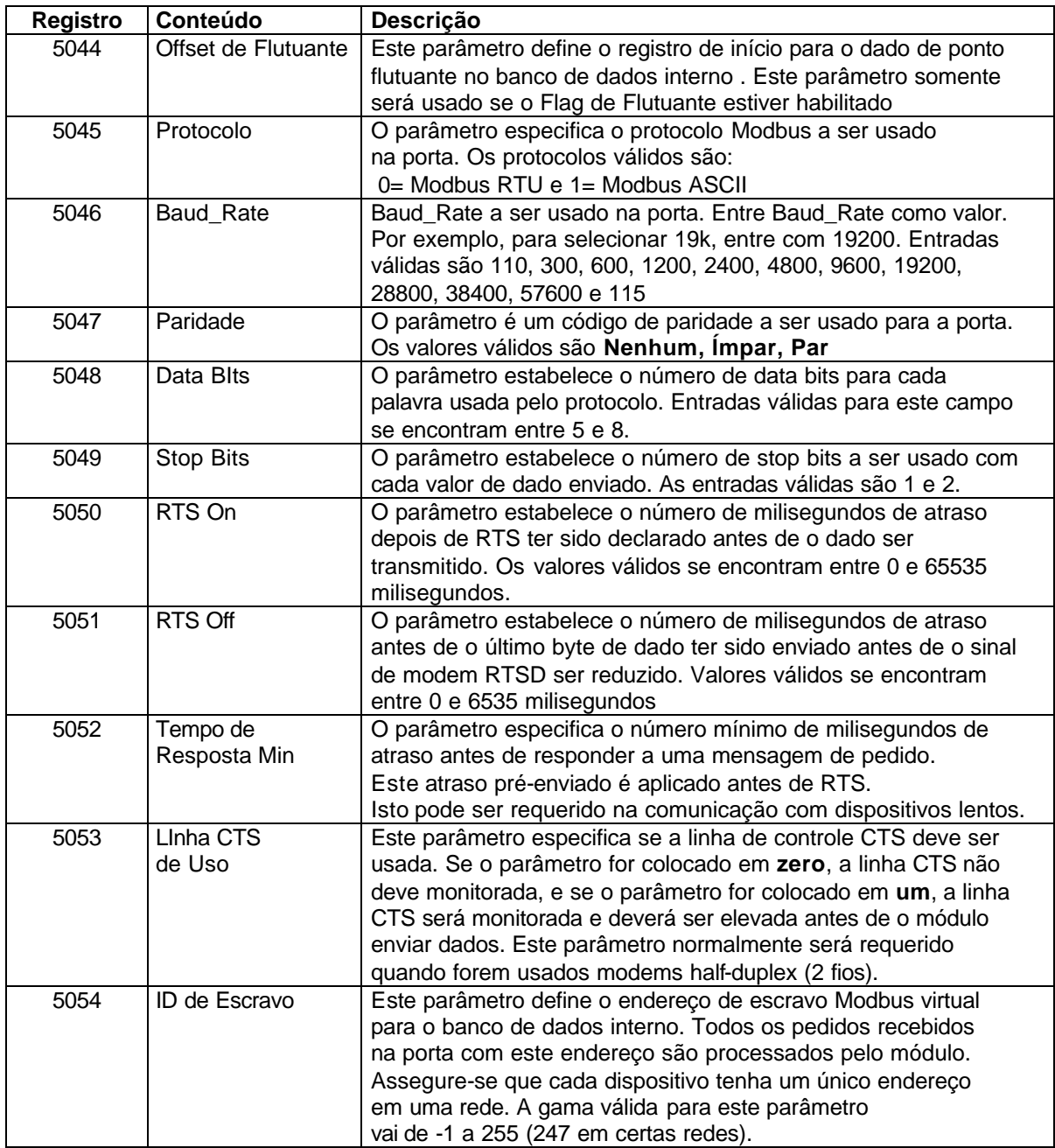

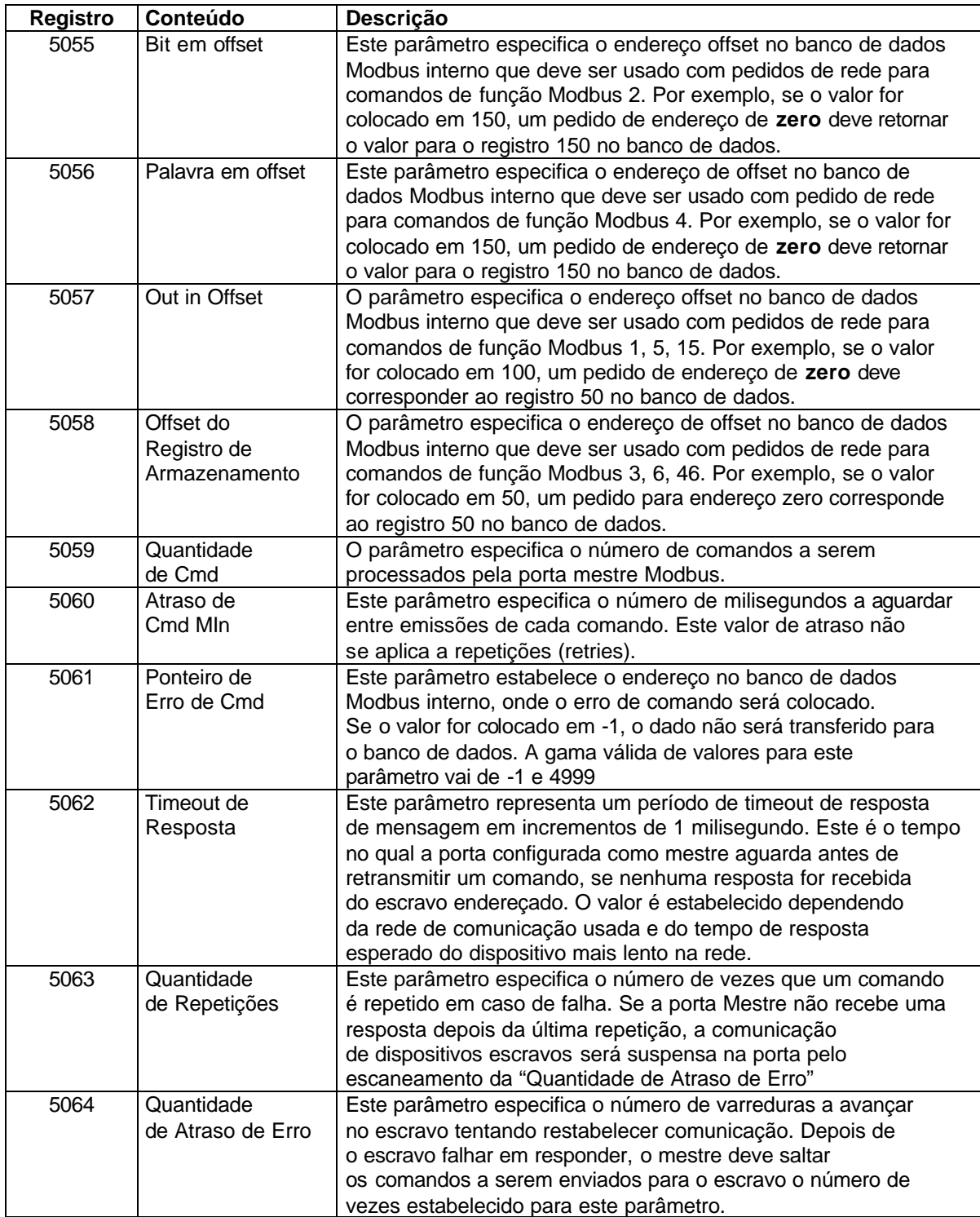

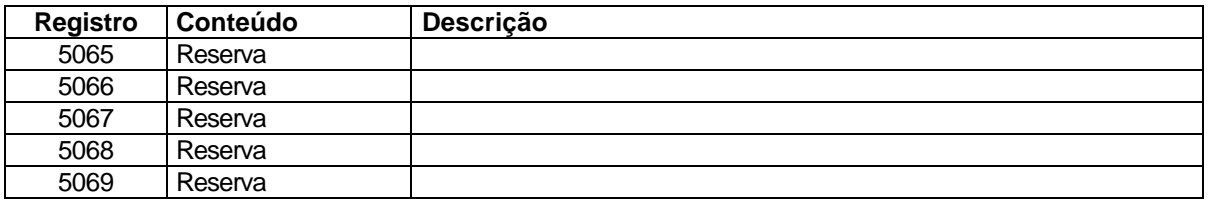

## **Comandos da Porta 1**

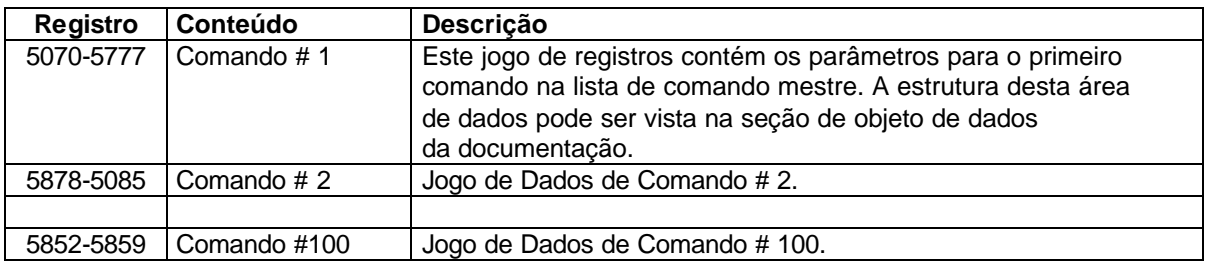

# **Comandos da Porta 2**

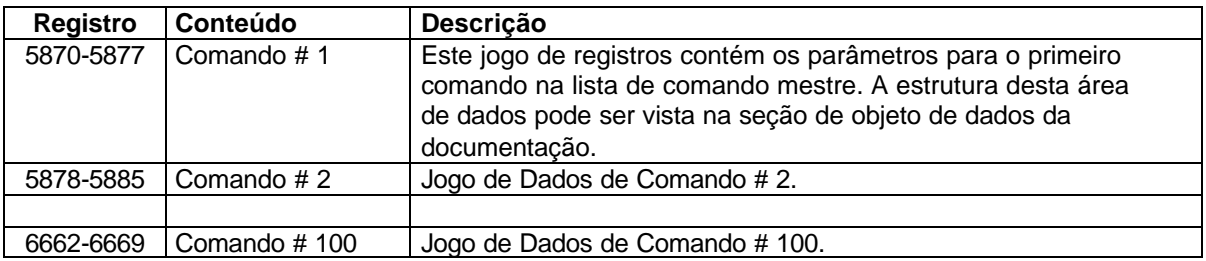

# **Status de Misc**

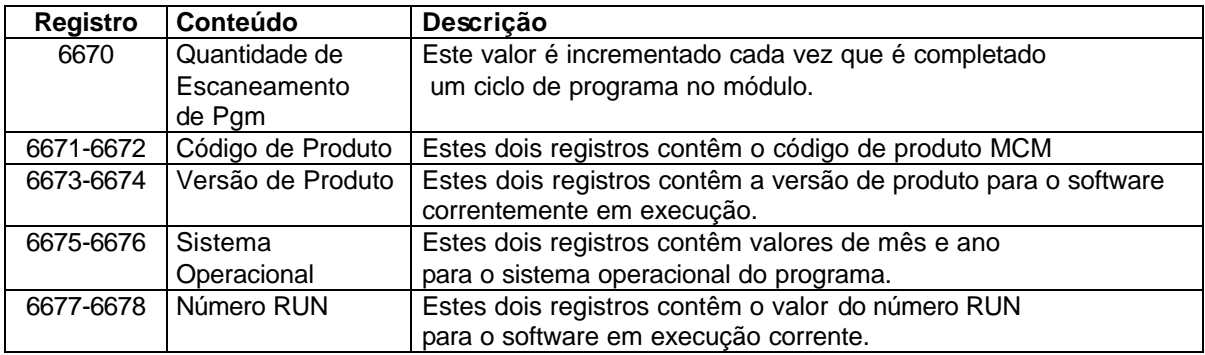

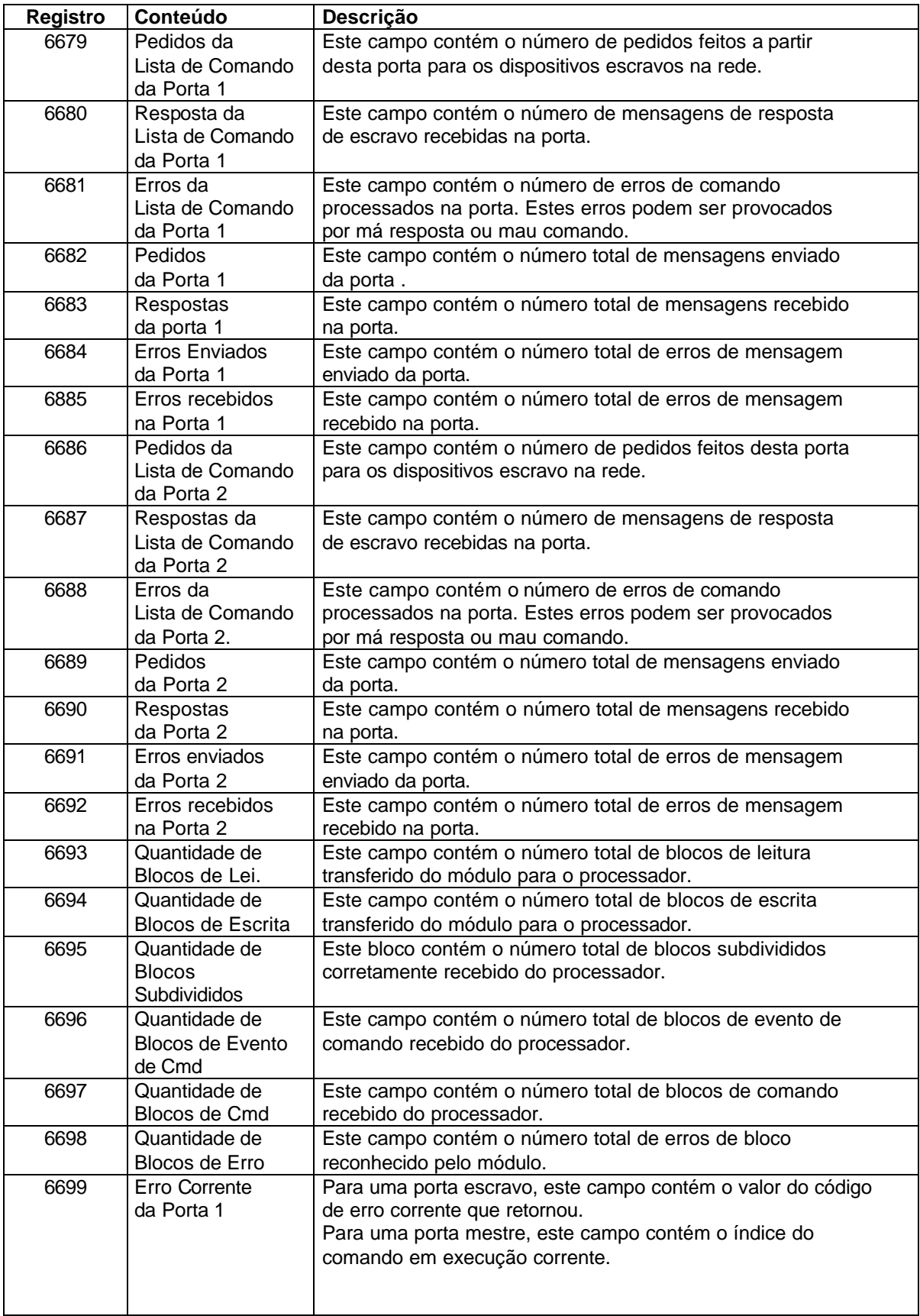

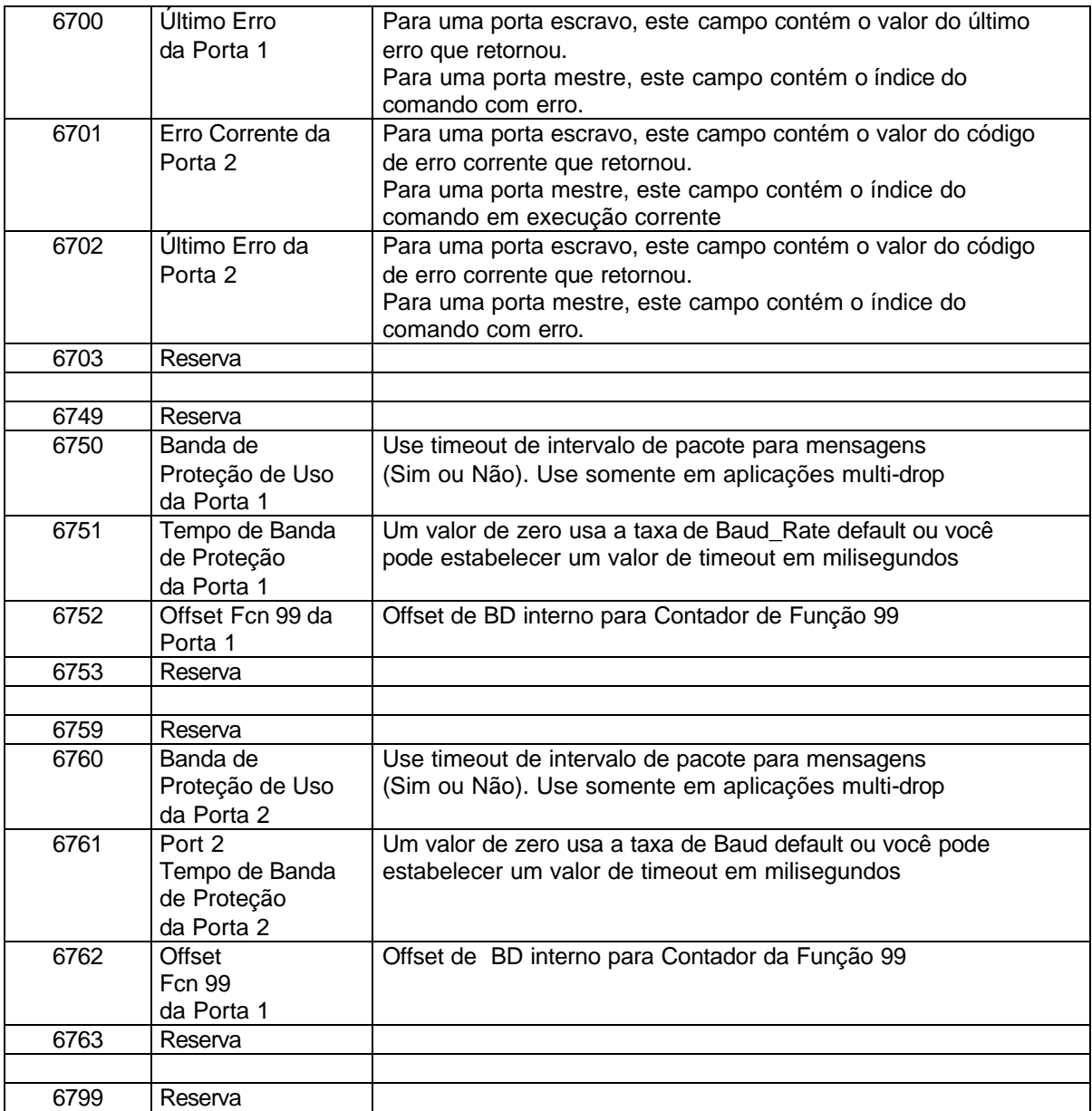

# **Controle de Comando**

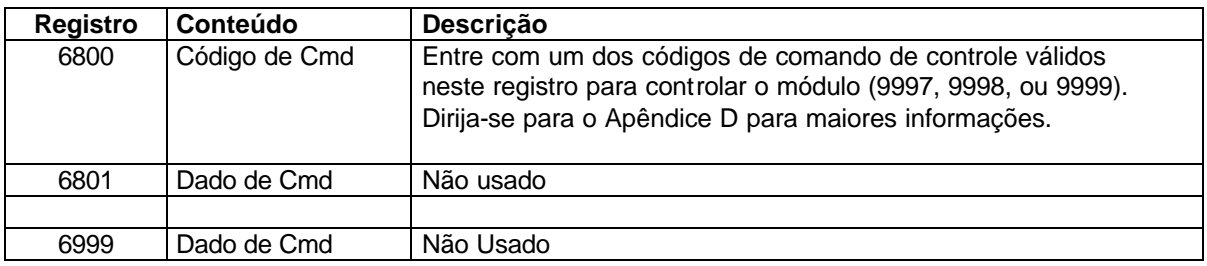

# **Apêndice D- Controle de Comando MVI56-MCM**

Dados de Controle de Comando recebidos de outros nós na rede podem controlar o módulo MVI56-MCM. Valores específicos são escritos nas regiões deste bloco para controlar o módulo. Correntemente, o módulo é programado para manusear a recepção dos seguintes pedidos**:** configuração escrita para processador, boot a quente, e boot a frio.

O nó remoto controla o módulo escrevendo um dos seguintes valores no registro 7800 (endereço Modbus 47801).

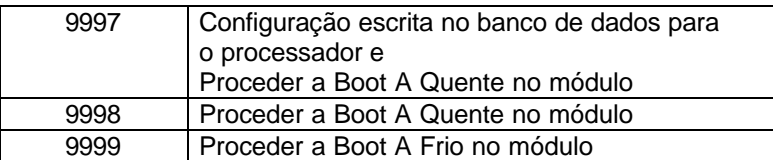

O registro de controle é limpo (valor zero) depois de a operação ter sido realizada, com exceção do comando 9997. Se o módulo falhar na transferência da configuração para o processador, um código de erro retorna para o registro de controle da seguinte forma:

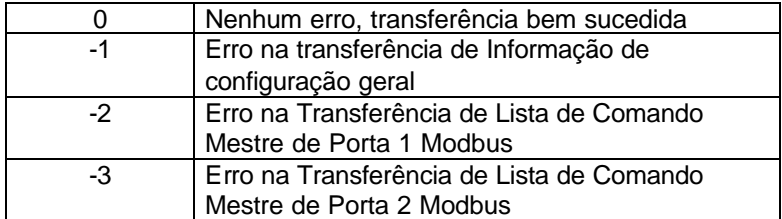

A Lógica Ladder deve ser escrita para manusear o comando 9997.

A Lógica Ladder não é requerida quando se utilizam comandos Boot A Quente e Boot A Frio.

# **Apêndice E – Especificações do Produto**

## **Especificações Gerais**

O módulo MVI56-MCM atua como gateway entre uma rede Modbus e barramento Allen\_Bradley. A transferência de dados do processador ControlLogix é assíncrona a partir das ações na rede Modbus. Um espaço de registro de 5000 palavras no módulo é usado para trocar dados entre processador e rede Modbus.

Algumas das especificações gerais incluem:

- ?? Suporte para armazenamento e transferência de até 5000 registros de/ para arquivos de dados do processador ControlLogix.
- ?? Utilização de memória do módulo que é completamente definida por usuário.
- ?? Duas Portas para emular qualquer combinação de dispositivo mestre ou escravo Modbus.
- ?? Parâmetros configuráveis incluem**:**

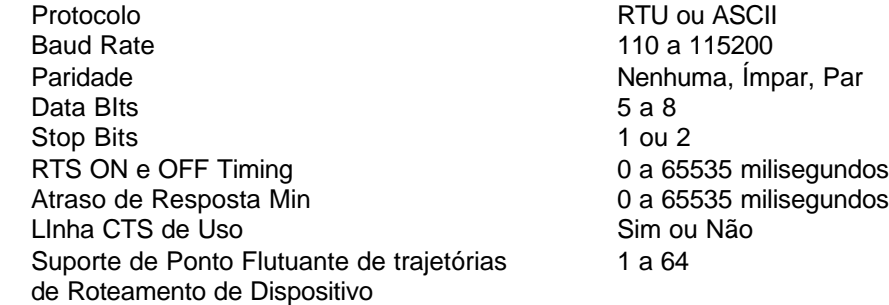

## **Especificações Funcionais de Escravo**

O módulo MVI56-MCM aceita comandos de código de função Modbus 1, 2, 3, 4, 5, 6, 8, 15, 16 ,17, 22 e 23 de uma unidade mestre Modbus anexa. Uma porta configurada como escravo Modbus permite a um mestre remoto interagir com todos dados contidos no módulo. Os dados podem ser procedentes de outros dispositivos escravo Modbus na rede através de uma porta mestre ou a partir de processador ControlLogix. O módulo pode ser configurado de modo a passar comandos escritos (funções 5, 6, 15, 16, 22 e 23) diretamente do host remoto para o processador. Este modo de operação é chamado modo Pass\_Through.

### **Especificações Funcionais de mestre Modbus**

A porta configurada como dispositivo mestre Modbus virtual no módulo MVI56-MCM ativamente emitirá comandos Modbus a outros nós na rede Modbus. Cem comandos são suportados em cada porta. Adicionalmente, as portas mestre têm característica de varredura otimizada que deve varrer escravos com problemas de configuração menos freqüentes. O processador ControlLogix pode ser programado de modo a controlar atividade na porta selecionando ativamente comandos da Lista de Comando para executar ou emitir comandos diretamente da Lógica Ladder. O processador ControlLogix também tem a capacidade de controlar o escaneamento de escravos na porta. A varredura (Polling) de escravos individuais pode ser seletivamente controlada (Habilitado/ Desabilitado) por Lógica Ladder .

### **Físico**

Este módulo é projetada pela ProSoft\_Technology e incorpora tecnologia licenciada da Alllen\_Bradley (Tecnologia de Barramento ControlLogix)

?? Fator de Forma ControlLogix – Slot Único

- ?? Conexões
	- 2- conectores RJ45 para suporte de interfaces RS\_232, RS\_422, RS\_485
	- 1- RJ\_45, RS\_232 Conector de Ferramenta de Configuração

## **Interface ControlLogix**

- ?? Operação via Lógica Ladder simples
- ?? Complete setup e monitoramento do módulo com software RSLogix 5000
- ?? Interface de barramento ControlLogix via Acesso E/S
- ?? Todos dados relativos ao módulo estão contidos em um único Tag Controlador com objetos definidos para facilitar configuração, monitoramento e interfaceamento com módulo.
- ?? Dados de configuração de módulo e configuração de comunicação são transferidos para MVI56-MCM via um pré-definido tipo de dado de usuário no processador.

## **Especificações de hardware**

O módulo MVI56-MCM é projetado pela ProSoft\_Technology e incorpora tecnologia licenciada da Alllen\_Bradley (Tecnologia de Barramento ControlLogix)

- 
- ?? Temperatura de Operação  $0 a 60^{\circ}$ C
- ?? Temperatura de Armazenamento  $-40$  a  $85^{\circ}$ C
- 

?? Cargas Correntes 800 ma @ 5V (a partir do barramento)

- 
- ?? Umidade Relativa 5-95% (sem condensação)
- ?? Conector de Porta Modbus dois Conectores RJ45 (cabo RJ45 a DB9 fornecido com a unidade) suportando interfaces RS\_232, RS\_422, RS\_485 (cabos RJ45 a DB9 fornecidos com a unidade).
- 

?? Conector de Configuração: Conector RJ45 (fornecido cabo RJ45 a DB9 com a unidade).

### **Suporte, Manutenção, e Garantia**

#### **Suporte técnico**

ProSoft\_Technology sobrevive por sua capacidade de prover suporte integral a seus clientes. Qualquer questão ou problema que surgir, por favor nos chame:

#### **Fábrica/ Suporte Técnico**

ProSoft\_Technology 9801 Camino Media, Suite 105 Bakersfield CA 93311 (661)664-7208 (800)326-7066 (661)664-7233 (fax) prosoft@prosoft-technology.com www.prosoft-technology.com

No entanto, antes de ligar para o suporte, se prepare. Para prover o suporte melhor e mais rápido, pedimos as seguintes informações (que poderão ser enviados por fax antes da consulta por telefone propriamente dita).

- 1 Número da Versão do Produto
- 2 Hierarquia do Sistema
- 3 Configuração do Módulo e conteúdo do arquivo MCM.CFG
- 4 Operação do Módulo Informação de status de Configuração/Debug Padrões de LED
- 5 Informação com respeito a processador e áreas de dados visto através do RSLogix 500 e padrões de LED no processador
- 6 Detalhes com respeito à rede serial

Um sistema automático depois do horário (número de Bakersfield) dá acesso por Pager a um de nossos técnicos e/ou engenheiros de suporte a qualquer tempo para responder questões urgentes.

#### **Manutenção e Reparo de Módulo**

A placa MVI56-MCM é um produto eletrônico, projetado e fabricado para funcionar sob condições adversas. Mas como qualquer produto, com envelhecimento, má aplicação, ou outro motivo qualquer, pode precisar de reparo em algum momento.

Quando comprado da ProSoft\_Technology, o módulo oferece garantia de um ano para peças e mão de obra de acordo com os limites especificados na garantia. Substituição e/ou retorno devem ser dirigidos para o distribuidor de quem o produto foi comprado. Se a placa precisar retornar para reparo, será preciso antes obter o número RMA da ProSoft\_Technology. Favor contatar a fábrica para obtê-lo e uma vez disponível, coloque-o de modo bem visível na embalagem.

#### **Política de Garantia Geral**

A ProSoft\_Technology Inc (doravante simplesmente ProSoft) garante que o Produto se encontra em conformidade e tem o desempenho de acordo com especificações técnicas incluídas no material anexo, e não deve apresentar

defeitos de material e/ou mão de obra, no período indicado, sendo que este período de garantia começa a contar na data de recebimento do produto.

Esta garantia é limitada a reparos e substituição, a critério da ProSoft, de produtos com defeitos ou não-conformidades, e a ProSoft não será responsável por falhas do produto em realizar funções especificadas ou outras não-conformidades causadas ou atribuída a: (a) qualquer mau uso do Produto; (b) falha do Cliente em cumprir qualquer especificação ou instrução da ProSoft; (c) negligência, abuso, ou acidente infligido ao Produto; ou (d) qualquer equipamento ou software associado ou complementar não fornecido pela ProSoft.

Um serviço de garantia limitado pode ser obtido entregando o Produto à ProSoft com a respectiva prova de compra ou recibo. O Cliente concorda em garantir o Produto ou assumir riscos de perda ou dano em transito e pagar adiantado as taxas de embarque e transporte à ProSoft e usar embalagem original ou equivalente. Contate Serviço ao Cliente da ProSoft para mais informações.

#### **Limite de Responsabilidade**

EXCETO COMO EXPRESSAMENTE ESPECIFICADO AQUI, A **PROSOFT** NÃO DÁ GARANTIA DE QUALQUER TIPO, EXPRESSO OU SUBTENDIDO, COM RESPEITO A QUALQUER EQUIPAMENTO, PARTE, OU SERVIÇO PROVIDO DE ACORDO COM ESTE TERMO, INCLUINDO MAS NÃO SE LIMITANDO À GARANTIA DE ADEQUAÇÃO E COMERCIAL PARA UM PARTICULAR PROPÓSITO, NEM A **PROSOFT** E SEU REPRESENTANTE SERÃO RESPONSÁVEIS POR QUALQUER DANO, INCLUINDO, MAS NÃO SE LIMITANDO A, DANOS DIRETOS, INDIRETOS, ACIDENTAIS, ESPECIAIS, OU PROVOCADOS, QUER POR CONTRATO OU POR CULPA INCLUINDO NEGLIGÊNCIA E RESPONSABILIDADE ESTRITA TAL COMO, MAS NÃO SE LIMITANDO A, PERDA, LUCROS CESSANTES OU BENEFÍCIOS RESULTANTES, PROPICIADAS POR, OU EM CONEXÃO COM, USO OU FORNECIMENTO DO EQUIPAMENTO, PARTE, OU SERVIÇO DESCRITO AQUI OU DESEMPENHO, USO, INABILIDADE NO USO DO MESMO, MESMO SE A RESPONSABILIDADE TOTAL DA **PROSOFT** OU SEU REPRESENTANTE EXCEDER O PREÇO PAGO PELO PRODUTO.

Onde estabelecido por Lei Estadual, algumas das exclusões ou limitações acima poderão não ser aplicáveis em alguns Estados. Esta garantia provê direitos legais específicos; outros direitos que variem de Estado para Estado ainda poderão existir. Esta garantia não será aplicada na extensão em que qualquer provisão desta garantia seja proibida por qualquer Lei Federal, Estadual, ou Municipal que não possa ser pressuposta.

#### **Detalhes de Garantia para o Hardware**

Período de Garantia:

A ProSoft garante hardware pelo período de 1 (um) ano. Procedimento de Garantia

No retorno do Produto de Hardware a ProSoft deve, a seu critério, reparar ou substituir o Produto sem nenhum custo adicional, exceto como estabelecido acima. O reparo de Partes ou substituição do Produto é provido com base de troca por Partes ou Produtos novos ou recondicionados. Produtos e Partes substituídos se tornam propriedades da ProSoft.

Se a ProSoft determinar que o Produto não tem garantia, a ProSoft, a critério do Cliente, pode reparar o Produto usando custos correntes para Partes e Mão de Obra, retornando o Produto para coleta do transportador

#### **DIAGRAMA I (2.3- Página 5)**

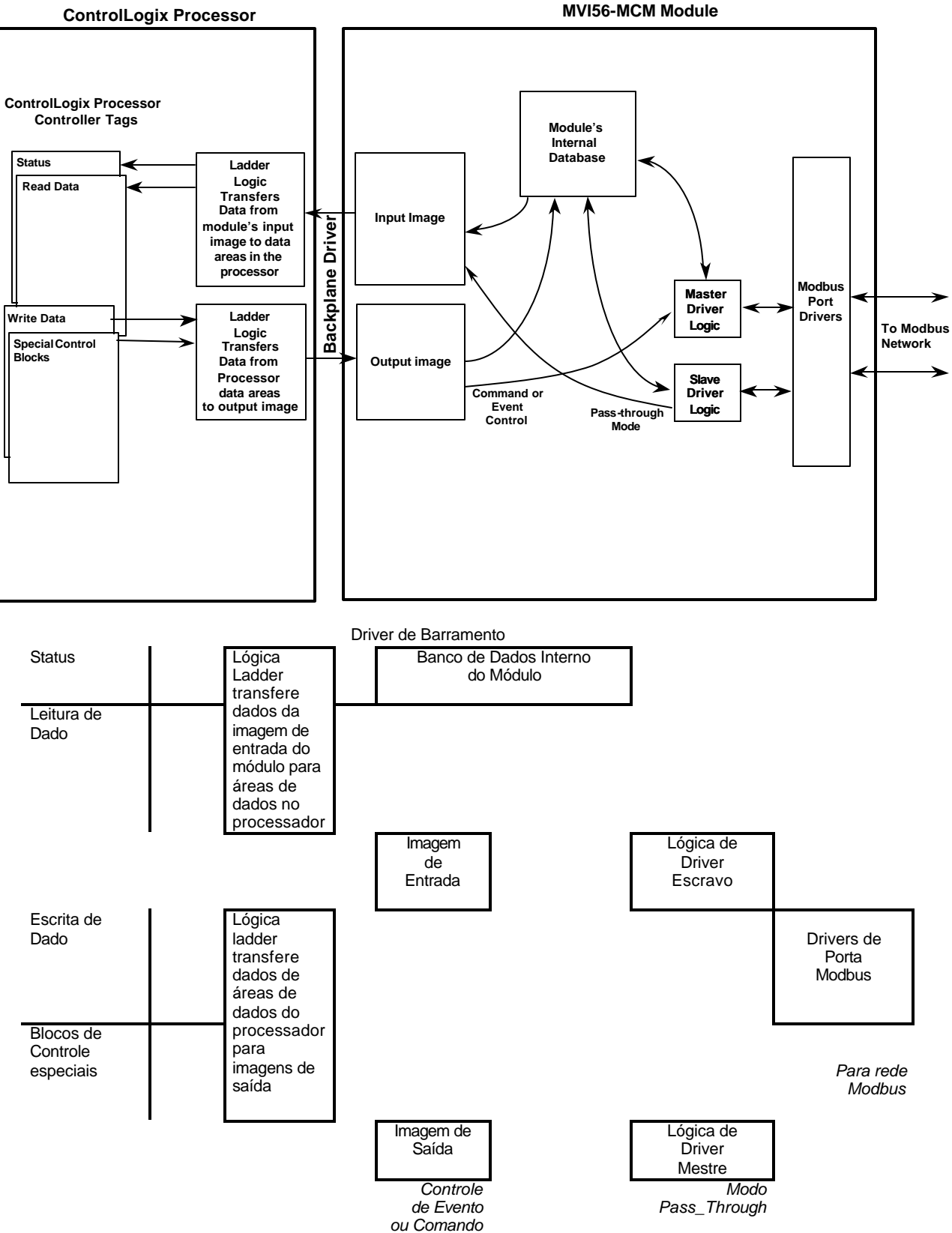

### **DIAGRAMA II 2.9.3 Página 18**

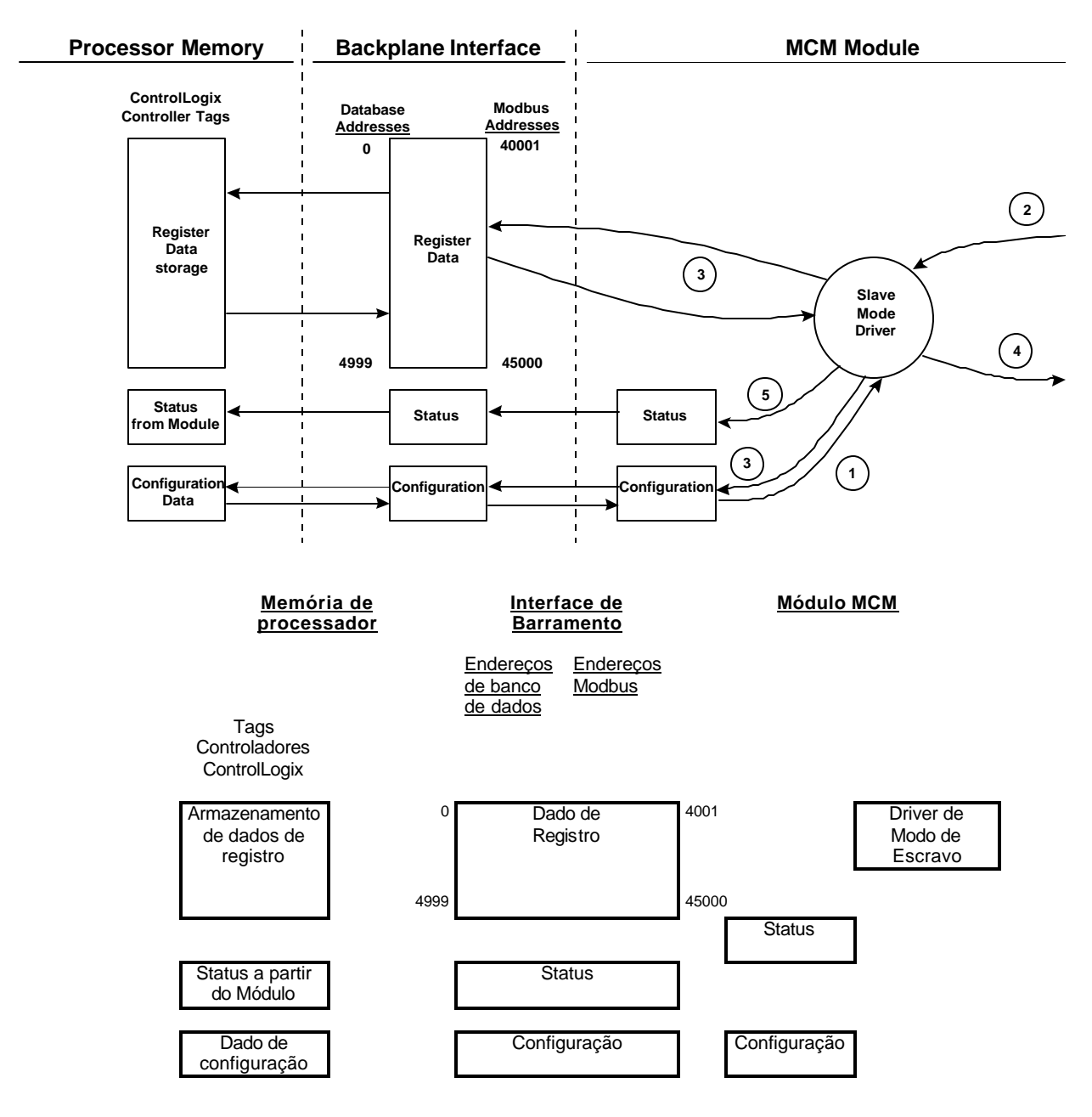

### **DIAGRAMA III 2.9.3- Página 19**

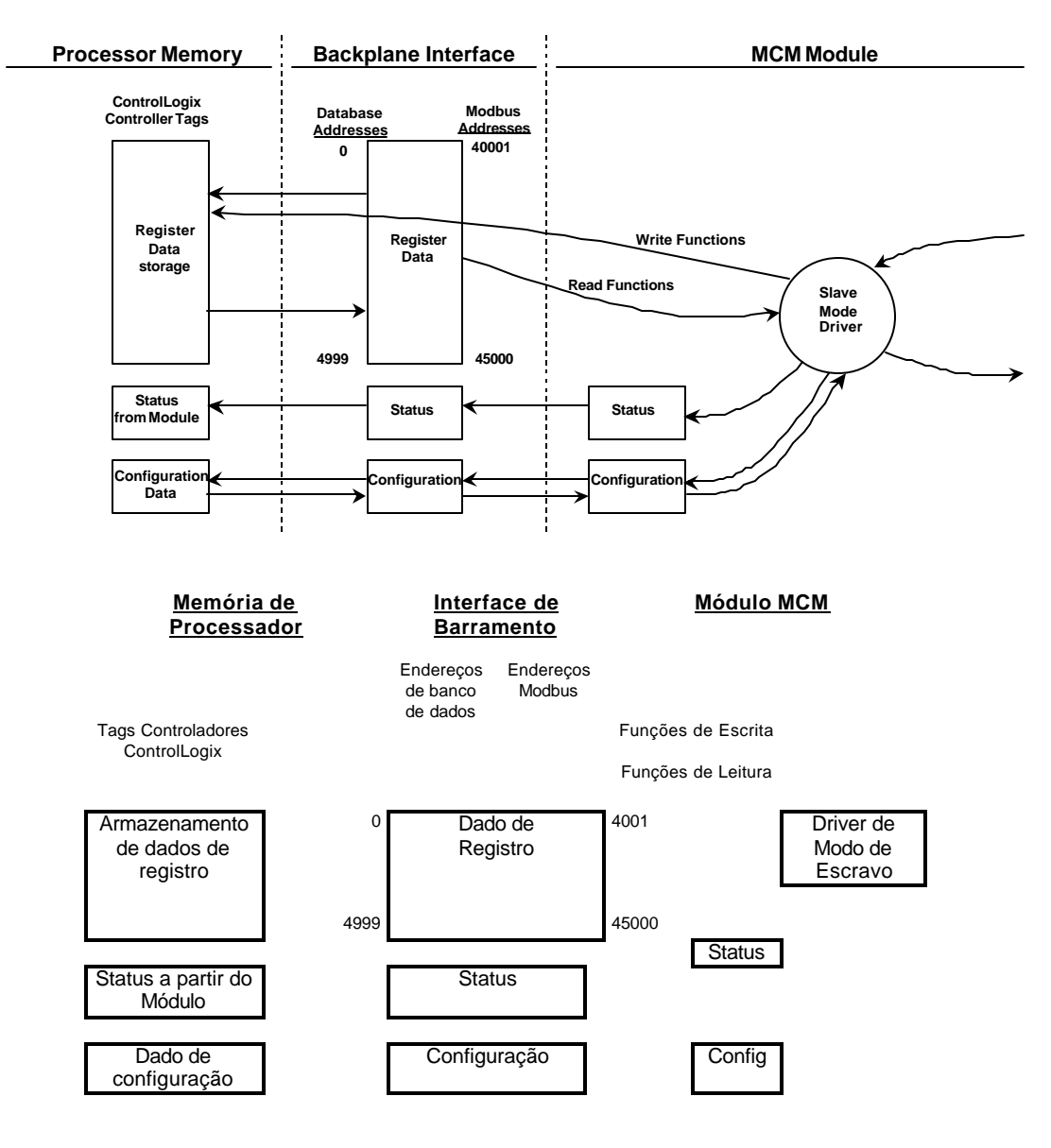

#### DIAGRAMA IV 2.9.4 Página 20

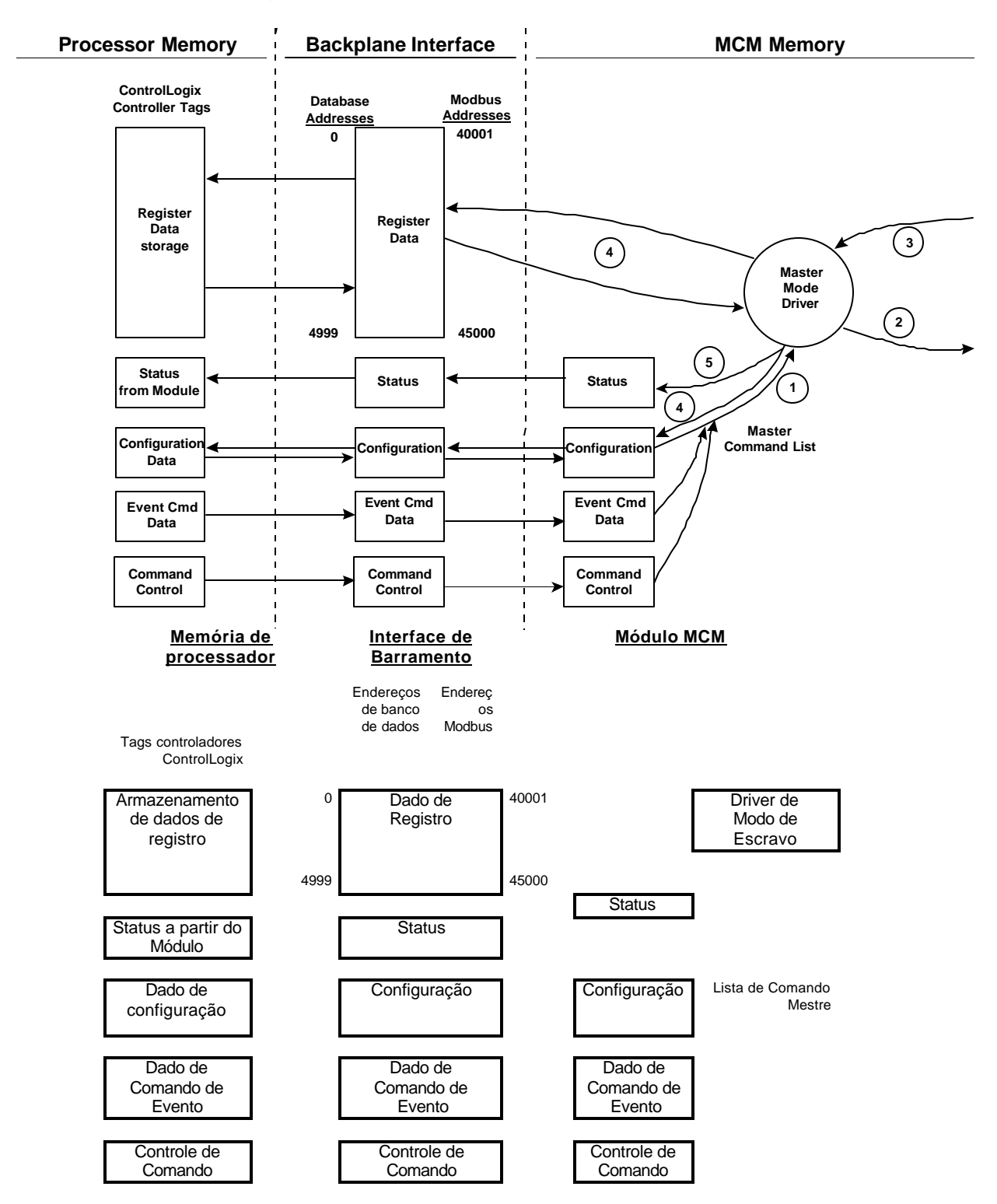